# **[K&F CON:SEQUENZA+ V3.0](http://www.a-pdf.com/?tr-demo)**

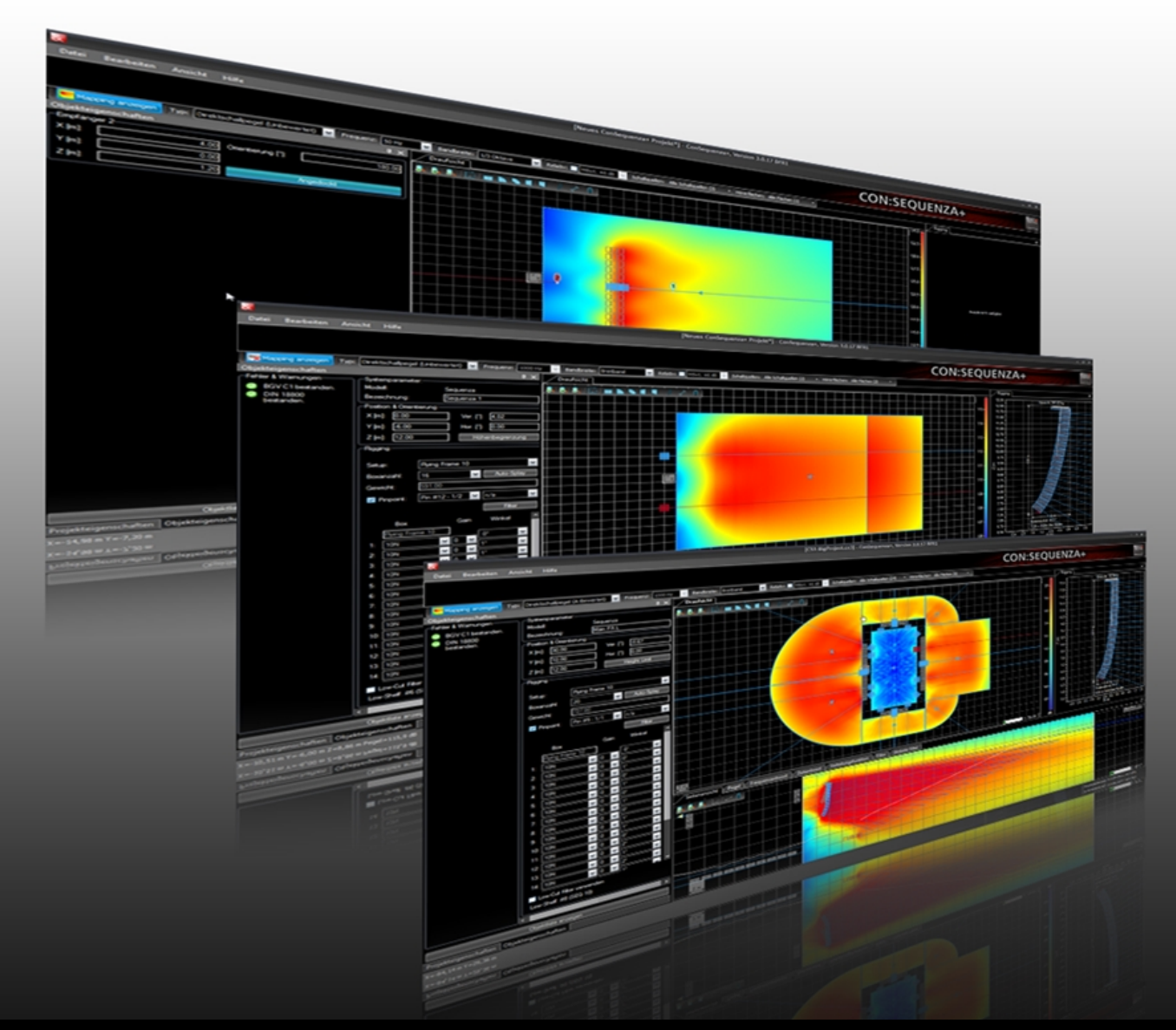

# **Betriebsanleitung Originalbetriebsanleitung**

Version 3.0 Stand: 30.08.2016

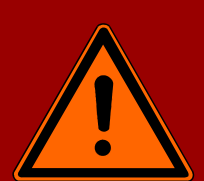

# **Wichtige Informationen, vor Inbetriebnahme lesen!**

KLING & FREITAG GmbH Wohlenbergstraße 5 D-30179 Hannover TEL +49 (0) 511 96 99 70 FAX +49 (0) 511 67 37 94 [www.kling-freitag.de](http://www.kling-freitag.de)

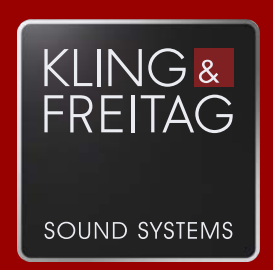

# Inhaltsverzeichnis

# **Kapitel / Abschnitt Seite and Seite and Seite and Seite and Seite and Seite and Seite and Seite and Seite and Seite 1 [Einleitung](#page-4-0) 5 1.1 [Übersicht](#page-4-1) 5 1.2 [Systemvoraussetzungen](#page-4-2) 5 1.2.1** [Mindestanforderungen Software](#page-4-3) 5 **1.2.2** [Mindestanforderungen Hardware](#page-4-4) 5 **1.3 [Installation](#page-4-5) 5 1.3.1** [Einrichten des Programms](#page-5-0) 6 **1.4 [Benutzeroberfläche](#page-6-0) 7 1.5 [Programmkonventionen](#page-7-0) 8 1.5.1** [Begriffsdefinitionen](#page-7-1) 8 **1.5.2** [Koordinatensystem](#page-8-0) 9 **1.6 [Tastenkombinationen](#page-9-0) 10 2 [Definition von Veranstaltungsort, Linearrays und](#page-10-0) [Lautsprechern](#page-10-0) 11 2.1 [Projekteigenschaften](#page-11-0) 12 2.2 [Draufsicht](#page-12-0) 13 2.3 [Seitenansicht](#page-16-0) 17 2.4 [Hörerzonen hinzufügen](#page-17-0) 18 2.5 [Hörerzonen bearbeiten](#page-18-0) 19 2.6 [Flächen zwischen Zonen kopieren](#page-23-0) 24 2.7 [Projekte speichern](#page-25-0) 26 2.8 [Projekte öffnen](#page-26-0) 27 2.9 [Systemdefinitionen importieren](#page-26-1) 27 2.10 [Linearrays hinzufügen](#page-26-2) 27 2.11 [Linearrays bearbeiten](#page-28-0) 29 2.12 [Auto-Splay](#page-30-0) 31 2.13 [Overlap Regions](#page-31-0) 32 2.14 [Setups zwischen ähnlichen Linearrays kopieren](#page-32-0) 33 2.15 [Normale Lautsprecher](#page-33-0) 34 2.16 [Aktive Schallquellen verschieben](#page-34-0) 35 2.17 ["Snap to loudspeaker" und Stapeln von Lautsprechern](#page-35-0) 36 3 [Subwoofer](#page-36-0) 37 3.1 [Vorkonfigurierte Subwooferarrays](#page-36-1) 37 3.2 [Manuell konfigurierte Arrays](#page-40-0) 41 3.2.1** [End-Fire Array](#page-41-0) **42 3.2.2** [Stacked Cardioid Array](#page-42-0) 43 **3.2.3** [Asymmetrical Cardioid Array "Vortex"](#page-42-1) 43 **4 [Mapping und Berechnungsergebnisse](#page-43-0) 44**

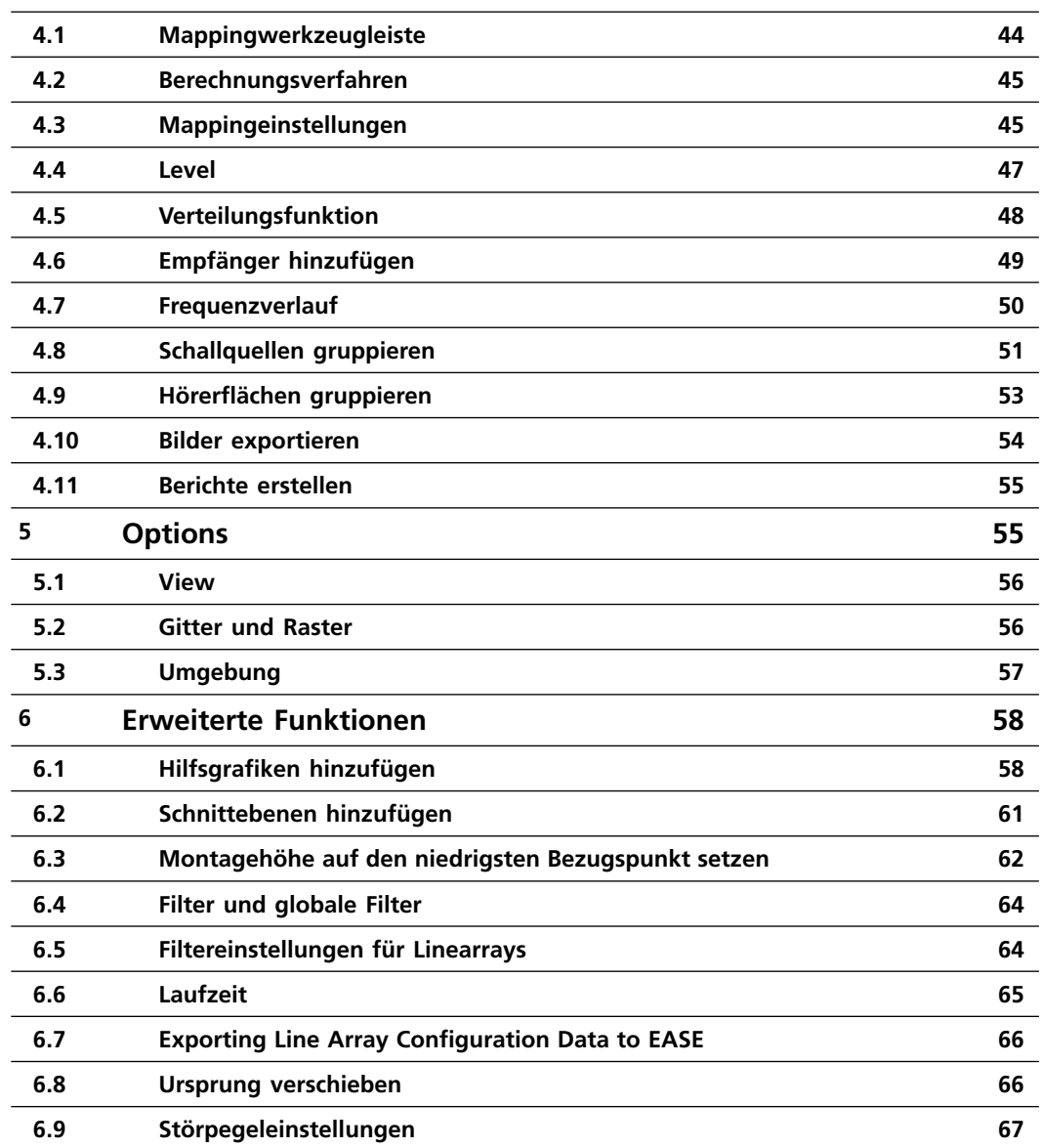

# <span id="page-4-0"></span>**1. Einleitung**

# <span id="page-4-1"></span>**1.1 Übersicht**

CON:SEQUENZA+ ist eine Software zur dreidimensionalen Akustiksimulation für die Konfiguration und Modellierung der Lautsprechersysteme und Linearrays von Kling & Freitag. Die Software steht zum kostenlosen Download unter http://www.kling-freitag.de bereit.

Jedes Linearray und jeder Lautsprecher wird in CON:SEQUENZA+ durch eine Systemdefinition abgebildet, welche alle mechanischen, elektronischen und akustischen Eigenschaften des jeweiligen Systems enthält. Diese Systemdefinitionen sind in GLL-Dateien gespeichert und können aktualisiert werden.

Die Software CON:SEQUENZA+ stellt einen gewaltigen Fortschritt in der realistischen Modellierung komplexer Beschallungssysteme dar und bietet folgende Funktionen:

- 3D-Modellierung des Direktschalls mit Abbildung in der horizontalen und vertikalen Ebene.
- Unterschiedliche K&F-Lautsprecher und Linearrays in einem Projekt verwendbar.
- Ermöglicht die Verwendung mehrerer Linearrays in einem Projekt
- Virtueller Equalizer zur Abstimmung der Linearrays in der Simulation.
- Unterstützt die Einbindung von normalen Lautsprechern und Subwoofern
- Unterstützt den vollen Frequenzbereich von 20 Hz bis 20 kHz.
- Statik-Analyse basierend auf BGV C1 und DIN 18800.
- Große Genauigkeit durch hohe interne Datenauflösung und GLL Datenformat

CON:SEQUENZA+ lässt sich durch die dreidimensionale Koordinatendarstellung und viele nützliche Funktionen intuitiv und einfach bedienen und eignet sich sowohl für Anwender beim Aufbau eines Beschallungssystems für eine Veranstaltung als auch für Entwicklungsingenieure zur Analyse der akustischen Eigenschaften von Array-Systemen. CON:SEQUENZA+ ist das ideale Werkzeug, um bereits vor dem Aufbau der Anlage zuverlässige Aussagen über das erzielbare Klangergebnis am Aufbauort zu erhalten.

Weitere Informationen sowie aktuelle Hinweise und Updates erhalten Sie unter

• http://www.kling-freitag.de

#### <span id="page-4-2"></span>**1.2 Systemvoraussetzungen**

#### <span id="page-4-3"></span>**1.2.1 Mindestanforderungen Software**

- Microsoft Windows 7, 8, 8.1, oder 10.
- Adobe Acrobat Reader 8.0 (oder später).
- Microsoft .NET Framework v 4.0, kostenloser Download unter:
- http://www.microsoft.com/downloads/

#### <span id="page-4-4"></span>**1.2.2 Mindestanforderungen Hardware**

- 2 GB RAM (4 GB oder mehr empfohlen)
- 990 x 600 Bildschirmauflösung (1024 x 768 oder mehr empfohlen)
- 1,5 GHz Prozessortakt oder mehr (Multicore-CPU wird unterstützt und empfohlen)

<span id="page-4-5"></span>Für eine bestmögliche Leistung des Programms benötigen Sie mindestens 30 GB freien Festplattenplatz.

# **1.3 Installation**

Zur Installation von CON:SEQUENZA+ entpacken Sie das ZIP-Archiv und doppelklicken die ausführbare Datei "setup". Dadurch wird das Installationsprogramm gestartet, welches Sie durch die einzelnen Installationsschritte führt. Bitte beachten Sie, dass für die Installation Administratorrechte auf dem Computer benötigt werden. Standardmäßig wird die Software wie folgt in einem neuen Ordner installiert:

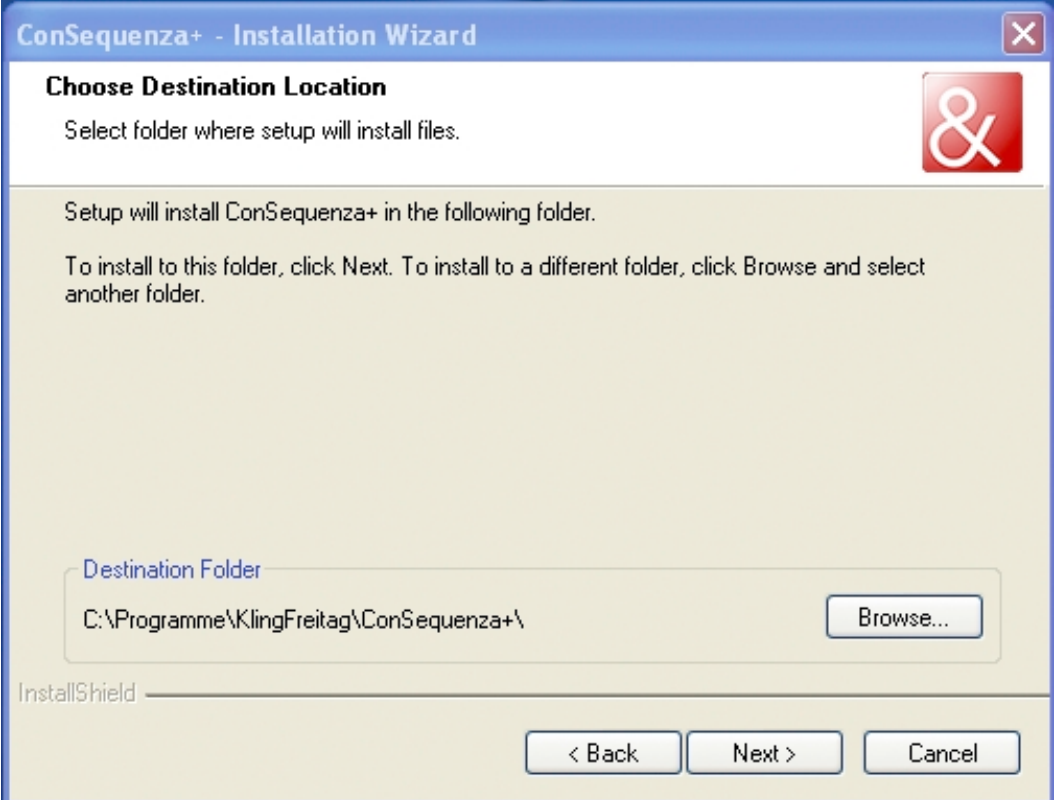

Sobald die Installation vollständig abgeschlossen ist, können Sie CON:SEQUENZA+ über das entsprechende Icon auf dem Desktop oder über das Windows-Startmenü aufrufen.

Die Software finden Sie im Ordner CON:SEQUENZA+. Falls nach einiger Zeit Probleme beim Start von CON:SEQUENZA+ auftreten sollten, versuchen Sie, das Programm mit den Standardeinstellungen zu starten. Diese Option ist über das Startmenü von Windows auswählbar.

# <span id="page-5-0"></span>**1.3.1 Einrichten des Programms**

CON:SEQUENZA+ verfügt über zwei Spracheinstellungen: Englisch und Deutsch. Üblicherweise wird beim ersten Programmstart automatisch die Spracheinstellung des Betriebssystems übernommen. Falls Sie die Sprache ändern möchten, rufen Sie in CON:SEQUENZA+ mit der Taste [F9] das Fenster 'Einstellungen' auf und wählen den Punkt 'UMGEBUNG' aus. Dort können Sie die gewünschte Sprache in einem Auswahlmenü einstellen (Seite [57\)](#page-56-0).

Im Installationspaket von CON:SEQUENZA+ sind bereits die Daten für die K&F Linearrays Sequenza und viele weitere K&F-Lautsprecher enthalten. Falls neue Definitionsdateien verfügbar sind (GLL- oder DLL-Dateien), können Sie diese Ihrer lokalen Lautsprecherdatenbank hinzufügen, um sie in CON:SEQUENZA+ zu verwenden. Drücken Sie dazu die Tastenkombination [STRG+I] oder wählen Sie 'BEARBEITEN | SYSTEMDEFINITIONEN IMPORTIEREN' aus. Dort öffnet sich ein Auswahldialog, mit dem Sie die gewünschten GLL-Dateien importieren können. Die Originaldatei bleibt dabei an ihrem ursprünglichen Speicherort vorhanden und CON:SEQUENZA+ erstellt eine vollständige Kopie (Seite [27](#page-26-1)).

<span id="page-6-0"></span>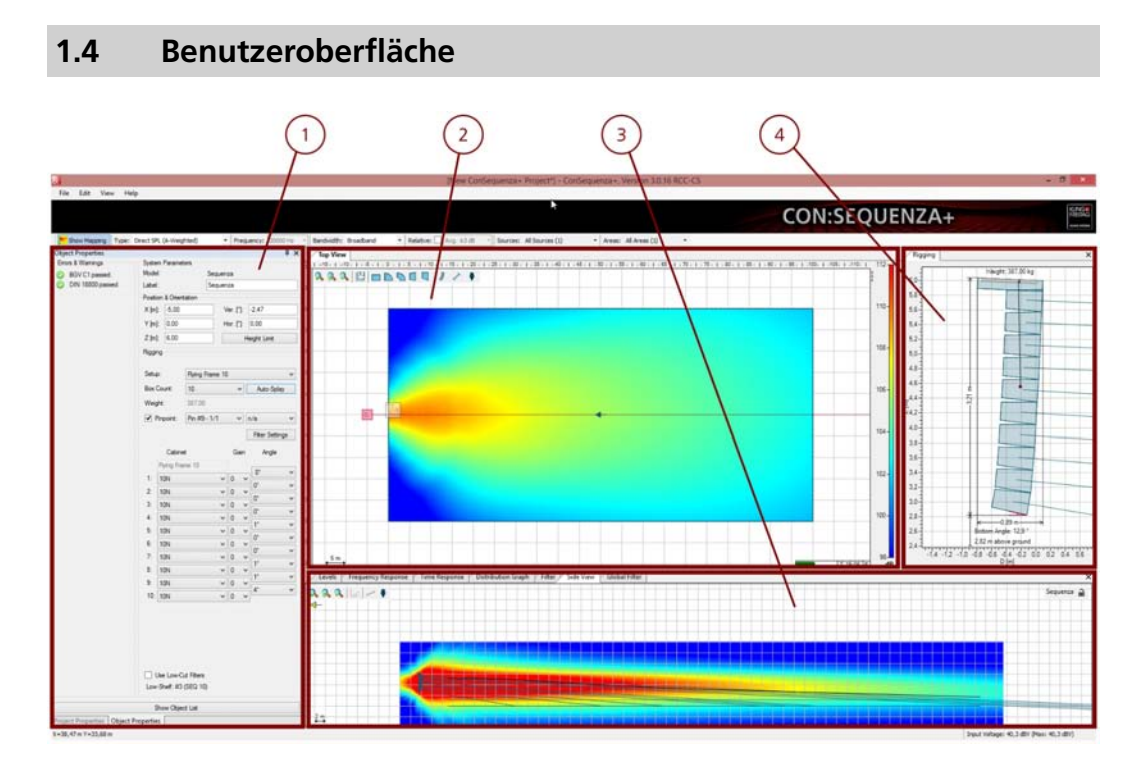

Die Oberfläche des Programms ist in vier Bereiche aufgeteilt:

- 1. **Links:** Projekteigenschaften (Seite [12\)](#page-11-0) und Objekteigenschaften. Hier können Linearrays (Seite [29\)](#page-28-0) und Lautsprecher (Seite [34\)](#page-33-0) sowie Hörerzonen (Seite [18](#page-17-0)), Empfänger (Seite [49\)](#page-48-0) und Schnittebenen (Seite [61](#page-60-0)) bearbeitet werden.
- 2. **Oben:** Draufsicht (Seite [13](#page-12-0)), horizontale Abstrahlung. Hier können Sie Hörerzonen, Empfänger, Linearray, Lautsprecher und Schnittebenen in der X-Y-Ebene auswählen, eingeben und bearbeiten.
- 3. **Unten:** Seitenansicht (Seite [17\)](#page-16-0), vertikale Abstrahlung. Für den ausgewählten Abstrahlbereich können Sie hier Hörerzonen anlegen und bearbeiten oder Abstrahlrichtung und Position eines ausgewählten Linearrays verändern. In weiteren Tabs haben Sie die Möglichkeit, Frequenzgänge (Seite [50\)](#page-49-0), Pegel (Seite Schallverteilung (Seite [48](#page-47-0)) auszuwählen. Im erweiterten Modus stehen außerdem Tabs für Laufzeiten (Seite [65\)](#page-64-0), einzelne Filter und globale Filter (Seite [64\)](#page-63-0) zur Verfügung. Informationen zum erweiterten Modus finden Sie ab Seite [58](#page-57-0).
- 4. **Rechts:** Riggingansicht.

Neue Objekte werden grundsätzlich im oberen Bereich hinzugefügt. Die Eigenschaften dieser Objekte lassen sich im Eigenschaftenfenster und in der Seitenansicht einsehen und verändern. Das Eigenschaftenfenster zeigt jeweils die Eigenschaften des ausgewählten Objekts an. Wenn kein Objekt ausgewählt ist, wird hier eine Liste der Objekte im Projekt angezeigt. In dieser Liste können Sie ein Objekt auswählen und mit der Schaltfläche 'EIGENSCHAFTEN ANZEIGEN' auf das Eigenschaftenfenster umschalten. Ein Klick auf 'OBJEKTLISTE ANZEIGEN' führt zurück zur Listendarstellung.

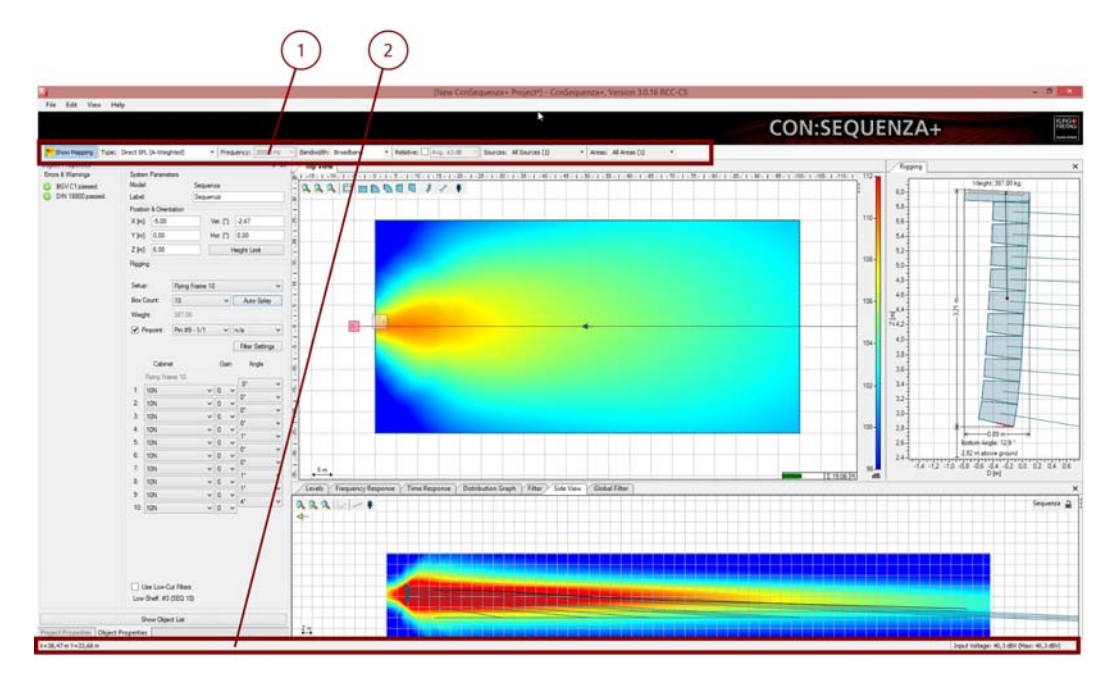

Oberhalb des Hauptfensters finden Sie das Hauptmenü und die Mappingwerkzeugleiste (Seite [44\)](#page-43-1).

Am unteren Rand des Fensters befindet sich die Statusleiste. Im linken Bereich der Statusleiste wird die Position des Mauszeigers angezeigt, während Sie die Maus in verschiedenen Bereichen des Hauptfensters bewegen (Seite [45](#page-44-0) für Details). Im rechten Bereich der Statusleiste wird der Eingangspegel der ausgewählten Schallquelle angezeigt (Seite [29\)](#page-28-0). Außerdem werden Fehler und Warnungen zu Schallquellen (Seite [18\)](#page-17-0) und Hörerzonen (Seite [51\)](#page-50-0) sowie ein Statusicon für die Systemdefinitionen angezeigt (grün, wenn kein Fehler vorliegt, sonst rot). Durch einen Klick auf die Fehleranzeige können Sie ein Fenster öffnen, in dem sich Fehlerdetails abrufen lassen.

Beachten Sie, dass sich Fenster durch Ziehen an der Titelleiste oder der Tab-Beschriftung bewegen lassen. Sie können auch die Größe eines Fensters relativ zu anderen Fenstern ändern. Mit 'ANSICHT | FENSTERANORDNUNG' zurücksetzen stellen Sie die Standardeinstellungen wieder her. Über aktuelle Anordnung speichern und Fensteranordnung ersetzen verwalten Sie eigene Fensterlayouts.

# <span id="page-7-0"></span>**1.5 Programmkonventionen**

# <span id="page-7-1"></span>**1.5.1 Begriffsdefinitionen**

In CON:SEQUENZA+ gibt es vier Haupttypen von Objekten:

- **Hörerzonen** (Seite [18](#page-17-0)): Die Hörerzonen sind zweidimensionale Formen, welche grob den Bereich kennzeichnen, in dem sich Publikum mit Blick auf die Bühne befindet. Eine Hörerzone kann ein oder mehrere Hörerflächen (Seite [19\)](#page-18-0) enthalten. Eine Hörerfläche ist immer einer Zone zugeordnet, wird durch Start- und Endpunkte festgelegt und erstreckt sich über die gesamte Breite der Hörerzone. In diesen Bereichen befindet sich das tatsächliche Publikum.
- **Schallquelle:** Je nach Systemdefinition (GLL) besteht eine Schallquelle aus einem oder mehreren Punktquellen, von denen jede als Ursprung einer Schallwelle angesehen wird. Aus technischer Sicht kann eine Schallquelle entweder ein K&F Linearray (Seite [27\)](#page-26-2) oder ein K&F Lautsprecher (Seite [34\)](#page-33-0) sein. Die Darstellung der Schallquelle im Programmfenster hängt von ihren jeweiligen Eigenschaften ab.
- **Empfänger** (Seite [49\)](#page-48-0): Ein Empfänger repräsentiert einen Punkt für die akustische Analyse. Für diesen Punkt können etwa Frequenzgang und Laufzeiten dargestellt werden. Ein Empfänger selbst hat keinen Einfluss auf die Akustik.

• **Schnittebene:** Eine Schnittebene ist eine virtuelle, vom Benutzer angelegte Fläche, welche dem Projekt hinzugefügt werden kann, um Mappingdaten in einer bestimmten vertikalen Ebene zu betrachten (Seite [61](#page-60-0)). Wie der Empfänger ist die Schnittebene ein rein virtuelles Element ohne Einfluss auf die errechneten akustischen Gegebenheiten.

Ein Projekt besteht aus den oben genannten Objekten sowie den Einstellungen für das Projekt, z.B. Höhenbegrenzungen oder Störpegel. Projekte können als Datei mit der Endung .cs3 geladen und gespeichert werden.

# <span id="page-8-0"></span>**1.5.2 Koordinatensystem**

Das Hauptkoordinatensystem in CON:SEQUENZA+ verwendet XYZ-Koordinaten. Die Markierung für den Ursprung des Koordinatensystems wird normalerweise in der Draufsicht angezeigt (kann aber auch verborgen sein, siehe Seite [13](#page-12-0)) und kann dort verschoben werden (Seite [57](#page-56-0)). XYZ-Koordinaten werden in den Objekteigenschaften verwendet, um die Position eines Objekts anzugeben. Die aktuelle Mausposition in der Draufsicht, Seitenansicht oder Riggingansicht wird in der Statusleiste angezeigt. Sofern eine aktive Schallquelle vorhanden ist, wird auch der Schallpegel am jeweiligen Punkt angezeigt. In anderen Fenstern mit grafischer Anzeige werden nur die Mauskoordinaten in der Statusleiste angezeigt.

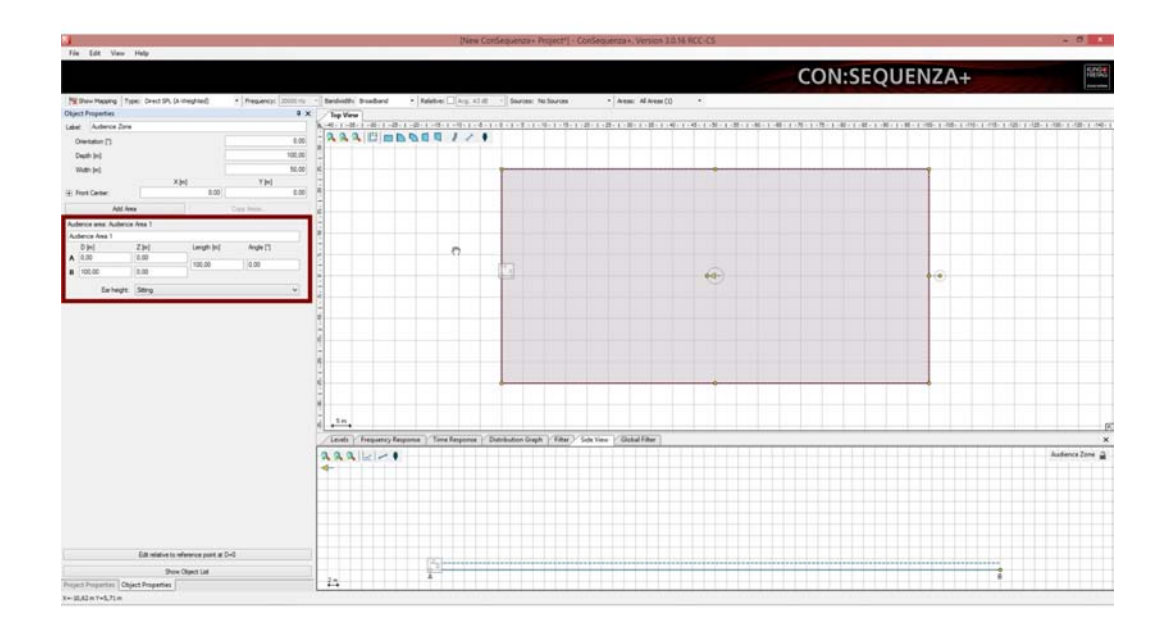

Ein weiteres wichtiges Koordinatensystem wird durch die DZ-Koordinaten dargestellt. Diese Koordinaten finden in der Seitenansicht, der Riggingansicht und der Pegelansicht Verwendung. Die Markierung für den DZ-Ursprung kann in der Seitenansicht verborgen werden. Die Z-Koordinate gibt die Höhe über dem Boden an. D wird relativ zur Position des Referenzpunktes eines Objekts angegeben, dessen Bereich in der Seitenansicht dargestellt wird. D (Distance) gibt also an, wie weit der Mauszeiger vom Ankerpunkt des aktuellen Objekts entlang der Hauptachse entfernt ist, also die Position von Schallquellen (Seite [27,](#page-26-2) Seite [34\)](#page-33-0) und Empfängern (Seite [49\)](#page-48-0), der vordere Mittelpunkt einer Hörerzone (Seite [18\)](#page-17-0) oder den Anfangspunkt einer Schnittebene (Seite [61\)](#page-60-0). Den Zusammenhang zwischen XY-Koordinaten und D können Sie in der Statusleiste beobachten, während Sie die Maus in der Seitenansicht, der Riggingansicht oder der Pegelansicht bewegen.

Der Unterschied zwischen positiven und negativen D-Werten folgt einem einfachen Schema: Wir gehen davon aus, dass Schallquellen in der Seitenansicht von links nach rechts strahlen und das Publikum von rechts nach links blickt. Bezieht sich die Seitenansicht auf eine Schallquelle, zeigt diese von links nach rechts. Aus der Sicht eines Empfängers, einer Hörerzone oder einer Schnittebene zeigt die Schallquelle nach links. Falls Sie bei der Verwendung von Hörerzonen oder Schnittebenen nicht sicher sind, richten Sie sich bitte nach dem gelben Pfeil in der Mitte des Objekts, das gerade markiert ist. Dieser Pfeil zeigt auf die Mitte der Vorderkante (bei Hörerzonen) oder den Anfangspunkt (bei Schnittebenen). Genau diesen Pfeil zeigt in der Seitenansicht nach links und beide Pfeile markieren dieselbe Richtung.

#### <span id="page-9-0"></span>**1.6 Tastenkombinationen**

Nachfolgend finden Sie eine Übersicht aller in CON:SEQUENZA+ verfügbaren Tastenkombinationen.

Hauptfenster (immer aktiv):

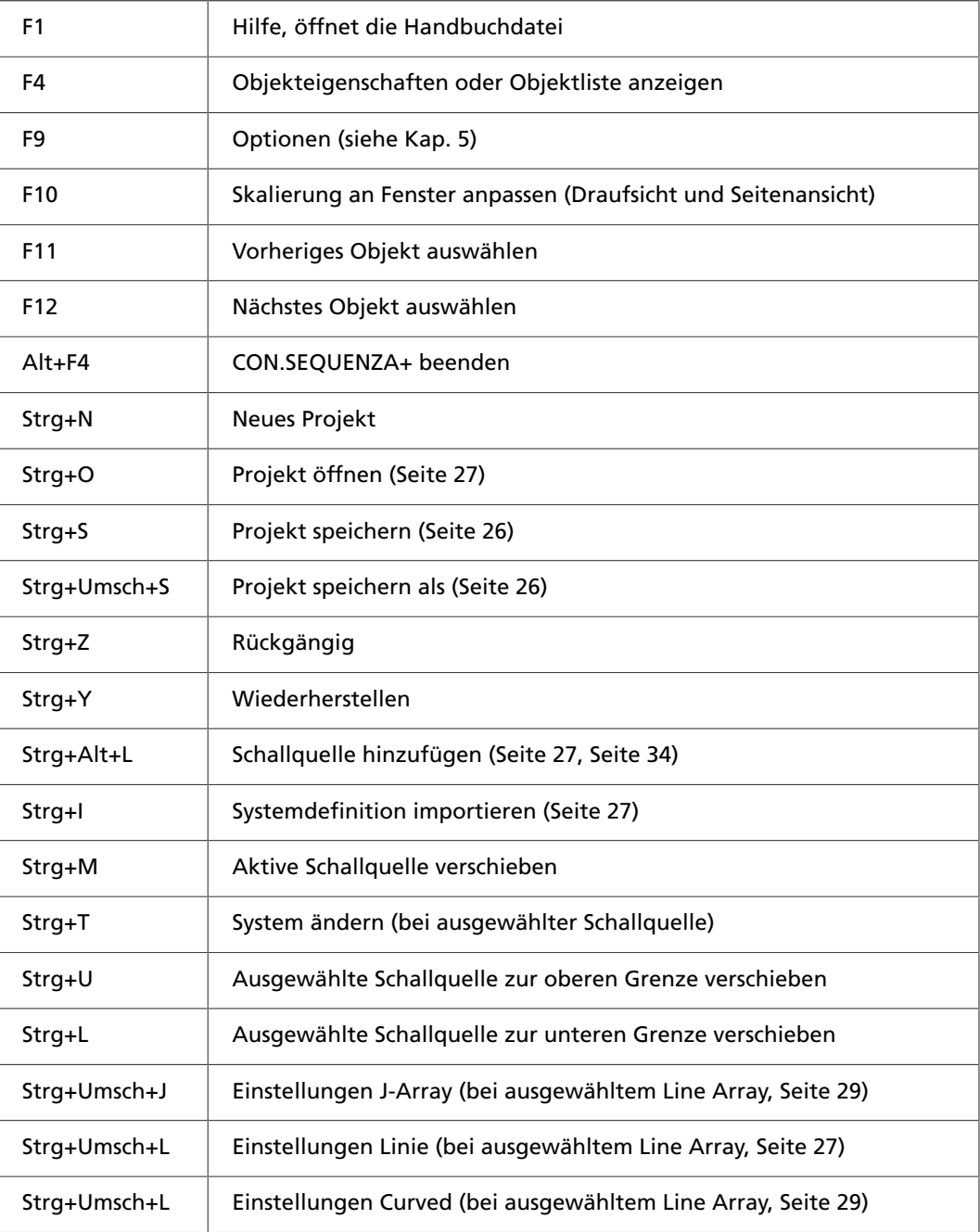

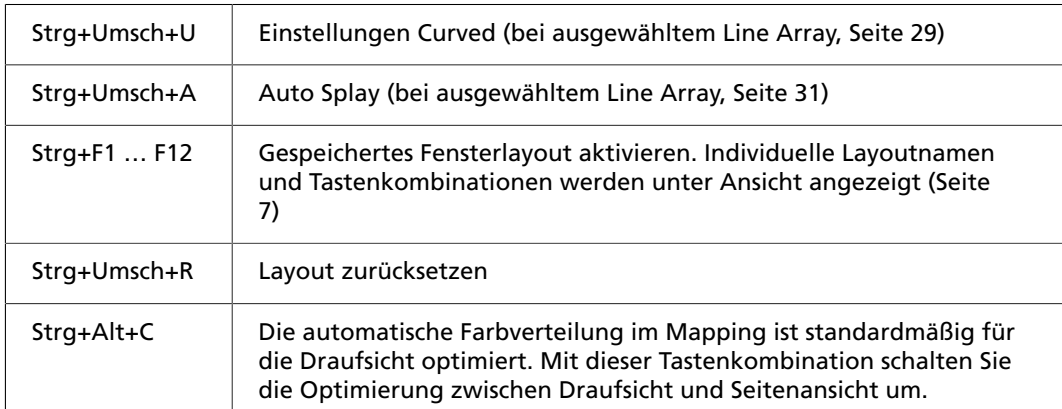

# Draufsicht (Seite [13](#page-12-0)):

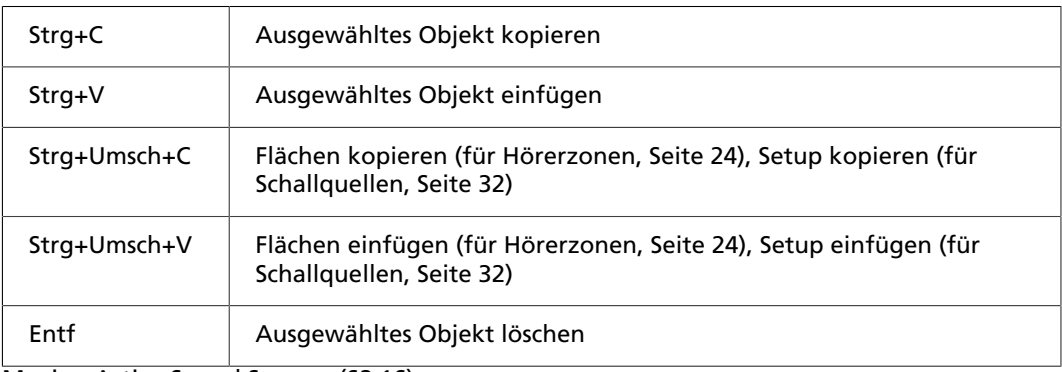

Moving Active Sound Sources (§2.16):

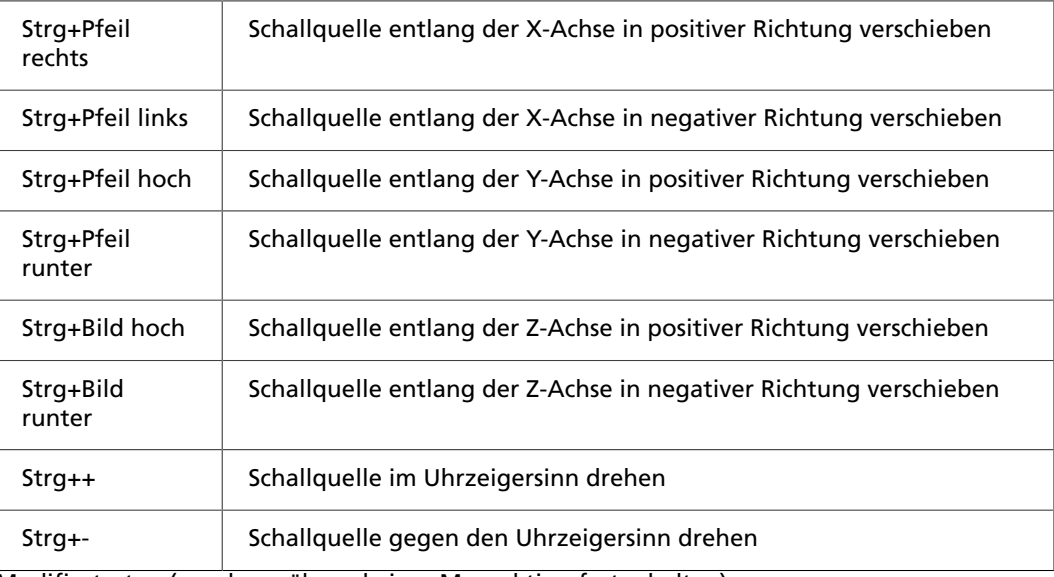

Modifiertasten (werden während einer Mausaktion festgehalten):

<span id="page-10-0"></span>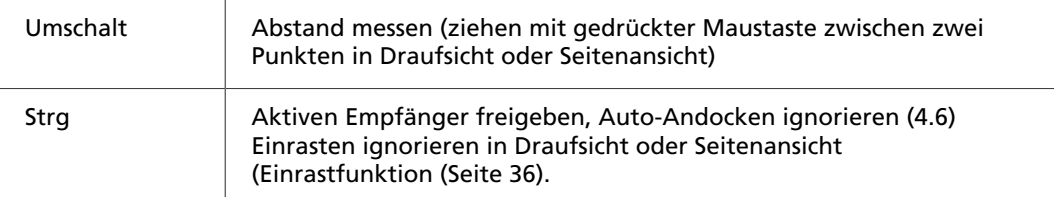

# **2. Definition von Veranstaltungsort, Linearrays und Lautsprechern**

In diesem Kapitel erhalten Sie eine kurze Einführung in die grundsätzlichen Funktionen von CON:SEQUENZA+, um ein kleines Projekt modellieren zu können. Hier erfahren Sie, wie ein einfacher Veranstaltungsort angelegt und ein Sequenza-Linearray hinzugefügt werden kann. Aufwändigere Projektkonfigurationen werden später behandelt.

In den folgenden Kapiteln werden Sie dann Schritt für Schritt durch die einzelnen Bearbeitungsstufen geleitet. Falls Ihnen dabei ein Fehler unterläuft, können Sie jede Veränderung am Projekt rückgängig machen oder eine rückgängig gemachte Aktion wiederherstellen. Dazu verwenden Sie die Menüpunkte oder Tastenkombinationen 'BEARBEITEN | RÜCKGÄNGIG' [Strg+Z] oder 'BEARBEITEN | WIEDERHERSTELLEN' [Strg+Y].

In diesem und den folgenden Kapiteln werden Sie Tipps wie hier finden. Diese Tipps kennzeichnen einfache Beispiele und sollen Ihnen helfen, die Verwendung von CON:SEQUENZA+ zu erlernen. Sie können ein eigenes Projekt anlegen oder das hier gezeigte Beispielprojekt übernehmen und mit jedem Arbeitsschritt etwas dazulernen.

# <span id="page-11-0"></span>**2.1 Projekteigenschaften**

Das Fenster 'Projekteigenschaften' befindet sich am linken Rand des Hauptfensters. Es enthält grundlegende Informationen über das Projekt (Projektname, Autor, Firma, Bemerkungen) sowie einige Einstellungen, die für die Berechnung benötigt werden (Temperatur, Luftdruck, Luftfeuchtigkeit).

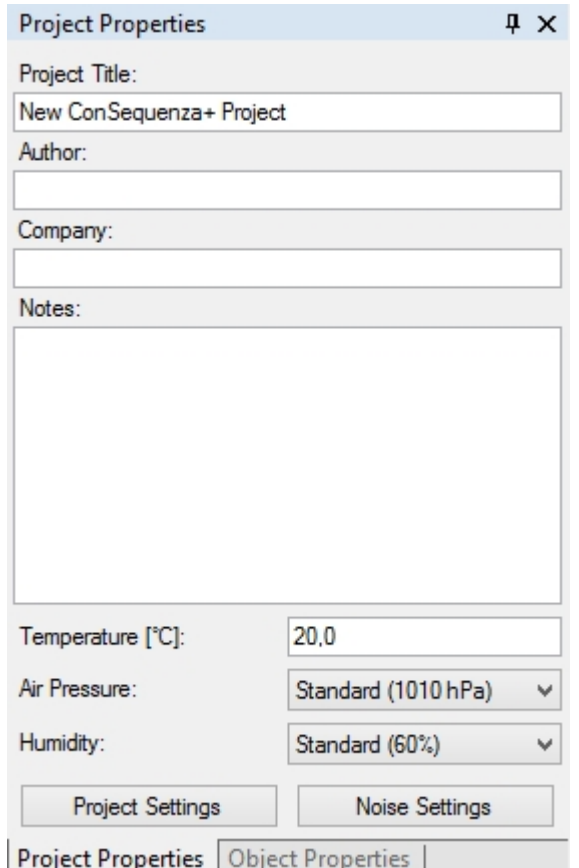

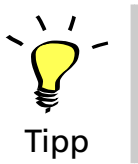

In diesem Fenster finden Sie die Schaltfläche Projekteinstellungen, um Einstellungen für die Ohrhöhe in Hörerflächen zu bearbeiten. Drei Einstellungen sind verfügbar: Sitzend, stehend und nutzerdefiniert. Bei der Bearbeitung von Hörerzonen können Sie für jede Zone eine dieser Optionen auswählen (Seite [18](#page-17-0)). In den Projekteinstellungen können Sie außerdem eine globale Maximalhöhe für Schallquellen einstellen. Bei der Bearbeitung von Schallquellen können Sie die globale Maximalhöhe übernehmen oder ein individuelles Maximum einstellen (Seite [29\)](#page-28-0).

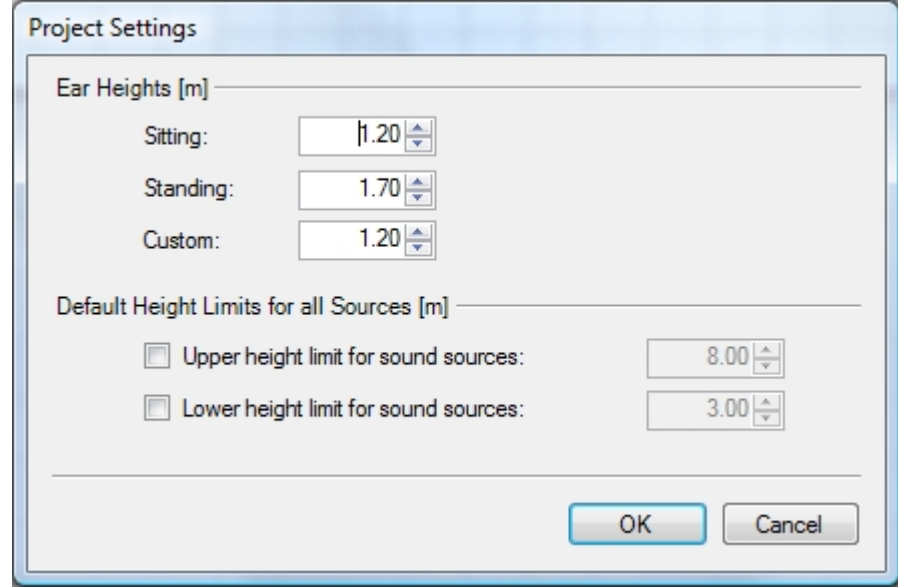

Im erweiterten Modus sind außerdem die Einstellungen für Störpegel über eine Schaltfläche unterhalb der Projekteinstellungen erreichbar (Seite [67](#page-66-0)). Der erweiterte Modus wird ab Seite [58](#page-57-0) erklärt.

# <span id="page-12-0"></span>**2.2 Draufsicht**

Die Draufsicht zeigt einen Grundriss des Veranstaltungsortes und enthält alle zum Projekt gehörenden Objekte: Hörerzonen, Schallquellen, Empfänger und Schnittebenen. Um ein Objekt auszuwählen, klicken Sie es mit der linken Maustaste an. Um es zu verschieben, ziehen Sie es mit gehaltener Maustaste. Objekte verfügen entweder über Ziellinien (Schallquellen und Empfänger) oder gelbe Griffe (Hörerzonen, Schnittebenen), mit denen Sie das jeweilige Objekt bei gehaltener Maustaste drehen oder seine Größe ändern können.

Die Werkzeugleiste für die Draufsicht befindet sich in der oberen linken Ecke dieser Ansicht. Sie enthält die folgenden Schaltflächen:

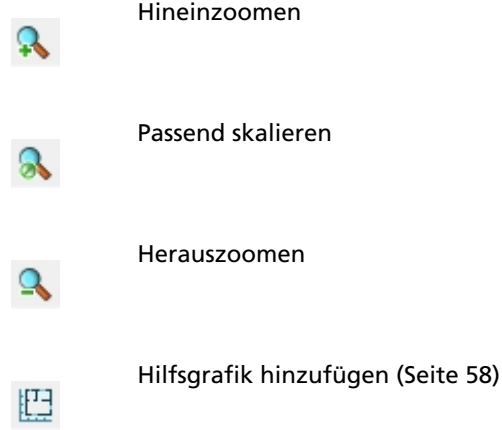

ř

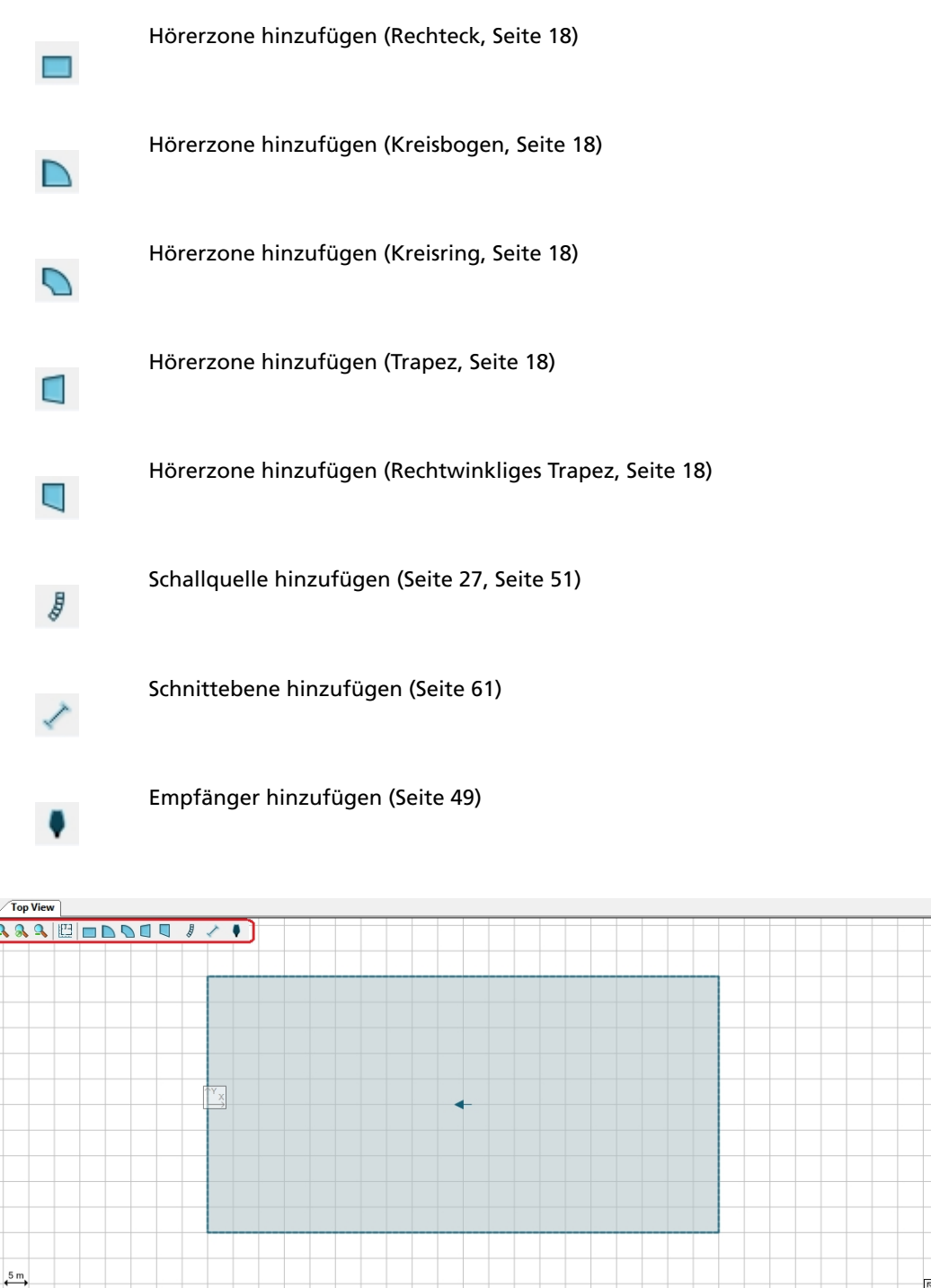

Um dem Projekt ein Objekt hinzuzufügen, klicken Sie in der Werkzeugleiste auf den gewünschten Objekttyp. Dann zeigen Sie mit der Maus im Grundriss auf die Stelle, an der das Objekt erscheinen soll und halten die linke Maustaste, während Sie das Objekt in die gewünschte Größe und Ausrichtung ziehen. Um das Objekt in Standardgröße mittig unter dem Mauszeiger zu positionieren, klicken Sie nur auf die gewünschte Position, ohne zu ziehen. Sie können das Objekt später jederzeit bearbeiten.

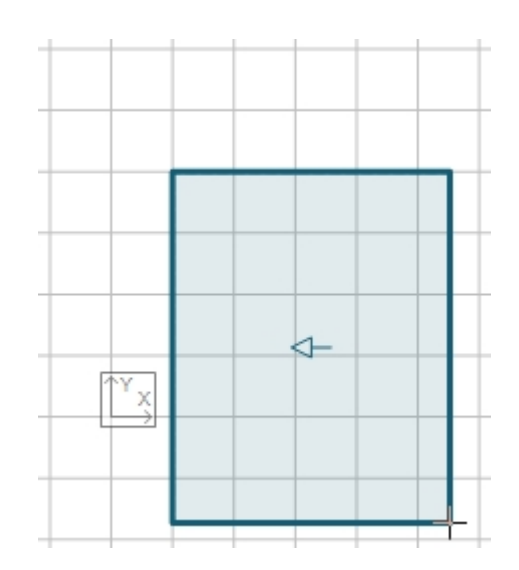

Mit der rechten Maustaste gelangen Sie in der Draufsicht in das Kontextmenü. Dort stehen die folgenden Aktionen zur Auswahl:

- **Hörerzone hinzufügen:** Erzeugt eine neue Hörerzone im Projekt (Rechteck, Kreisbogen, Kreisring, Trapez, Rechtwinkliges Trapez). Entspricht einem Klick auf die jeweiligen Schaltfläche in der Werkzeugleiste (page [45](#page-44-0)).
- **Schallquelle hinzufügen:** Ein neues Linearray (Seite [27](#page-26-2)), ein vorkonfiguriertes Subwoofer-Array (Seite [37](#page-36-1)) oder ein neuer Lautsprecher (Seite [34\)](#page-33-0) wird dem Projekt hinzugefügt. Entspricht einem Klick auf die jeweilige Schaltfläche in der Werkzeugleiste.
- **Kopieren** [Strg+C]: Kopiert das ausgewählte Objekt in die Zwischenablage.
- **Einfügen** [Strg+V]: Fügt ein Objekt aus der Zwischenablage in das Projekt ein.
- **Löschen** (Entf): Löscht das ausgewählte Objekt.
- **Flächen kopieren** [Strg+Umsch+C]: Wenn eine Hörerzone ausgewählt ist, werden die enthaltenen Hörerflächen zwischengespeichert, um sie später einer anderen Hörerzone hinzufügen zu können (Seite [24\)](#page-23-0).
- **Flächen einfügen** [Strg+Umsch+V]: Zuvor kopierte Flächen werden der ausgewählten Hörerzone hinzugefügt (Seite [24](#page-23-0)).
- **Setup kopieren** [Strg+Umsch+C]: Kopiert das Setup einer ausgewählten Schallquelle, um es später einer kompatiblen Schallquelle hinzuzufügen (Seite [51\)](#page-50-0).
- **Setup einfügen** [Strg+Umsch+V]: Fügt der ausgewählten Schallquelle das zuvor kopierte Setup einer kompatiblen Schallquelle hinzu (Seite [32\)](#page-31-0).

Bitte beachten Sie, dass die Funktionen Objekt kopieren, Hörerfläche kopieren und Setup kopieren voneinander unabhängig sind und sich nicht gegenseitig beeinflussen oder überschreiben. Objekte kopieren und Bilder kopieren (siehe unten) verwenden allerdings beide die Windows-Zwischenablage und überschreiben sich gegenseitig.

- **Bearbeiten:** Führt eine Aktion für das ausgewählte Projekt aus. Sie können zwischen 'Horizontal spiegeln', 'Vertikal spiegeln', Im Uhrzeigersinn rotieren und gegen den Uhrzeigersinn rotieren wählen.
- **Bild speichern unter:** Speichert ein Abbild der Draufsicht als Bilddatei (Seite [54](#page-53-0)).
- **Bild in Zwischenablage kopieren:** Der Inhalt der Draufsicht wird als Bild in die Windows-Zwischenablage kopiert und kann später mit einem einem geeigneten anderen Programm bearbeitet werden.
- **Ursprung hierher verschieben:** Legt einen neuen Punkt für den Ursprung der Projektkoordinaten fest (Seite [66](#page-65-1)).
- **Eigenschaften** [F4]: Das Fenster 'Eigenschaften' wird, falls es verborgen ist, in den Vordergrund geholt und die Eigenschaften des ausgewählten Objekts werden angezeigt.

• **Objektliste** [F4]: Verfügbar, wenn kein Objekt ausgewählt ist. Zeigt die Objektliste an, falls sie verborgen ist, wird sie in den Vordergrund geholt.

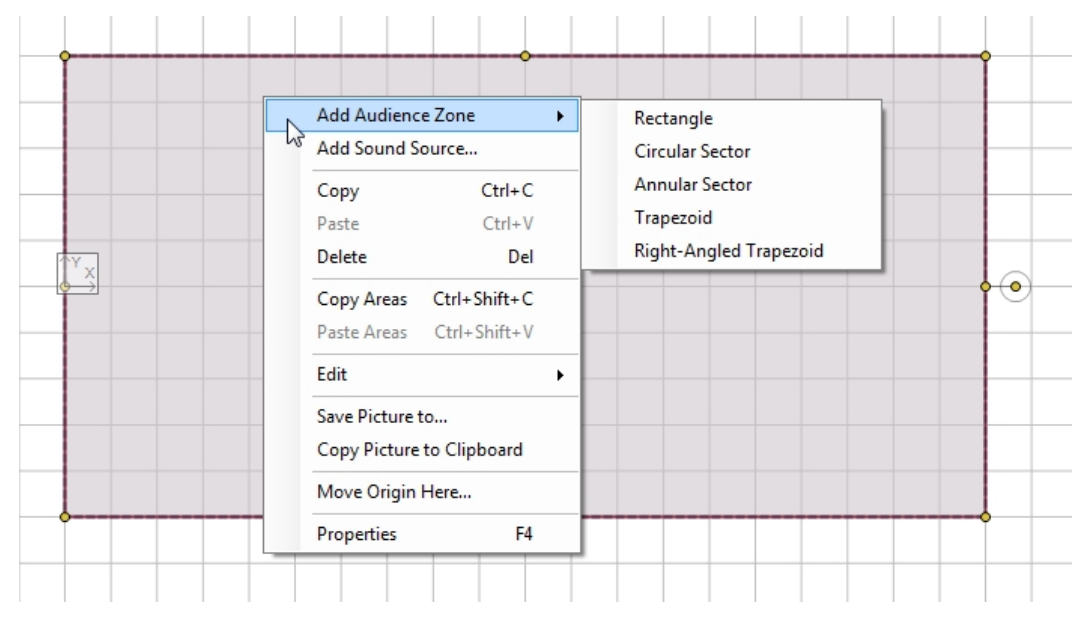

Beachten Sie, dass alle Bearbeitungs- und Zeichenoptionen standardmäßig am angezeigten Raster ausgerichtet werden. Dieses Verhalten kann in den Optionen geändert werden (Seite [56\)](#page-55-1). Mit festgehaltener [Alt]-Taste kann die Einrastfunktion vorübergehend übergangen werden. Bei festgehaltener [Umschalttaste] können Sie durch Ziehen mit der Maus den Abstand zwischen zwei Punkten und die zugehörige Laufzeit messen.

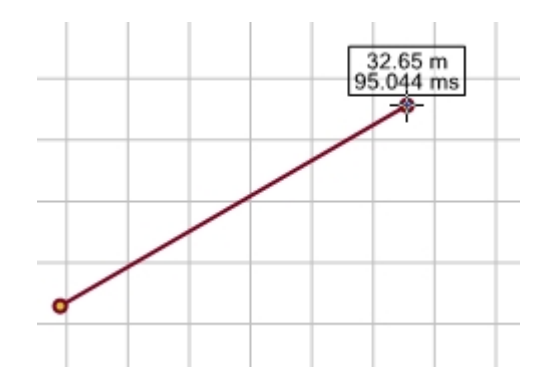

In der rechten unteren Ecke sehen Sie eine Miniaturansicht des gesamten Projekts und einen Rahmen, der den aktuell angezeigten Bereich darstellt. Diese Ansicht können Sie zuklappen, wenn Sie sie nicht benötigen. Links davon wird ein Fortschrittsbalken angezeigt, der den Verlauf einer Mappingberechnung darstellt. Die Mappinglegende zeigt sich standardmäßig am rechten Rand der Draufsicht, sobald das farbige Mapping aktiviert und sichtbar ist. Die Legende lässt sich durch Klick auf die drei kleinen Dreiecke am oberen linken Ende der Leiste verbergen.

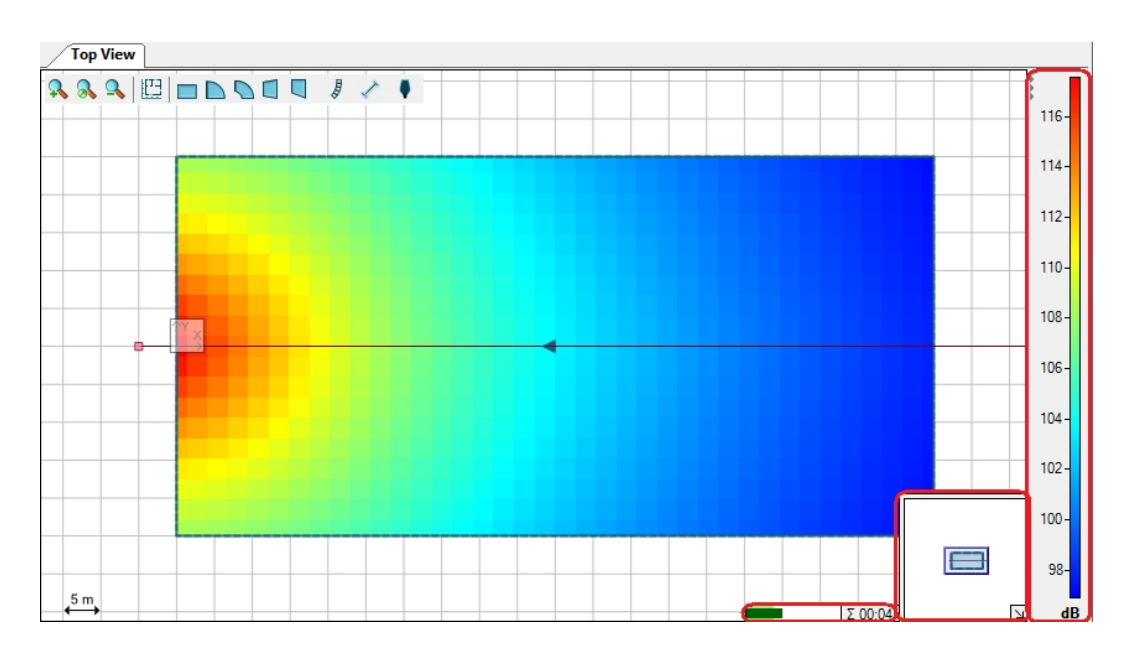

# <span id="page-16-0"></span>**2.3 Seitenansicht**

Das Interface der Seitenansicht ähnelt dem der Draufsicht, jedoch wird hier nicht das gesamte Projekt angezeigt, sondern nur ein vertikaler Schnitt der Ansicht, bezogen auf das gerade ausgewählte Objekt. Der Schnitt verläuft entlang der Mittelachse des Objekts. Bei Hörerzonen verläuft diese Schnittlinie durch den Ausrichtungspfeil in der Draufsicht, bei Schallquellen und Empfängern durch die Ausrichtungslinie und bei Schnittebenen durch die Ebene selbst.

Der kleine gelbe Pfeil in der linken oberen Ecke der Seitenansicht hilft, den Blickwinkel der aktuellen Ansicht zu erkennen, wenn eine Hörerzone oder eine Schnittebene ausgewählt ist. Dieser Pfeil entspricht dem Richtungspfeil des jeweiligen Objekts in der Draufsicht und zeigt in dieselbe Richtung. Ist eine Schallquelle ausgewählt, wird sie am linken Rand der Seitenansicht dargestellt und strahlt nach rechts. Empfänger werden dagegen rechts in der Ansicht positioniert und ihre Ausrichtungslinie zeigt nach links.

Ein Objekt kann auch in der Seitenansicht angezeigt werden, wenn es nicht ausgewählt ist. Dazu dient das Symbol 'Fixieren' in der oberen rechten Ecke der Seitenansicht. Ein Klick auf dieses Symbol verriegelt die Seitenansicht und Sie können andere Objekte auswählen und bearbeiten, ohne dass die Seitenansicht umgeschaltet wird. Diese Funktion ist nützlich, wenn Sie etwa die Position eines Empfängers für ein Linearray in der Seitenansicht oder die Spreizung des Arrays ändern möchten, während in der Seitenansicht eine Hörerzone angezeigt wird.

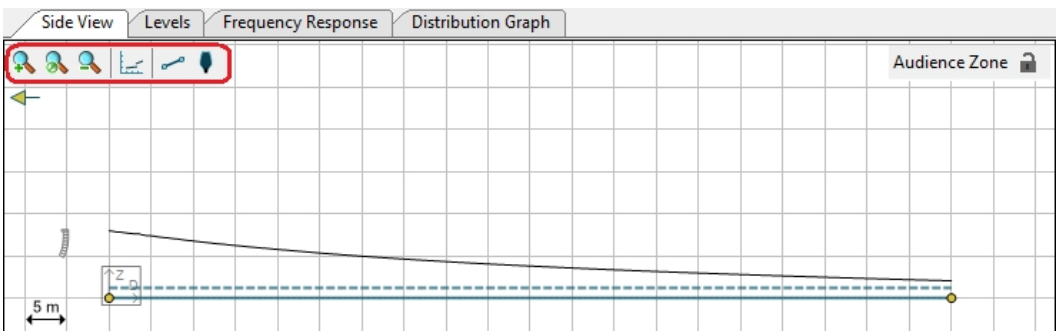

In der Seitenansicht befindet sich ebenso wie in der Draufsicht eine Werkzeugleiste in der linken oberen Ecke. Dort werden folgende Schaltflächen angezeigt:

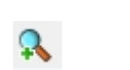

Hineinzoomen

Passend skalieren Herauszoomen Hilfsgrafik einfügen (wenn Hörerzonen oder Schnittebenen angezeigt werden, Seite [58](#page-57-1)) Hörerfläche hinzufügen (wenn Hörerzonen angezeigt werden, Seite [19](#page-18-0)) Empfänger hinzufügen (Seite [49](#page-48-0))

Während der Mappingoperationen wird in der rechten unteren Ecke der Fortschritt angezeigt.

Die Seitenansicht eignet sich besonders, um Hörerzonen (Seite [18\)](#page-17-0), Linearrays (Seite [27\)](#page-26-2), Subwoofer (Seite [37](#page-36-0)) und Lautsprecher (Seite [34](#page-33-0)) mit einem grafischen Interface zu bearbeiten.

# <span id="page-17-0"></span>**2.4 Hörerzonen hinzufügen**

Bereiche, in denen sich Publikum befindet, werden in zwei Stufen definiert: Zuerst werden in der Draufsicht Hörerzonen angelegt, welche alle Bereiche mit gleicher Hörerausrichtung beinhalten sollten. Im zweiten Schritt werden die Eigenschaften einer oder mehrerer Hörerflächen für jede Zone festgelegt.

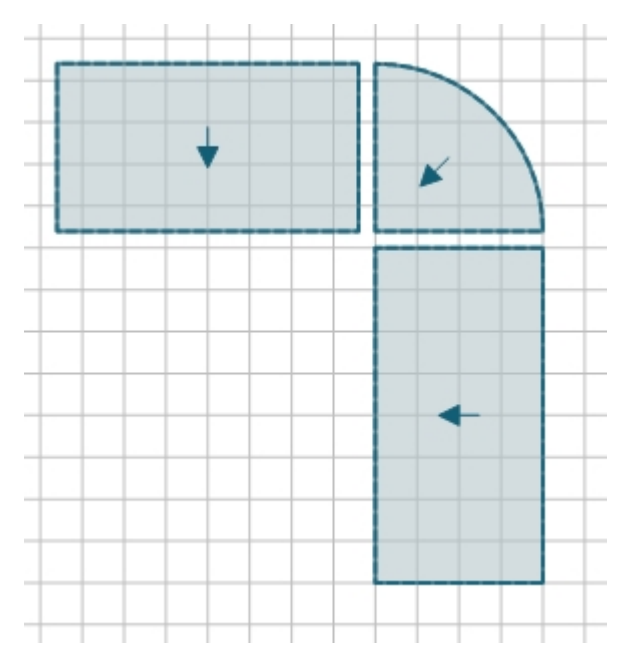

Eine Zone ist im Prinzip eine einfache zweidimensionale Fläche und entspricht einer von oben gesehenen Abbildung in einem bestimmten Bereich des Veranstaltungsortes. Sie wird durch Angaben für Position, Ausrichtung und Formgebung definiert, etwa Breite und Höhe eines Rechtecks.

Wählen Sie mit der Maus eine Form in der Draufsicht aus, indem Sie die entsprechende Schaltfläche anklicken.

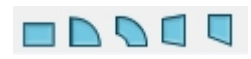

Dann ziehen Sie die gewählte Hörerzone auf der Arbeitsfläche in die gewünschte Position und Größe.

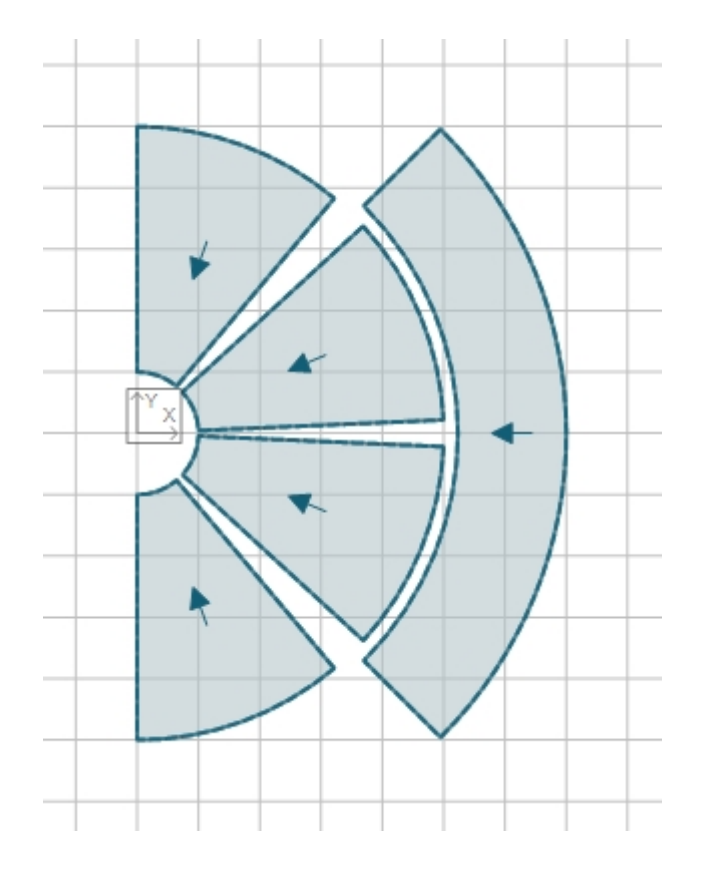

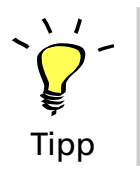

Zeichnen Sie ein Auditorium wie oben abgebildet. Sie benötigen dazu fünf Kreisringe. Geben Sie den Zonen einprägsame Namen wie "Parkett links, Parkett Mitte links", "Parkett Mitte rechts", "Parkett rechts", "Rang".

# <span id="page-18-0"></span>**2.5 Hörerzonen bearbeiten**

Wählen Sie eine Zone mit einem Linksklick aus.

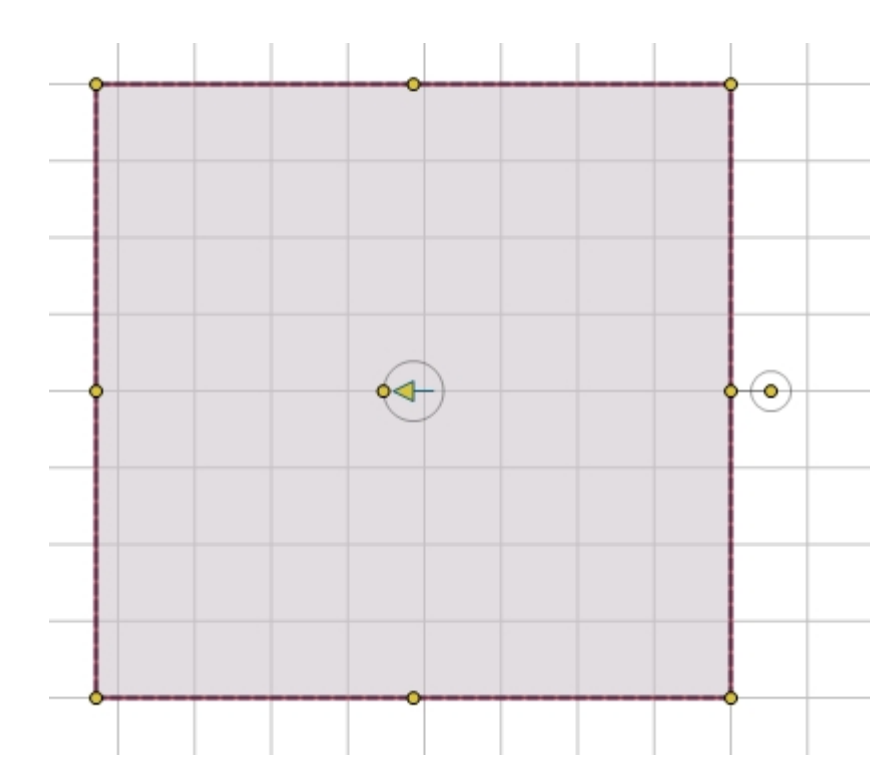

Eine aktive Zone wird dunkelrot hervorgehoben. Außerdem sind gelbe Griffe sichtbar, mit denen Sie die Zone drehen oder in ihrer Größe und Form verändern können. Sie können die Zone mit gehaltener Maustaste auf der Oberfläche bewegen und so ihre Position relativ zu anderen Objekten verändern. Der gelbe Pfeil (blau bei inaktiven Zonen) zeigt die Blickrichtung der Zuschauer an.

Eine Hörerfläche ist immer Teil einer Zone und wird durch Startpunkt und Endpunkt relativ zur umgebenden Zone definiert. In einer Zone können sich mehrere Hörerflächen befinden. Die Hörerflächen erstrecken sich in dreidimensionaler Darstellung jeweils über die gesamte Breite einer Zone, abhängig von der jeweiligen Form.

In der Seitenansicht wird das Profil einer ausgewählten Zone dargestellt.

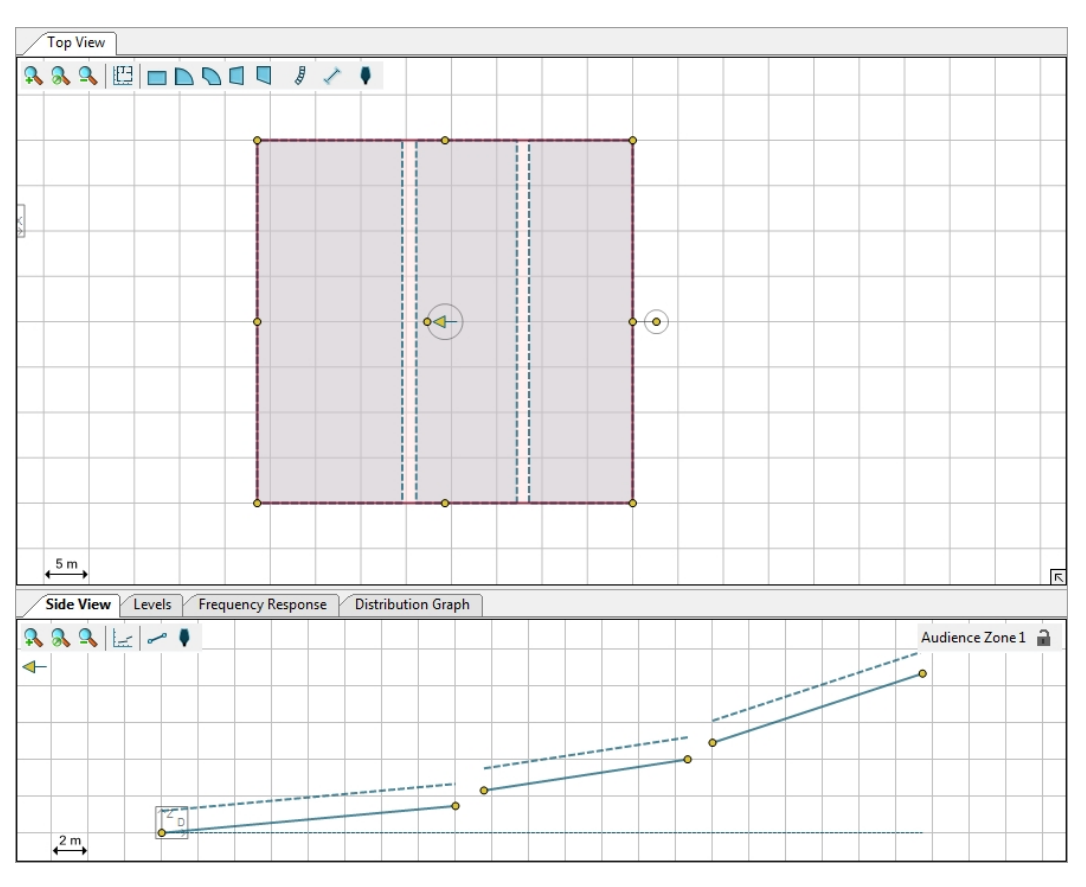

Mit der Schaltfläche fügen Sie einer Zone eine neue Hörerfläche hinzu. Um die Größe einer Hörerfläche zu ändern, ziehen Sie mit der linken Maustaste die gelben Griffe an den Enden des Flächensymbols. Die Position einer Hörerfläche lässt sich ändern, indem Sie in der Mitte des Symbols ziehen. Durch Ziehen des weißen Hintergrundes können Sie die Position der gesamten Zeichnung relativ zum Bildschirm ändern.

Die horizontale gestrichelte Linie am unteren Rand der Seitenansicht stellt die Hörerzone dar. Die oben gezeigte Hörerzone beinhaltet drei Hörerflächen, erkennbar an den durchgezogenen Linien mit gelben Griffen an den Enden. Die gestrichelten Linien parallel zu den Hörerflächen markieren die eingestellten Ohrhöhen.

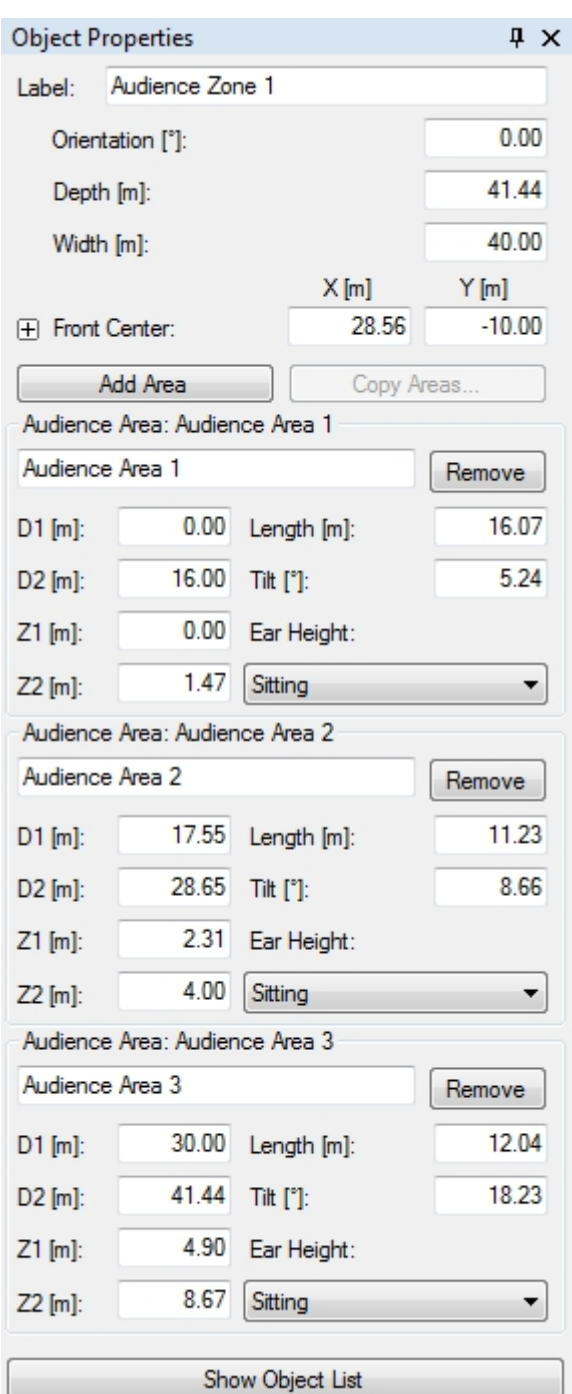

Die Eigenschaften einer Hörerzone können auch über das Fenster 'Objekteigenschaften' bearbeitet werden. Nachstehend sehen Sie eine Beschreibung der verschiedenen Zonentypen und der zugehörigen Eigenschaften.

**Rechteck:** Eine rechteckige Zone, das Publikum ist auf eine der Kanten ausgerichtet.

- Orientierung: Die Richtung, in welche die Hörerzone zeigt (0° = nach links)
- Tiefe: Die Länge der Zone entlang ihrer Hauptachse
- Breite: Der Abstand zwischen den Seitenrändern
- Vorne Mittig, Vorne Links, Vorne Rechts, Hinten Links, Hinten Rechts: Position der Hauptbezugspunkte

**Kreisbogen:** Eine Zone in Form eines Kreisabschnitts. Das Publikum ist auf den Mittelpunkt ausgerichtet.

- Orientierung: Die Richtung, in welche die Hörerzone zeigt (0° = nach links)
- Tiefe: Die Länge der Zone entlang ihrer Hauptachse
- Öffnungswinkel: Der Winkel zwischen den beiden Schenkeln des Kreisbogens
- Vorne Mittig, Hinten Links, Hinten Rechts: Position der Hauptbezugspunkte

**Kreisring:** Eine Zone in der Form eines Ringabschnitts, Das Publikum ist auf den Mittelpunkt ausgerichtet.

- Orientierung: Die Richtung, in welche die Hörerzone zeigt (0° = nach links)
- Tiefe: Die Länge der Zone entlang ihrer Hauptachse
- Innerer Radius: Der Abstand zwischen dem inneren Kreisbogen und dem Mittelpunkt der Radien (äußerer Radius = innerer Radius + Tiefe)
- Öffnungswinkel: Der Winkel zwischen den beiden Schenkeln des Kreisbogens
- Vorne Mittig, Hinten Links, Hinten Rechts: Position der Hauptbezugspunkte

**Rechtwinkliges Trapez:** Eine Zone in Form eines Trapezes mit einem rechten Winkel. Das Publikum ist auf eine der parallelen Kanten ausgerichtet.

- Orientierung: Die Richtung, in welche die Hörerzone zeigt (0° = nach links)
- Tiefe: Die Länge der Zone entlang ihrer Hauptachse
- Vordere Breite: Die Länge der parallelen Kante in Blickrichtung des Publikums
- Hintere Breite: Die Länge der parallelen Kante hinter dem Publikum
- Rechter Winkel: Gibt an, welche der beiden nicht parallelen Seiten rechtwinklig zu einer der parallelen Seiten steht (links oder rechts in Blickrichtung des Publikums)
- Vorne Mittig, Vorne Links, Vorne Rechts, Hinten Links, Hinten Rechts: Position der Hauptbezugspunkte

Über das Fenster 'Objekteigenschaften' können Sie ebenfalls Zonen hinzufügen oder entfernen und Eigenschaften von Zonen können in andere Zonen kopiert werden (Seite [24\)](#page-23-0).

When editing an Audience Area note that in the Side View the points that defines each of the Audience Areas within an Audience Zone are uniquely labeled (i.e. A, B, C...) to make identification quick and accurate. The location of each of these points is specified by entering its distance and height from the DZ coordinate origin. These are entered in the D[M] and Z[M] boxes, respectively.

Für jede Hörerfläche können Sie die folgenden Eigenschaften ändern:

- D: the distance from the front of the Zone to the location of the selected point
- **Z:** Höhe zwischen Boden und ausgewähltem Punkt
- **Ohrhöhe:** Ohrhöhe der Zuhörer, kann aus drei vordefinierten Werten ausgewählt werden.

Beachten Sie, dass D2/Z2 und Länge/Neigung redundante Wertepaare darstellen. Wenn Sie einen dieser Werte ändern, errechnet das Programm automatisch die andere Größe. Wenn sich zwei Hörerflächen überschneiden, wird in den zugehörigen Objekteigenschaften, in der Seitenansicht und in der Statusleiste eine Fehlermeldung angezeigt.

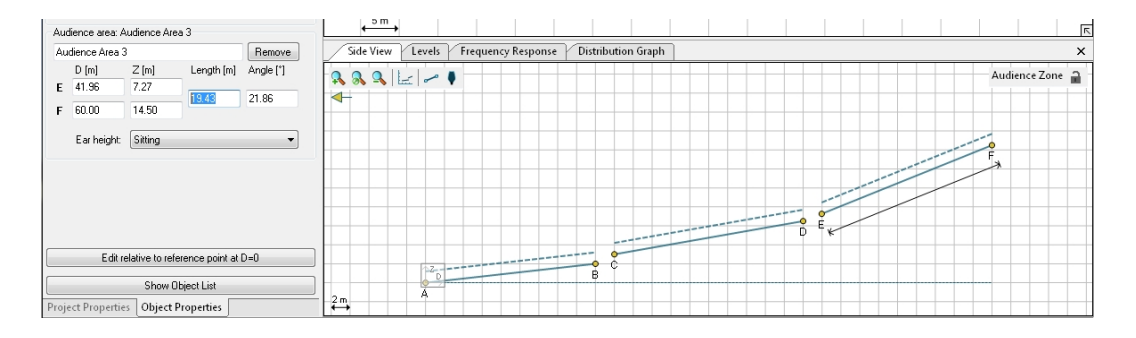

Es ist auch möglich, die Positionen der vorderen und hinteren Bezugspunkte einer Hörerzone mit Polarkoordinaten anzugeben. Die Schaltfläche 'RELATIV ZUM REFERENZPUNKT D=0 BEARBEITEN' am unteren Ende des Fensters 'Objekteigenschaften' aktiviert die Eingabemöglichkeit der Polarkoordinaten. In diesem Modus wird in der Seitenansicht der Referenzpunkt 'R' angezeigt. Die Höhe des Referenzpunktes kann der Benutzer selber bestimmen. Der Referenzpunkt hat immer die Entfernung D=0. Die Länge und der Winkel von diesem Referenzpunkt zu den vorderen und hinteren Bezugspunkten der definierten Hörerzone kann so direkt eingegeben werden.

Diese Methode vereinfacht die Eingabe von Polarkoordinaten, deren Abstand und Winkel mit einem Laserentfernungsmesser von einem Referenzpunkt zu einer vorderen und hinteren Kante einer Hörerzone ermittelt wurden. Beachten Sie bitte, dass Sie für dieses Vorgehen einen im Raum eindeutig vermessenen Ausgangspunkt benötigen.

Wenn in der Software ein Eingabefeld ausgewählt ist, wird in der Seitenansicht zur Verdeutlichung der Auswahl eine Linie zwischen dem Referenzpunkt und dem definierten Punkt der Hörerzone gezeichnet.

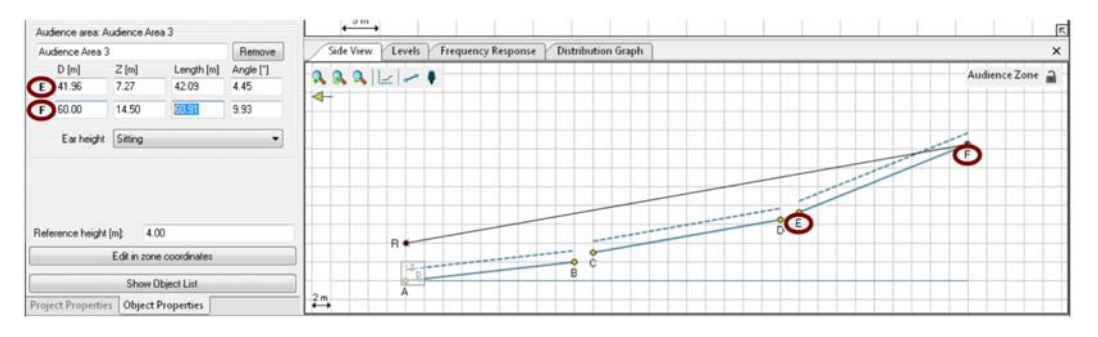

Sollten sich zwei Hörerzonen überschneiden, wird in der Seitenansicht und in der Statuszeile eine Fehlermeldung mit den Eigenschaften der beiden Hörerzonen ausgegeben.

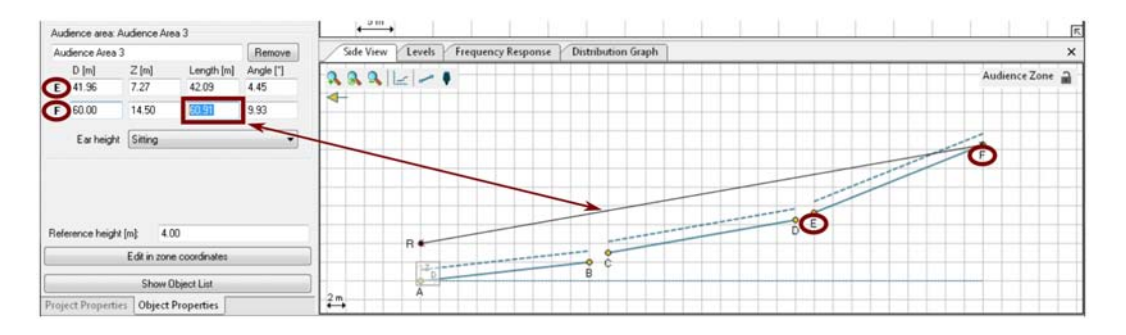

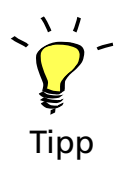

Wählen Sie eine der Parketthörerzonen aus, die sie im vorherigen Abschnitt angelegt haben. Zeichnen Sie nun drei Hörerflächen in diese Zone, wie im Bild dargestellt. Das sind die einzelnen Sitzebenen des Auditoriums. Geben Sie den Flächen folgende Namen: "Obere Ebene", "Mittlere Ebene", "Untere Ebene". Im nächsten Kapitel wird gezeigt, wie sich die Ebenen auf andere Zonen ausdehnen lassen.

#### <span id="page-23-0"></span>**2.6 Flächen zwischen Zonen kopieren**

Sie werden feststellen, dass die Hörerzonen eines Veranstaltungsortes oft ähnlich aufgebaut sind. Ein typisches Beispiel ist ein Stadion, in dem alle Zonen zusammen einen Kreis bilden, der aus Rechtecken, Kreisbögen oder Kreisringen besteht, während sich diese Kreise über mehrere Zonen erstrecken. Die Lösung für diese Anordnung ist die Funktion "Flächen kopieren". Dies kann auf zwei Wegen erreicht werden:

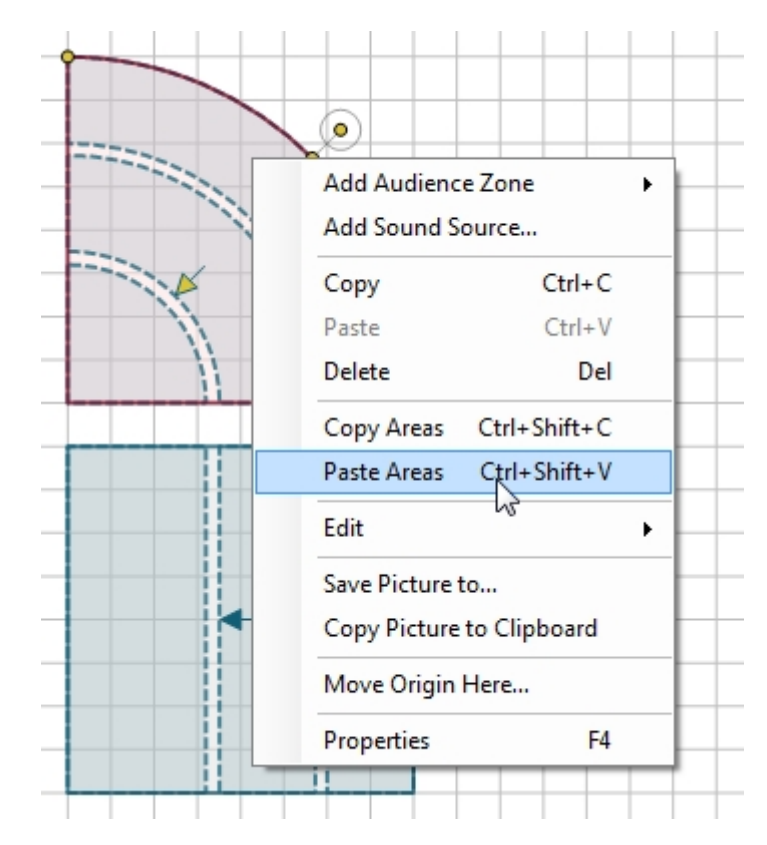

**Kontextmenü in der Draufsicht:** Zunächst muss innerhalb einer Hörerzone mindestens eine Hörerfläche angelegt sein. Klicken Sie mit der rechten Maustaste in die Hörerzone, um das Kontextmenü aufzurufen. Wählen Sie Flächen kopieren, um anschließend mit der rechten Maustaste die Zone anzuklicken, in welche die Bereiche kopiert werden sollen. Wählen Sie nun Flächen einfügen im Kontextmenü. Wiederholen Sie diesen Vorgang für alle Zonen, in welchen die kopierten Bereiche erscheinen sollen (Sie müssen dazu nicht erneut kopieren, die zuvor kopierten Bereiche bleiben im Speicher, bis sie durch einen neuen Kopiervorgang überschrieben werden).

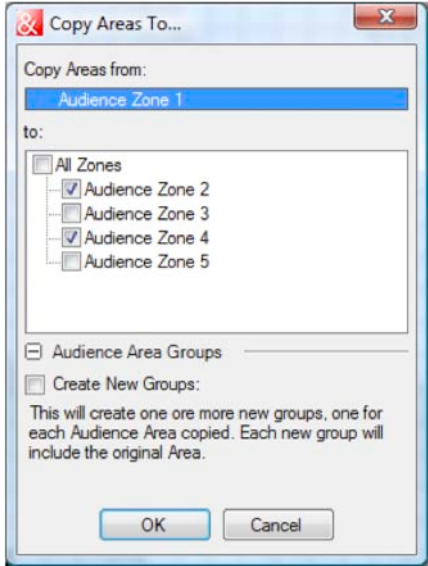

**Fenster 'Objekteigenschaften':** Nachdem Sie ein Profil für eine Hörerfläche in einer Zone angelegt haben und diese ausgewählt ist, öffnen Sie das Fenster 'Objekteigenschaften' (falls es nicht bereits angezeigt wird: Menü 'ANSICHT | OBJEKTEIGENSCHAFTEN' oder Rechtsklick in der Draufsicht und dann 'EIGENSCHAFTEN' oder [F4], und klicken auf die Schaltfläche 'FLÄCHEN KOPIEREN'. Das Programm zeigt ein Dialogfenster, in dem alle Hörerzonen des Projekts aufgelistet sind. Klicken Sie auf ein Element in der Liste, um es in der Draufsicht zu markieren. Setzen Sie nun einen Haken für alle Zonen, in die Sie die Flächen kopieren möchten. Im erweiterten Fensterbereich, am unteren Ende, sind zusätzliche Optionen für Flächengruppen verfügbar (Seite [18](#page-17-0)). Klicken Sie auf 'OK', um den Vorgang abzuschließen.

Bitte beachten Sie, dass kopierte Flächen an die Größe der Zielhörerzone angepasst werden. Solange alle Zonen dieselbe Länge haben, führt das jedoch nicht zu unerwünschten Ergebnissen.

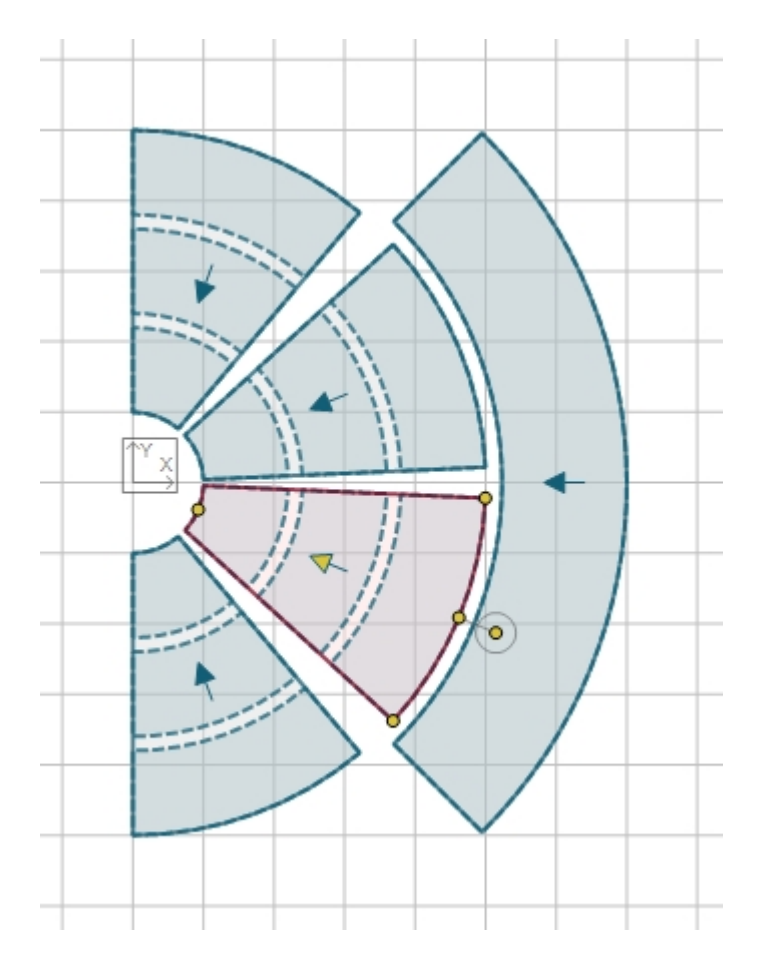

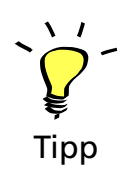

Prüfen Sie zunächst, ob alle Parkettzonen dieselbe Tiefe haben, wie es für ein Auditorium üblich ist. Wählen Sie dann die Zone aus, in die Sie bereits Ebenen eingefügt haben. Nun kopieren Sie diese Ebenen in alle anderen Zonen. Versuchen Sie es mit beiden zuvor beschriebenen Methoden.

# <span id="page-25-0"></span>**2.7 Projekte speichern**

Um ein Projekt zu speichern, wählen Sie 'DATEI | SPEICHERN' [Strg+S]. Mit 'DATEI | SPEICHERN ALS ...' [Strg+Umsch+S] speichern Sie das aktuelle Projekt in einer neuen Datei, wie Sie es von anderen Programmen kennen. Die GLL- und DLL-Dateien werden ebenfalls in der Projektdatei gespeichert, damit das Projekt auch auf einem anderen Rechner in CON:SEQUENZA+ bearbeitet werden kann, ohne geänderte Systemdefinitionen separat übertragen zu müssen. Dadurch können die Projektdateien allerdings recht groß werden.

Wird ein Projekt nach dem Speichern geändert, zeigt sich ein Sternsymbol (\*) neben dem Dateinamen in der Titelleiste des Fensters. Damit wird angezeigt, dass ungespeicherte Änderungen vorhanden sind. In diesem Fall werden Sie beim Beenden von CON:SEQUENZA + gefragt, ob Sie die Änderungen speichern möchten. Dies gilt ebenso für neu angelegte Projekte.

# <span id="page-26-0"></span>**2.8 Projekte öffnen**

Um eine Projektdatei in CON:SEQUENZA+ zu öffnen, klicken Sie auf 'DATEI | ÖFFNEN' oder die Tastenkombination [Strg+O]. Wenn die Projektdatei Systemdefinitionen enthält, die sich nicht auf Ihrem Computer befinden, werden diese unter "Systemdefinitionen importieren" angezeigt und Sie haben die Möglichkeit, diese an einem frei wählbaren Ort zu speichern. Mit 'ALLE SPEICHERN' werden alle Systemdefinitionen am voreingestellten Speicherort unter ihrem Standardnamen abgelegt.

# <span id="page-26-1"></span>**2.9 Systemdefinitionen importieren**

Neben der oben beschriebenen Importmethode beim Öffnen eines Projekts können kompatible Systemdefinitionen auch auf einem anderen Weg in die Datenbank von CON:SEQUENZA+ importiert werden. Ein oder mehrere GLL-Dateien können über 'DATEI | SYSTEMDEFINITIONEN IMPORTIEREN' übernommen werden. Ein Dialog öffnet sich, in dem Sie die gewünschten GLL-Dateien auswählen können. Nach dem Import stehen alle gültigen Schallquellen im Fenster 'Systemdefinition auswählen' zur Verfügung, wie ab Seite [27](#page-26-1) beschrieben.

Es ist auch möglich, Systemdefinitionen aus der internen Datenbank zu löschen. Diese Funktion kann über den Menüeintrag 'DATEI | SYSTEMDEFINITIONEN VERWALTEN' ausgewählt werden. Nach der Auswahl des Befehls wird eine Dialogbox geöffnet, in der die Daten ausgewählt und gelöscht werden können. Wählen Sie dazu die gewünschten Systemdefinitionen in der Liste aus. Alle ausgewählten Einträge werden nach einem Klick auf 'LÖSCHEN' und nach der Bestätigung im darauf folgenden Bestätigungsdialog aus der Datenbank gelöscht. Systemdefintionen, die durch alte Projekte importiert wurden, können so gelöscht werden.

Um diesen Vorgang noch einfacher zu machen und um die angezeigte Liste übersichtlicher darzustellen, können Sie über die Suchfunktion nach Systemdefinitionen und GLL-Dateiversionen mit gemeinsamen Stichwörtern suchen. Sollten noch immer sehr viele Einträge in der Liste angezeigt werden, können Sie mit den Pfeilen unter der Modellliste, mit dem Mausrad oder mit den Tasten [Bild hoch]/[Bild runter] die Liste durchblättern. Die Liste wird immer alphabetisch sortiert. Wenn die Liste für Sie zu wenige Einträge zeigt, können Sie das gesamte Fenster vergrößern. So kann die Liste vergrößert und die Anzahl der gezeigten Einträge erhöht werden.

Um Systemdefinitionen (GLL-Dateien) zu exportieren, kann ähnlich vorgegangen werden. Das kann hilfreich sein, wenn beispielsweise einem Mitarbeiter die generierten Dateien zur Verfügung gestellt werden sollen. Wählen Sie aus der Liste die gewünschten Systemdefinitionen aus und drücken Sie die Schaltfläche 'Export'. In einem neuen Fenster können Sie nun den Speicherort bestimmen, an dem die GLL-Datei gespeichert werden soll. Um den Vorgang abzuschließen drücken Sie danach die Schaltfläche 'OK'.

# <span id="page-26-2"></span>**2.10 Linearrays hinzufügen**

Um ein K&F Linearray oder eine andere K&F-Schallquelle zum Projekt hinzuzufügen, verwenden Sie die Schaltfläche  $\sqrt{s}$  oder den Menüpunkt 'SCHALLQUELLE HINZUFÜGEN' aus dem Kontextmenü, das bei Rechtsklick auf einen weißen Bereich des Zeichnungshintergrunds angezeigt wird.

Anschließend zeigt CON:SEQUENZA+ eine Liste mit allen verfügbaren Schallquellen. Nachdem Sie die Schallquelle mit einem Klick ausgewählt haben, können Sie sie durch Ziehen oder Linksklick in der Draufsicht positionieren.

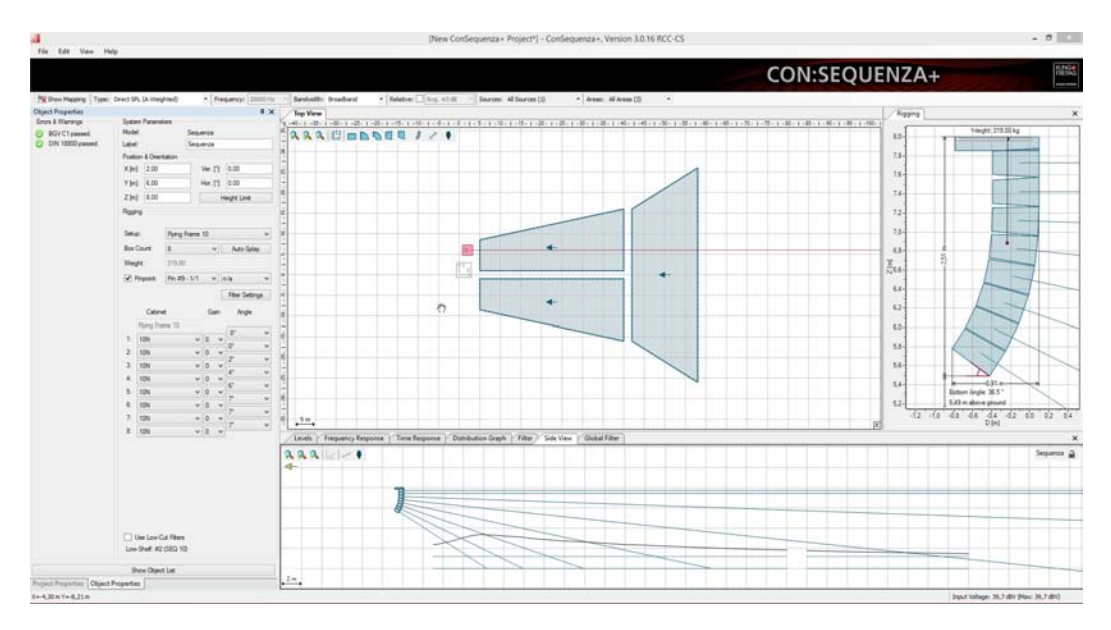

Beachten Sie, dass aus Performancegründen die Obergrenze für Linearrays, vorkonfigurierte Subwoofer und andere Lautsprecher auf 50 Schallquellen limitiert ist.

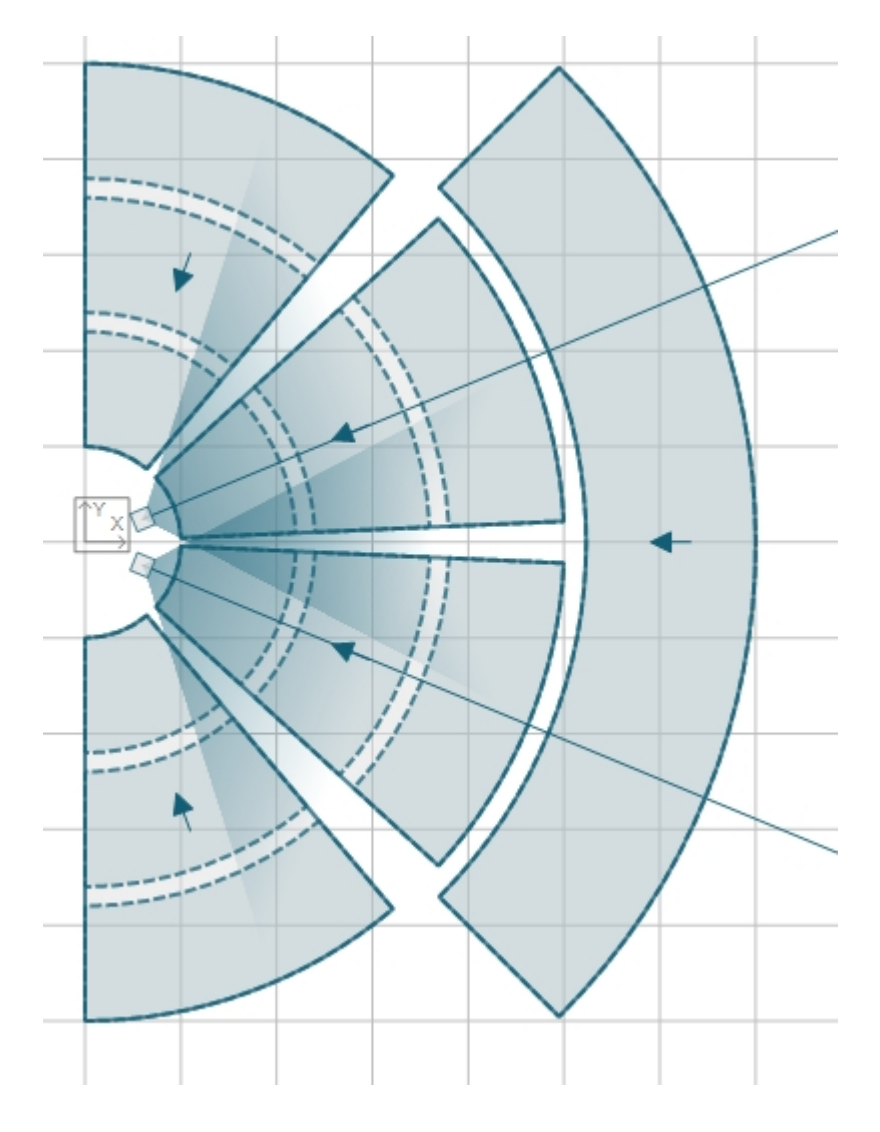

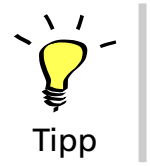

Fügen Sie zwei Linearrays so in die Zeichnung ein, dass sie in Richtung der beiden mittleren Parkettzonen strahlen, wie im Bild gezeigt. Sie können die Bezeichnung der Schallquellen passend zu den angestrahlten Zonen wählen.

# <span id="page-28-0"></span>**2.11 Linearrays bearbeiten**

In der Draufsicht können Sie die Position eines Linearrays ändern, indem Sie es mit der linken Maustaste ziehen. Die Ausrichtung wird durch Ziehen an der Richtungslinie eingestellt. Auch in der Seitenansicht können Sie ein Array verschieben, wobei sich zusätzlich die Höhe und der Neigungswinkel der einzelnen Lautsprecher mit Hilfe der Ausrichtungslinien verändern lassen.

Die Feineinstellung der Parameter können Sie im Fenster 'Objekteigenschaften' vornehmen. Dort sind folgende Einstellungen verfügbar:

- **Setup:** Auswahl verschiedener Setups. Ein Setup kann geflogen oder gestapelt sein
- **X,Y,Z:** Koordinaten des Bezugspunktes für das Array
- **Ver:** Vertikaler Neigungswinkel des Rahmens
- **Hor:** Horizontale Ausrichtung des Linearrays (0° = nach rechts)
- **Höhenbegrenzung:** Die maximale Höhe für das aktuelle Linearray. Dieser Wert lässt sich auf den globalen Wert des Projekts setzen (Seite [12\)](#page-11-0) oder individuell für das Array einstellen.

Im Riggingbereich des Fensters können Sie außerdem Anzahl und Typ der Lautsprecher einstellen und den Pinpoint-Modus bearbeiten: Dabei können Sie ein oder zwei Pinpoints definieren (manuell) oder einen Winkel vorgeben und CON:SEQUENZA+ den besten Pinpoint berechnen lassen (automatisch). Hier finden Sie auch die Funktion 'Auto-Splay' (Seite [31\)](#page-30-0), mit deren Hilfe Sie eine Voreinstellung des Arrays für den Veranstaltungsort errechnen können.

Weiterhin steht die Schaltfläche 'Filter' zur Verfügung. Durch die Auswahl von Filtereinstellungen können Sie den Einsatz von K&F-Filtern für einzelne Elemente des Linearrays simulieren (Seite [64\)](#page-63-1).

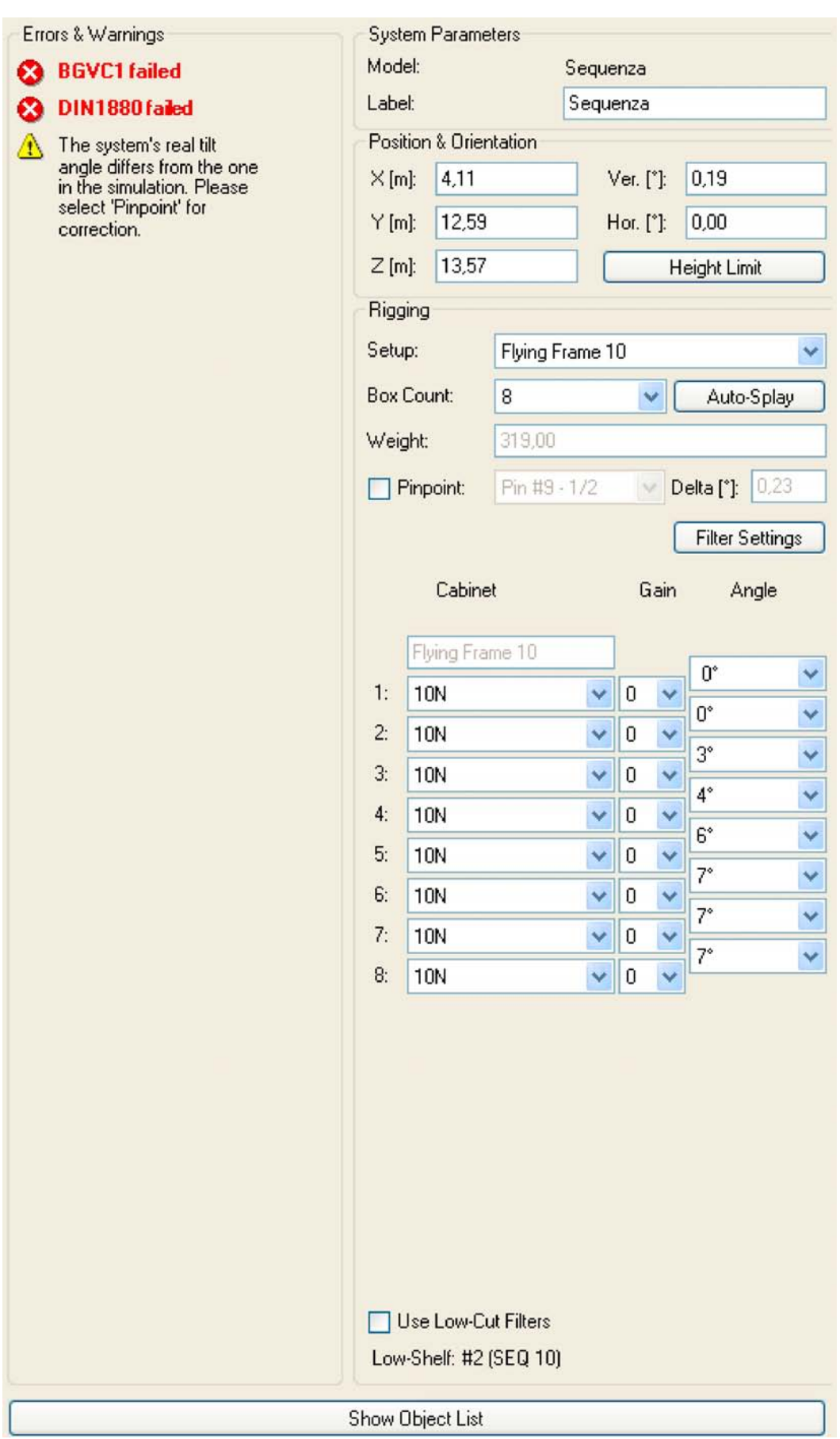

CON:SEQUENZA+ unterstützt auch Presets für die Konfiguration von Linearrays: Diese können unter 'BEARBEITEN | LINE ARRAY KONFIGURATIONEN' ausgewählt werden.

Folgende Konfigurationen stehen zur Auswahl:

- **Linie:** alle Winkel auf 0°,
- **Gekrümmt:** alle Winkel auf 4° und
- **J-Array:** eine Mischung, wobei der obere Teil als Linie und der untere Teil des Arrays gekrümmt ist.

Wenn bei der Bearbeitung statische Belastungsgrenzen überschritten werden, zeigt das Programm eine Warnung im Fensterbereich 'Fehler & Warnungen'.

# <span id="page-30-0"></span>**2.12 Auto-Splay**

Die Auto-Splay-Funktion ist ein nützliches Werkzeug in CON:SEQUENZA+, welches Ihnen bei der Einrichtung des Setups eine Menge Zeit sparen kann. Auto-Splay optimiert die Schalldruckpegel des Linearrays entlang seiner Hauptachse in Bezug auf die beschallten Hörerflächen. Die Pegel werden auf Ohrhöhe berechnet.

**Beachten Sie, dass mit der Auto-Splay-Funktion nur eine grundlegende Konfiguration erstellt werden kann. Abhängig vom jeweiligen System und von den Einstellungen kann es vorkommen, dass diese Funktion kein optimales Ergebnis erzielt. Für weitere Informationen setzen Sie sich bitte mit unserem Kundendienst in Verbindung.**

Um Auto-Splay zu verwenden, wählen Sie ein Linearray aus, öffnen die Objekteigenschaften [F4] und klicken auf Auto-Splay. Daraufhin zeigt sich ein Dialogfenster, in welchem Sie einzelne Lautsprecher des Arrays auswählen können, zwischen denen Auto-Splay angewandt werden soll. In einem weiteren aufklappbaren Bereich können Sie außerdem auswählen, welche Hörerflächen für die Optimierung berücksichtigt werden.

Ein Klick auf Auto-Splay-Strategie öffnet eine weitere Auswahl:

- CONVENTIONAL (normal, vorgegeben): Der Auto-Splay-Vorgang wird ohne Einschränkung durchgeführt.
- ARCUATE (bogenförmig): Falls möglich, wird ein gleichmäßiger Öffnungswinkel zwischen den Lautsprechern berechnet.
- SPIRAL (spiralförmig): Falls möglich, wird der Öffnungswinkel zwischen den Lautsprechern Schritt für Schritt vergrößert.
- Keep Array Tilt Angle: Sperrt die gegenwärtige Einstellung des vertikalen Winkels. Ohne diese Einstellung wird der Winkel an die Berechnungen angepasst.

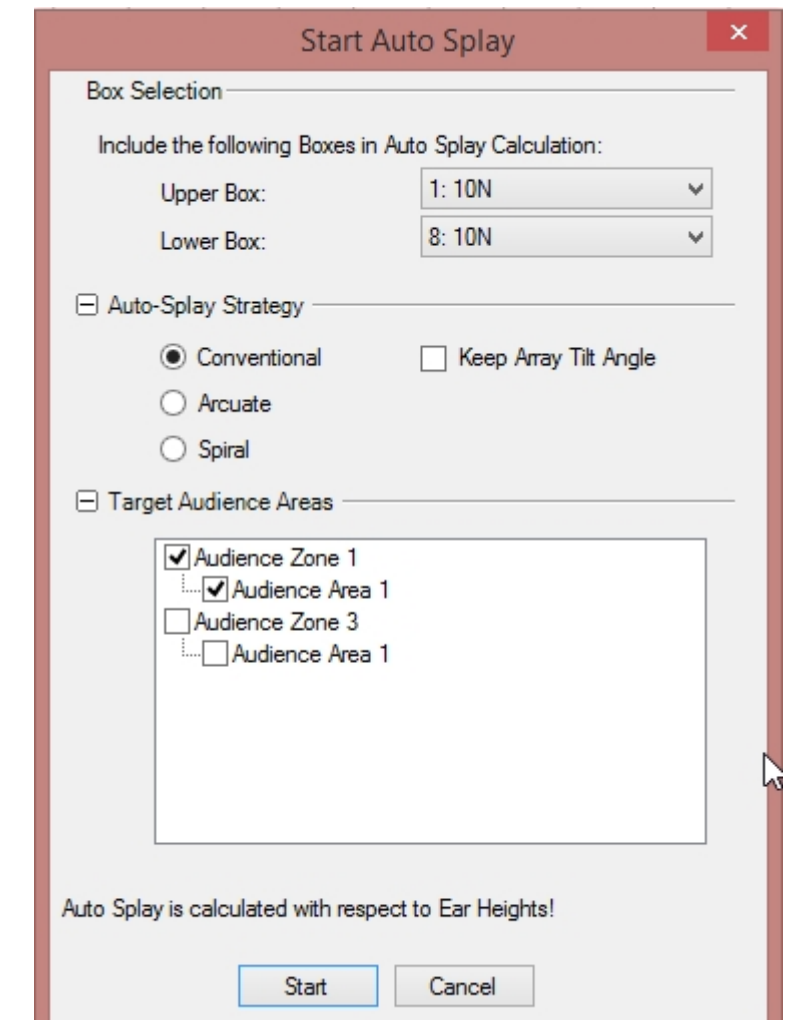

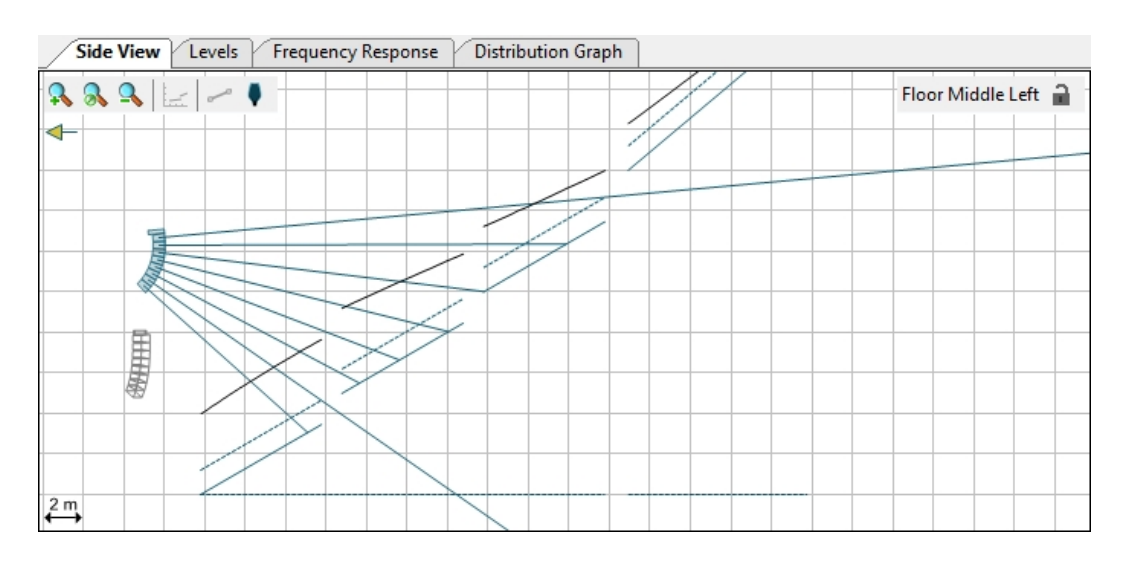

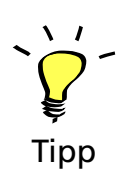

<span id="page-31-0"></span>Wählen Sie eines der beiden Linearrays in Ihrem Projekt aus. Stellen Sie die Höhe so ein, dass gerade alle Parkettebenen beschallt werden. Setzen Sie die Lautsprecheranzahl für das Array auf 8. Führen Sie nun ein Auto-Splay für alle Lautsprecher unter Berücksichtigung aller Parkett-Ebenen aus (Strategie Normal). Achten Sie darauf, den Rang **nicht** in die Optimierung einzubeziehen.

# **2.13 Overlap Regions**

Die Überschneidung der Schallkegel benachbarter Lautsprecher eines Linearrays kann detailiert angezeigt werden. Wenn Sie in der Seitenansicht die Maus zwischen die Richtungslinien der Elemente bewegen, wird der Überlappungsbereich sowohl in der Seitenansicht als auch im Pegelfenster markiert. Auf die gleiche Weise können Sie im Pegelfenster die Maus über den Pegelverlauf bewegen und der entsprechende Überlappungsbereich wird in der Seitenansicht markiert.

Diese Interaktion macht es einfach, eine Spitze oder einen Einbruch im SPL zu einem bestimmten Überlappungsbereich zweier Lautsprecher und deren Neigungswinkel zuzuweisen. Um den SPL geradliniger zu bekommen, können Sie die Werte des mechanischen Neigungswinkel anpassen.

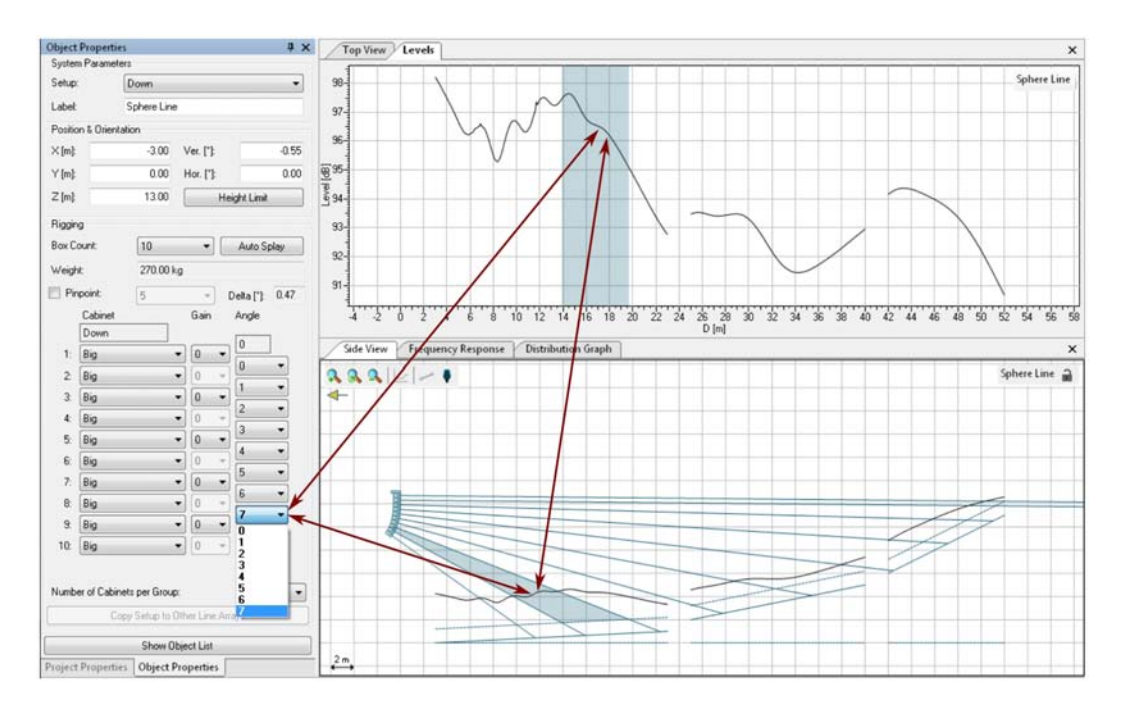

# <span id="page-32-0"></span>**2.14 Setups zwischen ähnlichen Linearrays kopieren**

In einem Setup, das zum Beispiel zwei Linearrays in Stereokonfiguration beinhaltet, kann es sinnvoll sein, beide Arrays gleich aufzubauen. Dabei hilft Ihnen die Funktion 'Setup kopieren'. Setups lassen sich ähnlich kopieren wie Sie es bereits von Flächen in Hörerzonen kennen (Seite [24\)](#page-23-0). Gehen Sie dazu folgendermaßen vor:

**Paste Setup from context menu in Top View:** Das Rigging muss für ein Array bereits definiert sein. Klicken Sie nun mit der rechten Maustaste auf die Schallquelle und wählen Sie Setup kopieren. Anschließend führen Sie auf allen Zielschallquellen jeweils einen Rechtsklick aus und wählen im Kontextmenü Setup einfügen. Ein kopiertes Setup bleibt so lange im Speicher, bis es durch die Funktion Setup kopieren mit anderen Daten überschrieben wird.

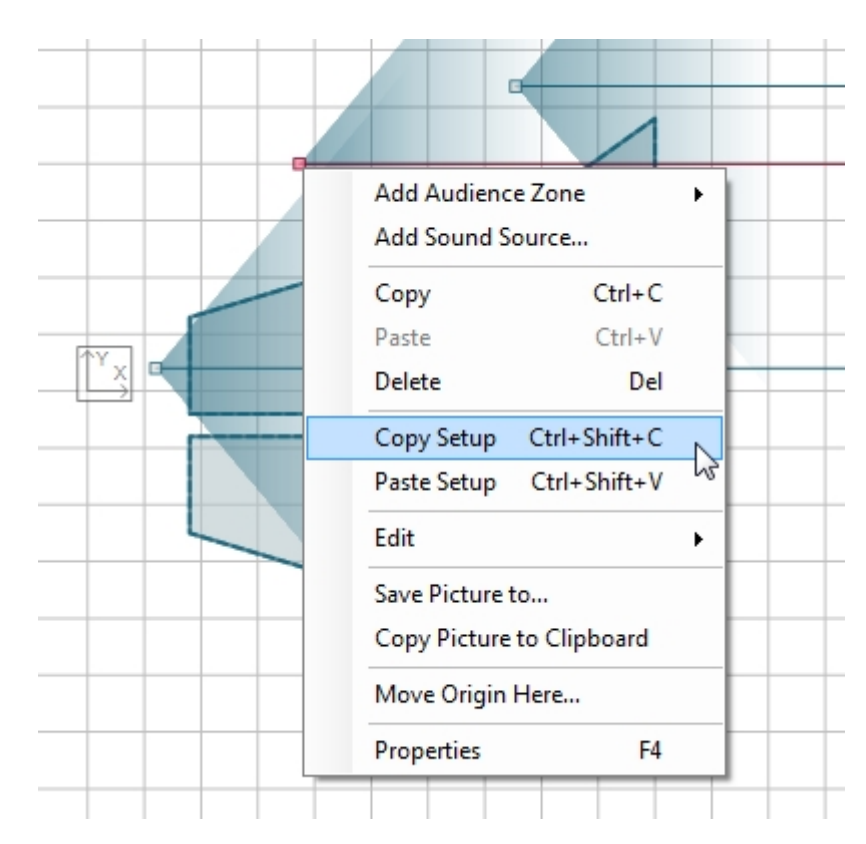

Beachten Sie, dass die kopierte Konfiguration alle Daten enthält, die direkt mit dem Rigging zu tun haben: Die Anzahl und den Typ der Lautsprecher, den Neigungswinkel und die eingestellten Filter, die globalen Neigungswinkel und die Arrayhöhen. Horizontalwinkel und XY-Position werden nicht kopiert.

Setups können auch zwischen normalen Lautsprechersystemen kopiert werden (Seite [34\)](#page-33-0). In diesem Fall werden Höhe und Neigungswinkel sowie alle Setup-Informationen der internen Lautsprecherbibliothek kopiert .

- Kopieren Sie das Setup, das Sie für das Linearray erstellt haben in das zweite Array.
- Probieren Sie zuerst die Funktion über das Kontextmenü auszuwählen. Machen Sie dann den Arbeitsschritt rückgängig [Strg+Z] und probieren Sie es nochmal über die Objekteigenschaften aus.

#### <span id="page-33-0"></span>**2.15 Normale Lautsprecher**

Neben der Ausrichtung und Optimierung von Sequenza Linearrays ist auch die Simulation von herkömmlichen K&F Lautsprechern möglich. Das ist besonders nützlich, wenn Sie zum Beispiel Downfills oder Delay-Lautsprecher in einen Aufbau integrieren möchten.

Alle Programmfunktionen für Linearrays stehen auch für normale Lautsprecher zur Verfügung. Der einzige Unterschied ist das Fenster 'Eigenschaften', welches etwas einfacher aufgebaut ist als bei Arrays. Sie können einen Namen für den Lautsprecher vergeben sowie Position und Ausrichtung angeben. Falls Input-Optionen in der Systemdefinition angelegt sind (GLL-Datei), sind diese in den Eigenschaften auswählbar.

Beachten Sie, dass der Bereich 'Filtereinstellungen' der Objekteigenschaften ebenfalls einige der Einstellungen anzeigt, die auch im Filterregister angezeigt werden. Dazu gehören Gain, Delay und Polarität. Das Filterregister ist nur im Erweiterten Modus (Seite [58](#page-57-0)) aufrufbar.

Durch diese drei Einstellmöglichkeiten in den Objekteigenschaften wird es deutlich einfacher die Richtcharakteristik von manuell erstellten diskreten Arrays zu optimieren (z.B.: Manuell konfigurierte Subwoofer-Arrays, Seite [41\)](#page-40-0)

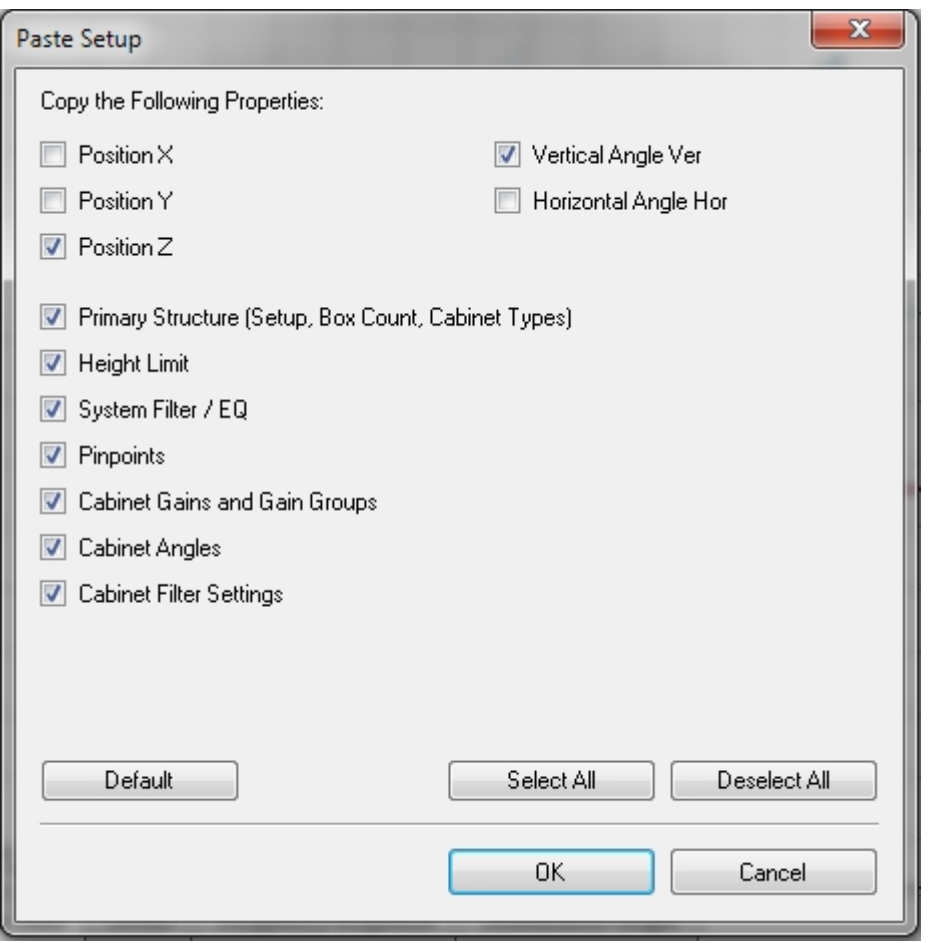

#### <span id="page-34-0"></span>**2.16 Aktive Schallquellen verschieben**

Manchmal ist es wünschenswert eine Lautsprechergruppe, wie z.B. ein vorkonfiguriertes Subwooferarray oder eine Gruppe von "Frontfill"-Lautsprechern, in der Simulation zu verschieben. Sie können dafür den Befehl 'AKTIVE SCHALLQUELLEN VERSCHIEBEN' benutzen. Diesen Befehl können Sie über 'BEARBEITEN' und auch mit [Strg+M] erreichen. Er erlaubt die volle Kontrolle, um die aktuell gewählten Schallquellen im 3D-Raum zu bewegen und um sie innerhalb einer horizontalen Ebene zu drehen.

Öffnen Sie die Liste der Schallquellen (SOURCES), wählen und aktivieren Sie die gewünschten, zu verschiebenden Schallquellen und deaktivieren Sie die unerwünschten Schallquellen. Beachten Sie, dass Sie auch Lautsprechergruppen definieren können, um diese schneller ein und aus zu schalten. Im unten gezeigten Bild ist ein Beispiel zu sehen, in dem nur die "Frontfill"-Lautsprecher ausgewählt sind.

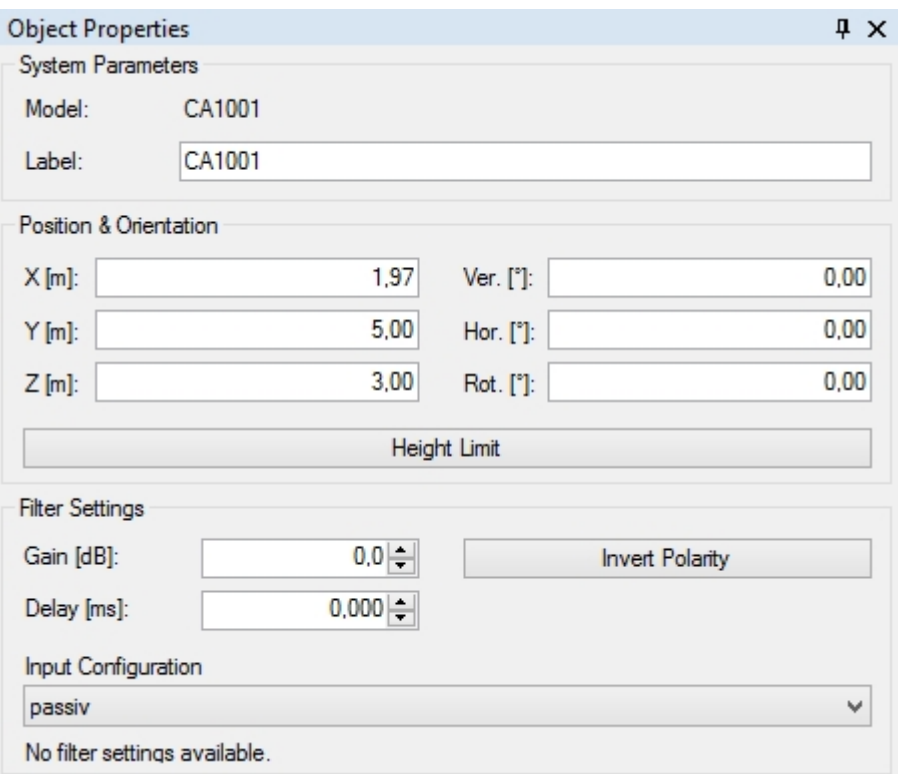

Nachdem Sie die Lautsprecher zum Verschieben ausgewählt haben, klicken Sie auf 'BEARBEITEN | AKTIVE SCHALLQUELLEN VERSCHIEBEN'.

Die folgende Dialogbox wird mit Kontrollschaltflächen angezeigt, um die aktiven Lautsprecher um die gewünschte Distanz, die im Feld "SCHRITTWEITE" definiert ist, zu verschieben.

- 1.  $\Delta$ X-Schaltflächen bewegen die Schallquellen entlang der X-Achse in positiver Richtung [Strg+Pfeil rechts] und in negativer Richtung [Strg+Pfeil links]
- 2.  $\Delta$ Y-Schaltflächen bewegen die Schallquellen entlang der Y-Achse in positiver Richtung [Strg+Pfeil hoch] und in negativer Richtung [Strg+Pfeil runter]
- 3.  $\Delta$ Z-Schaltflächen bewegen die Schallquellen entlang der Z-Achse in positiver Richtung [Strg+Bild hoch] und in negativer Richtung [Strg+Bild runter]
- 4. Hor.-Schaltflächen drehen die Schallquellen im Uhrzeigersinn [Strg++] und gegen den Uhrzeigersinn [Strg+-] um das Zentrum der Geometrie

Alle Verschiebungen werden interaktiv durchgeführt, während das Bearbeitungsfenster geöffnet ist. Wenn Sie das Bearbeitungsfenster schließen, können Sie die gesamte Bearbeitung mit [Strg+Z] rückgängig machen, falls Sie das wünschen.

### <span id="page-35-0"></span>**2.17 "Snap to loudspeaker" und Stapeln von Lautsprechern**

Bei manchen Anwendungen sollen Lautsprecher gestapelt oder einfach nur übereinander angeordnet werden. Die 'SNAP TO LOUDSPEAKER'-Funktion erlaubt eine einfache Durchführung. Im unten angegebenen Beispiel werden "Frontfill"-Lautsprecher auf einen Stack von zwei Subwoofern positioniert.

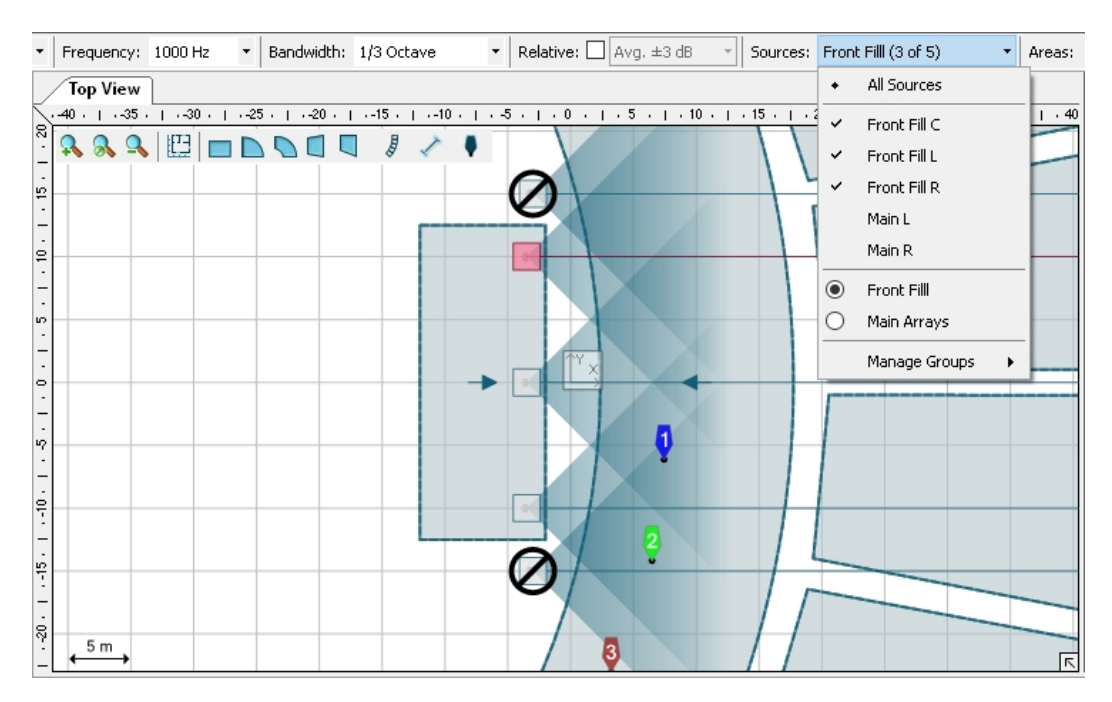

Dies kann in der Draufsicht erreicht werden, indem man [Strg] gedrückt hält und mit der Maus einen Lautsprecher nahe an einen anderen Lautsprecher vorbeizieht. Der gewählte Lautsprecher wird automatisch auf der Oberseite des anderen Lautsprechers positioniert und die Werte seiner X und Y-Koordinaten sowie die Höhe (Z-Koordinate) und der Horizontalwinkel werden übernommen. Dies kann auch mit anderen Lautsprechertypen, wie beispielsweise Linearrays auf Subwoofern durchgeführt werden.

Um Subwoofer zu einem reinen Subwooferarray zusammenzustellen, kann auch die Subwooferarray-Funktion mit wenigen Klicks benutzt werden. Für die Zusammenstellung von Arrays aus einzelnen Lautsprechern kann die "Snap to loudspeaker"-Funktion die Bearbeitung sehr vereinfachen.

Beachten Sie, dass die "Snap to loudspeaker"-Funktion auch beim Verschieben funktioniert, wenn es keinen Lautsprecher unterhalb gibt. In diesem Fall wird Lautsprecher auf  $Z = 0$ verschoben, bezogen auf die Geometrie des Gehäuses. Diese Funktion macht es sehr einfach, einen Lautsprecher direkt auf dem Boden zu platzieren, obwohl der Referenzpunkt innerhalb des Gehäuses liegt oder durch Rotation verschoben wurde.

Während Sie [Strg] gedrückt halten, werden andere Fangeinstellungen vorübergehend deaktiviert, so dass nur die "Snap to loudspeaker"-Funktion funktioniert.

# <span id="page-36-0"></span>**3. Subwoofer**

In CON:SEQUENZA+ ist die Einbindung von Subwoofern und Subwooferarrays integriert. Per Definition ist ein Subwooferarray eine Gruppe aus identischen Subwoofern. Die relative Lage jedes Subwoofers und die Signalverzögerung für jeden Lautsprecher im Array werden von CON:SEQUENZA+ automatisch gesteuert für vorkonfigurierte Subwooferarrays. Manuell konfigurierte Anordnungen von Subwoofern sind ebenfalls möglich. Diese Arrays müssen vom Benutzer erstellt werden, indem jeder Lautsprecher an der gewünschten Stelle platziert und für jeden Lautsprecher die gewünschte Signalverzögerungszeit (Delay) eingegeben wird.

# <span id="page-36-1"></span>**3.1 Vorkonfigurierte Subwooferarrays**

Bei vorkonfigurierten Subwoofer-Arrays berechnet CON:SEQUENZA+ automatisch die günstigste Lage jedes Lautsprechers relativ zu den anderen Lautsprechern der Gruppe und die notwendige Signalverzögerung, um die gewünschte Pegelverteilung des Subwooferarrays zu erzeugen.

Um ein vorkonfiguriertes Subwooferarray zu einem CON:SEQUENZA+ Projekt hinzuzufügen, klicken Sie auf 'SCHALLQUELLE HINZUFÜGEN' oder wählen Sie 'BEARBEITEN | SCHALLQUELLE HINZUFÜGEN' [Strg+ALT+L] um so ein Array genau wie jede andere Klangquelle hinzuzufügen. Wählen Sie in der Auswahlliste des Dialogfensters 'Systemdefinition auswählen' 'SUBWOOFER ARRAY' unter Konfiguration aus. Dadurch werden zwei Dinge ausgelöst:

- die Liste auf der rechten Seite wird auf die Systeme begrenzt, die als Subwoofer-GLL definiert sind und
- nachdem die Schaltfläche 'OK' geklickt wurde, wird die ausgewählte Schallquelle zu dem Projekt als Subwoofer Array und nicht als einzelner Lautsprecher hinzugefügt.

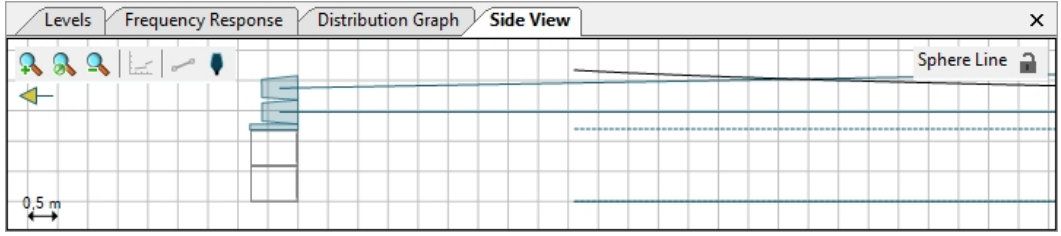

Beachten Sie das besondere Symbol in der Draufsicht, das die Subwoofer in einer Anordnung mit gleichmäßigen Abständen zeigt. Es sieht aus wie eines der unteren Bilder. Das Array, das in der linken Abbildung dargestellt wird, ist symmetrisch (Standard). Das gezeigte Array auf der rechten Seite ist asymmetrisch. Die Lage des ersten Lautsprechers und dem "on-axis" Griff ist bei symmetrische oder asymmetrische Anordnungen unterschiedlich. Für Arrays mit einer geraden Anzahl von Lautsprechern, wird es zwischen den beiden Mittelkästen angezeigt.

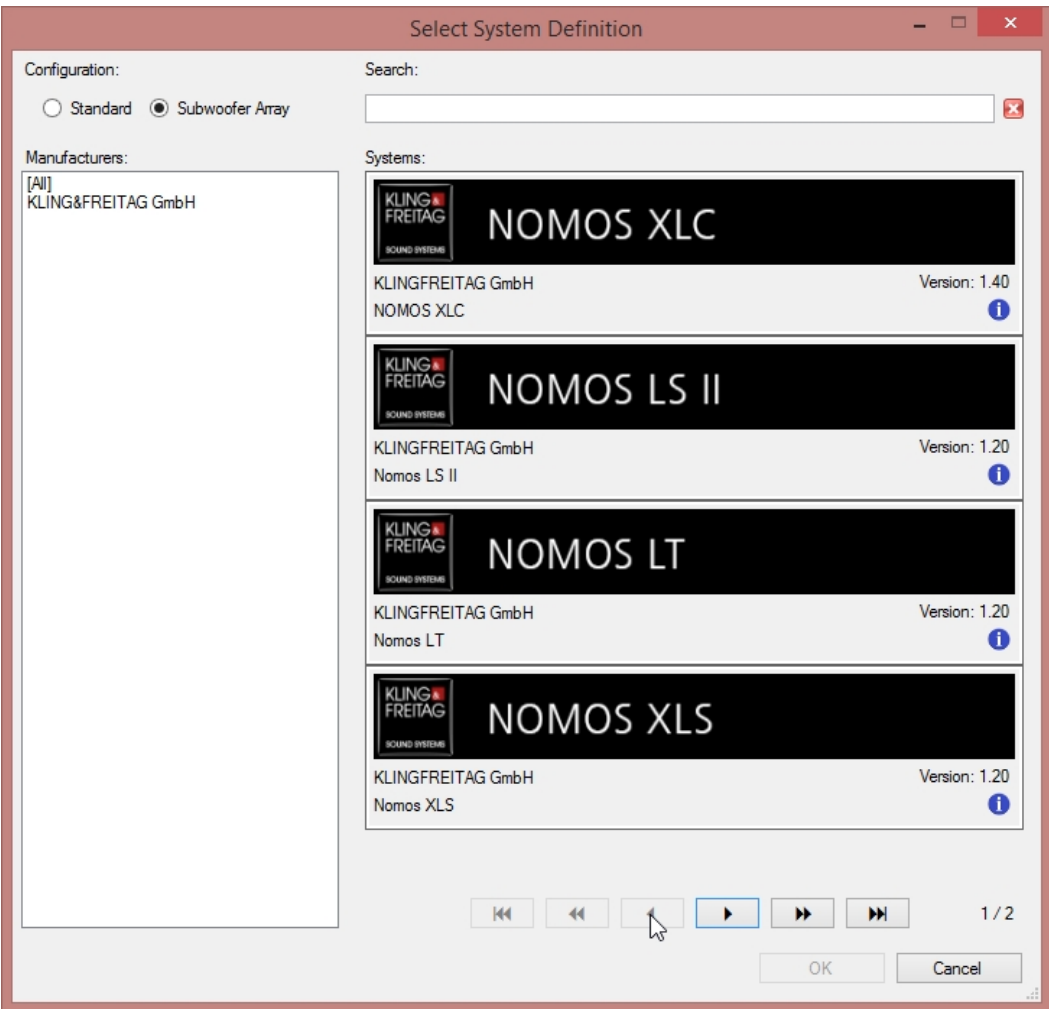

Die Objekteigenschaften für ein Subwooferarray sind anders als für andere Lautsprecherarten. Ein Klick auf das Subwooferarray in der Draufsicht zeigt die Eigenschaften des Arrays.

Nach der Modelbezeichnung und dem Namen des Objekts ist die erste Option ("Setup") das Arraysetup, das je nach Position symmetrisch oder asymmetrisch sein kann. Wenn Sie SYMMETRIC auswählen, werden die Einzelquellen in Bezug zur Mitte symmetrisch angeordnet, also alle Lautsprecher gleichmäßig auf jeder Seite der Mittelachse verteilt. Das ASYMMETRISCHE Setup ordnet die Lautsprecher nur auf einer Seite der gedachten Mittelachse an. Die beiden Optionen können deutlich in der Draufsicht unterschieden werden (siehe vorhergehendes Bild).

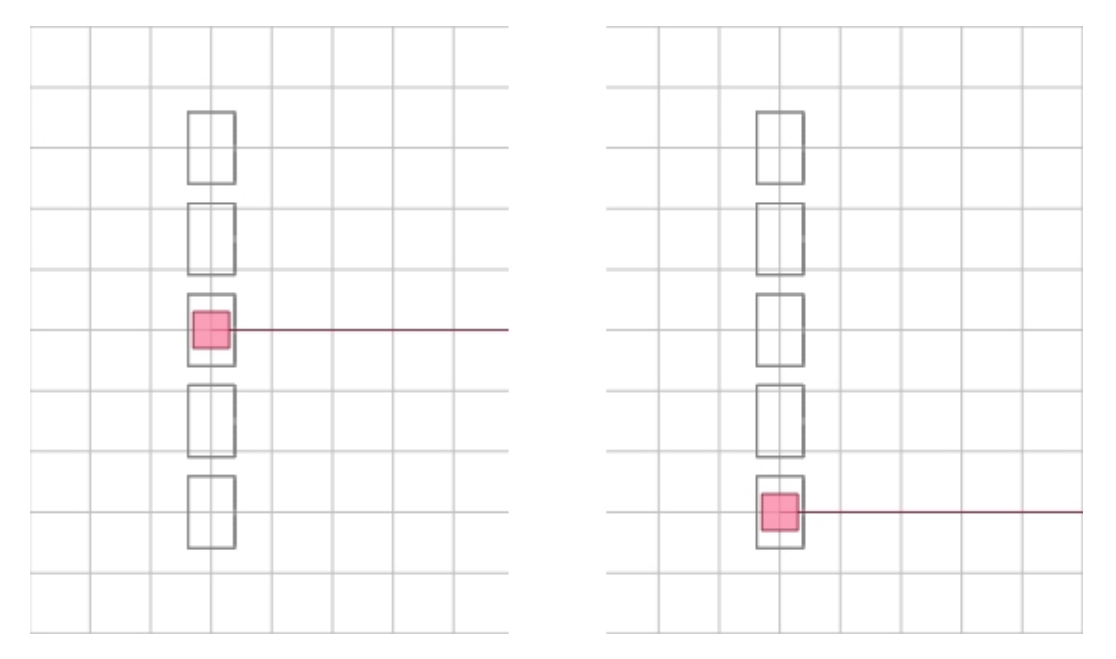

Der Abschnitt 'Position & Orientierung des Mittelpunkts' definiert den Bezugspunkt für ein symmetrisches Array in der Mitte des Arrays oder für ein asymmetrisches Array am ersten Lautsprecher. Beachten Sie, dass alle Lautsprecherpositionen, einschließlich der Horizontalwinkel des Arrays, immer relativ zu dem ersten Lautsprecher stehen. Dies kann im Abschnitt 'Boxposition & Delays' in den Objekteigenschaften überprüft werden. Beispielsweise wird in der Bildschirmabbildung über dem ersten Subwoofer als Entfernung -2.0 Meter von der Referenzstelle (in diesem Fall der Mitte) des Arrays angegeben. Der dritte Subwoofer liegt am Bezugspunkt (oder Zentrum) des Arrays. Beachten Sie die Null-Meter-Abstände vom Bezugspunkt. Mit dieser Konvention ist die Implementierung des Systems vor Ort viel einfacher, als wenn absolute Koordinaten verwendet werden.

Im Abschnitt 'Konfiguration' können auch ergänzende Einstellungen vorgenommen werden. Der Parameter 'Boxenanzahl' definiert die Anzahl der Boxen die horizontal nebeneinander im Array angeordnet werden sollen. Sie bilden den Grundaufbau des Arrays. Über das Drop-Down Menü 'GESTAPELTE BOXEN' kann die Anzahl der Boxen ausgewählt werden, die übereinander platziert werden sollen, um Reihen zu bilden. So errechnet sich die Gesamtanzahl der Boxen aus der Zahl spezifiziert durch Boxenanzahl multipliziert mit der Anzahl der gestapelten Boxen.

Sie können entweder die Arraybreite angeben, um von CON:SEQUENZA+ den Abstand zwischen den einzelnen Subwoofern oder den Abstand der Subwooferstapel berechnen zu lassen, oder Sie können den gewünschten Abstand zwischen den Mittelpunkten der benachbarten Subwoofer angeben, um mit CON:SEQUENZA+ die entsprechende Breite des Arrays zu berechnen. Bei beiden Eingabemöglichkeiten wird der (eingegebene) Abstand zwischen den Arrayelementen die 'ungefähre Grenzfrequenze [Hz]' des Arrays definieren. Je kleiner der Abstand zwischen den Elementen ist, desto größer wird die Frequenz, mit der das Abstrahlverhalten (des Arrays) gesteuert werden kann.

Das Feld 'Öffnungswinkel [°]' kann genutzt werden, um die gewünschte Abdeckung zu spezifizieren, CON:SEQUENZA+ wird selbständig die nötige Rechenarbeit erledigen. Beachten Sie, dass die untere Grenze des Öffnungswinkels hauptsächlich von der Arraygröße abhängt. Mit anderen Worten: Für einen kleinen Öffnungswinkel bei niedrigen Frequenzen ist ein großes Array notwendig.

Beachten Sie, dass einerseits die obere Grenzfrequenz vom Abstand zwischen den Arrayelementen vorgegeben wird, während andererseits der kleinste Öffnungswinkel von der Gesamtgröße des Arrays abhängt. Daraus folgt, dass für eine hinreichend enge Abstrahlung und wesentliche Frequenzbandbreite das Array aus vielen Elementen mit geringen Abständen untereinander bestehen muss. Zu welchem Grad diese Kriterien erfüllt werden können bestimmt den Kompromiss des Projektes.

Die in der Systemdefinition definierten Eingangskonfigurationen und Eingangsfilter können im unteren Bereich der Objekteigenschaften des Subwooferarrays ausgewählt werden.

In der nächsten Abbildung ist ein Beispiel für die Kontrolle des Öffnungswinkels durch ein Subwooferarray dargestellt. Das gezeigte Array besteht aus acht Einheiten mit jeweils zwei aufeinander gestapelten Subwoofern (mit 2 x 18" Treibern in jedem Lautsprecher) und einem Abstand von jeweils 1,5 Metern zwischen den einzelnen Elementen. Der Öffnungswinkel wurde auf 40 Grad eingestellt.

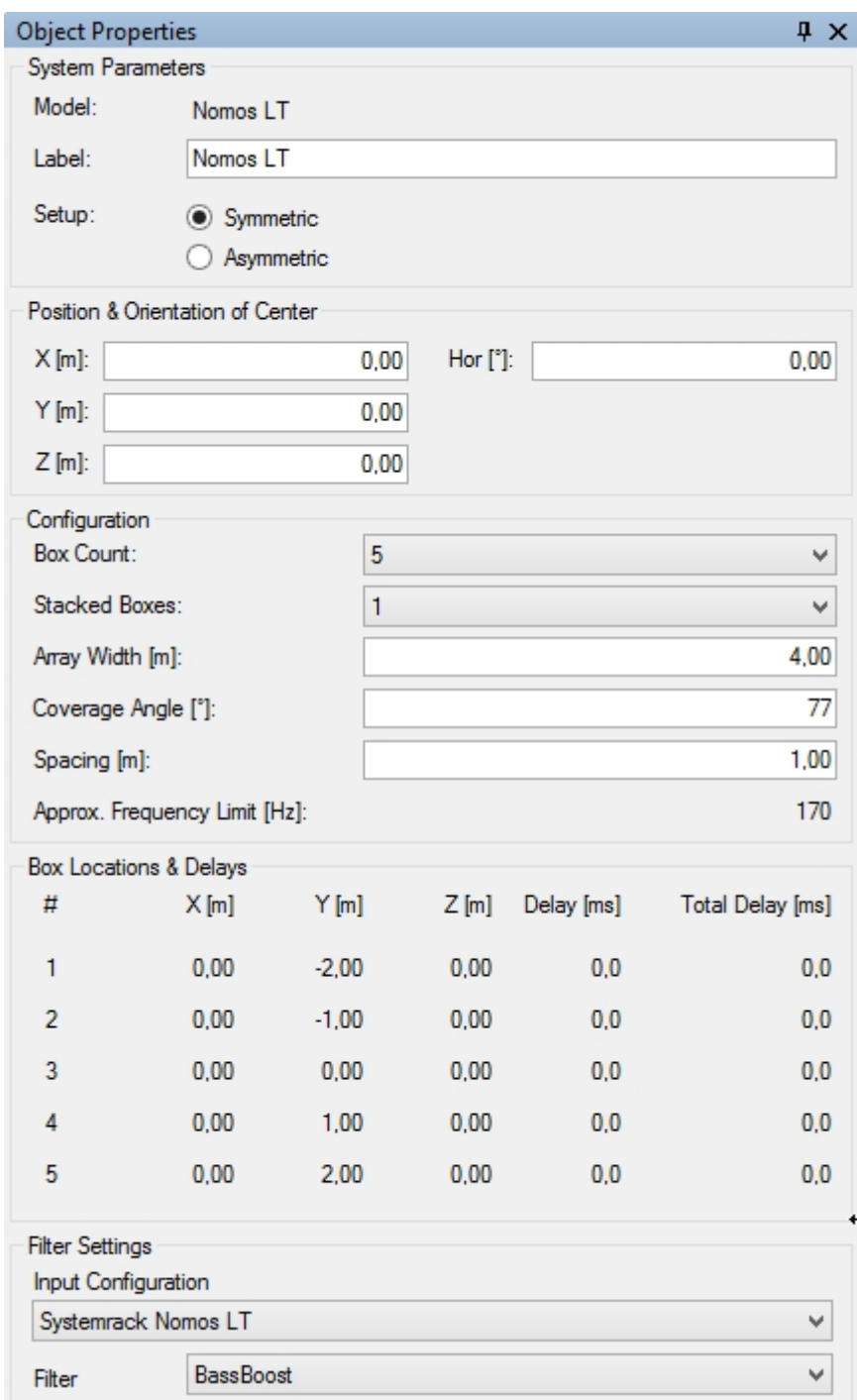

# <span id="page-40-0"></span>**3.2 Manuell konfigurierte Arrays**

Eine weitere Möglichkeit Subwooferarrays zu berechnen, besteht über die manuelle Konfiguration. Beachten Sie, dass dies ein anderer Weg ist als die vorkonfigurierten Subwooferarrays, welche ab Seite [37](#page-36-1) beschrieben sind und es ermöglichen, Lautsprecher innerhalb eines definierten Subwooferarrays automatisch zu positionieren und mit wenigen Parametern schnell zu konfigurieren.

Manuell konfigurierte Arrays sind weitaus flexibler. Viele weitere Typen von Subwooferarrays sind möglich: End-Fire, Kardioid, Kardioid gestapelt, asymmetrisches Kardioid, usw.. Wenn manuell konfigurierte Arrays eingerichtet werden, sind Anpassungen bei der Verstärkung (Gain), Schallverzögerung (Delay) und Polarität der Lautsprecher notwendig, um die gewünschte Richtwirkung zu erzielen. Diese Einstellmöglichkeiten sind in CON:SEQUENZA+ sehr einfach zu erreichen.

Die Berechnung manuell konfigurierter Subwooferarrays ist über die komplexe Summierung (d.h. sowohl Amplitude als auch Phase) im unteren Frequenzbereich innerhalb von CON:SEQUENZA+ möglich. Anwender sollten sich im Detail mit dieser Funktion (Seite [45](#page-44-1)) vertraut machen.

In den nächsten Abbildungen sind manuell konfigurierte Subwooferarrays zu sehen. Alle Darstellungen beziehen sich auf 50 Hz und einer Frequenzbreite von 1/3 Oktave.

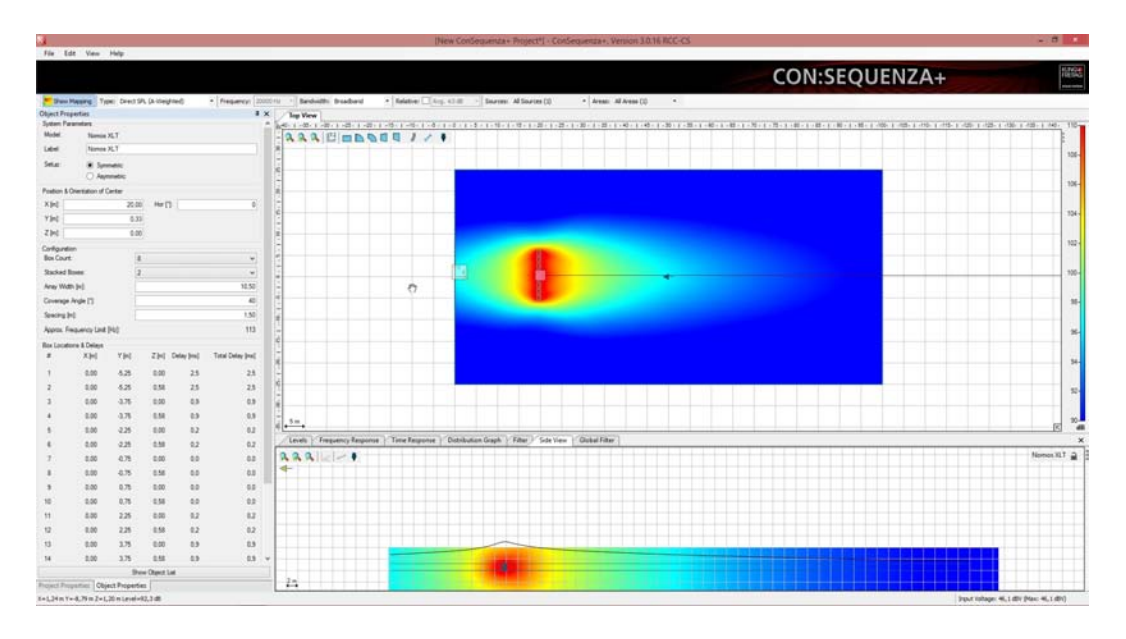

<span id="page-41-0"></span>**3.2.1 End-Fire Array**

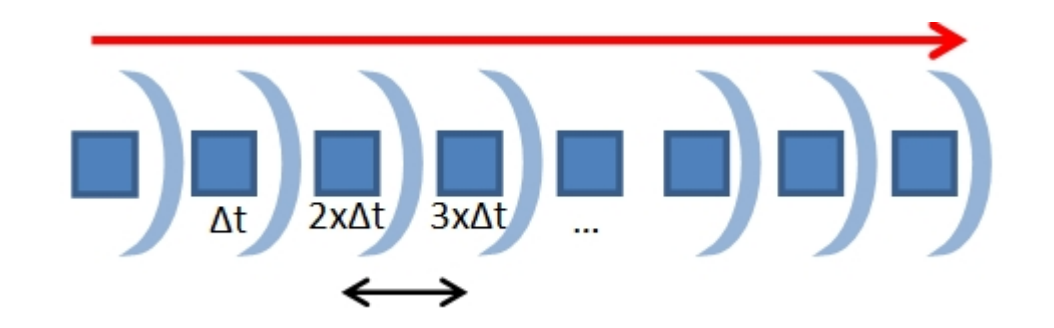

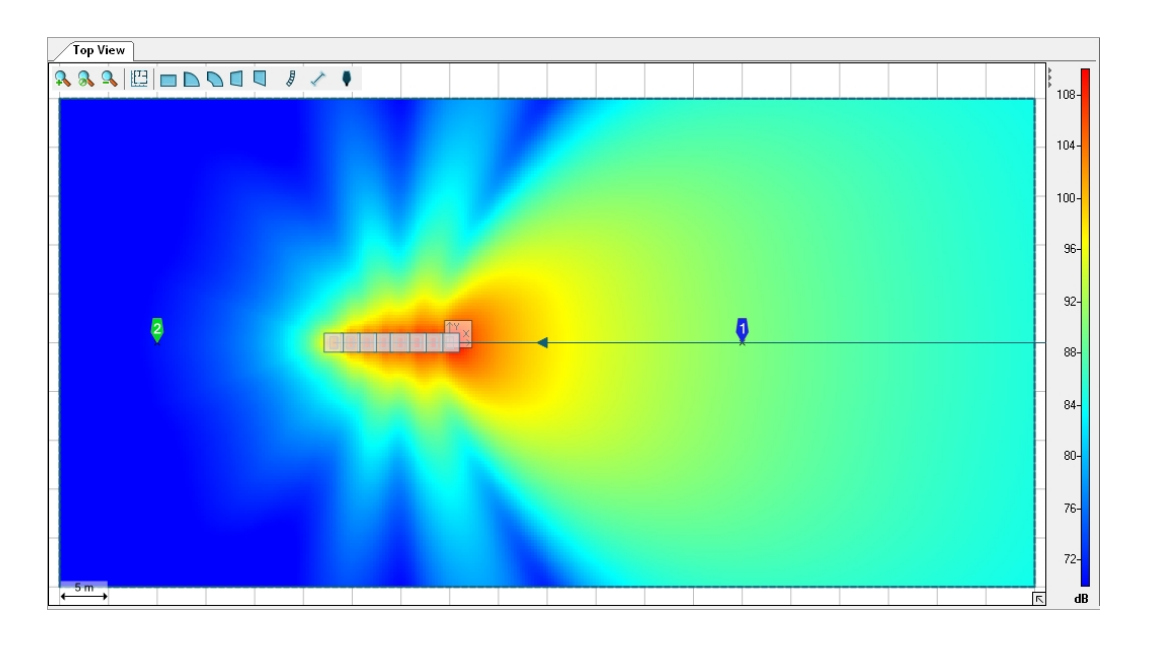

# <span id="page-42-0"></span>**3.2.2 Stacked Cardioid Array**

<span id="page-42-1"></span>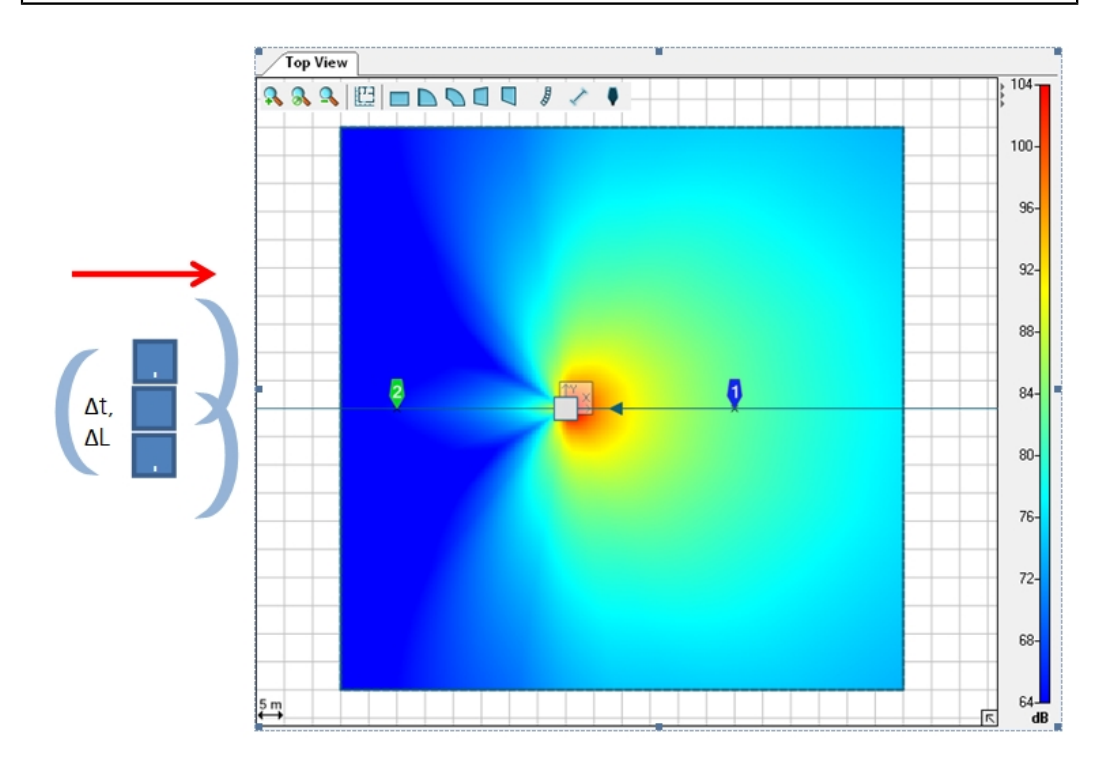

# **3.2.3 Asymmetrical Cardioid Array "Vortex"**

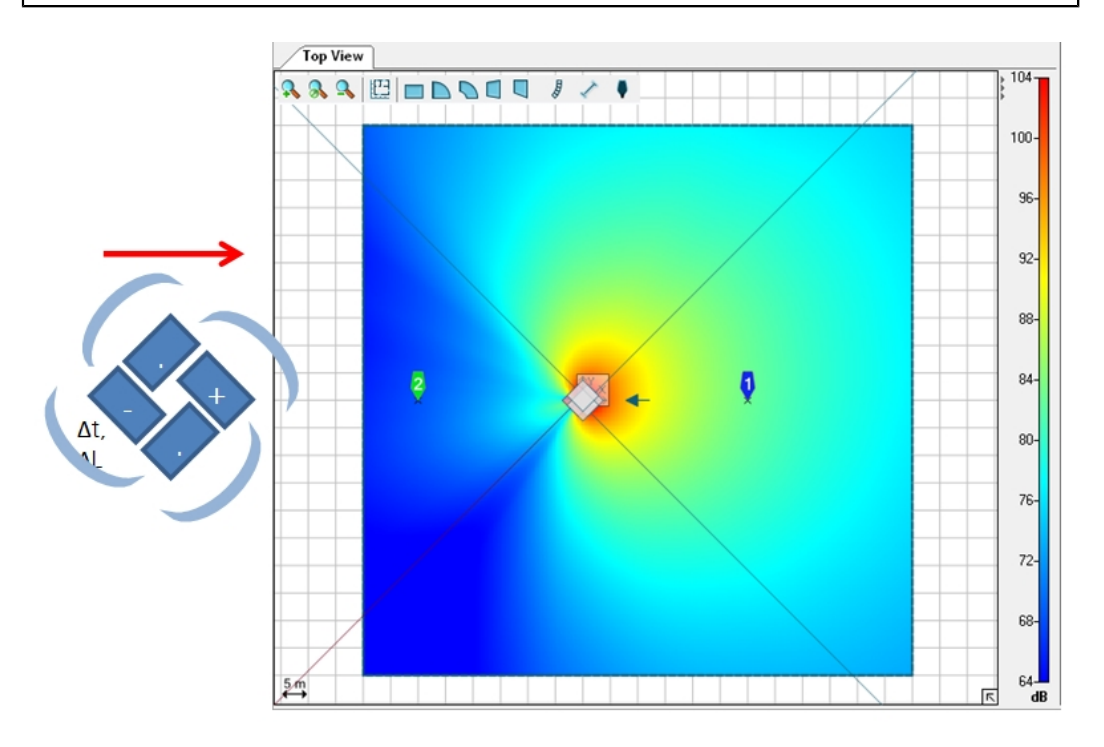

# <span id="page-43-0"></span>**4. Mapping und Berechnungsergebnisse**

In diesem Kapitel erfahren Sie, wie Sie die Berechnungs- und Mappingfähigkeiten von CON:SEQUENZA+ bestmöglich nutzen, um eine übersichtliche Darstellung der resultierenden Beschallungsverhältnisse zu erzielen.

# <span id="page-43-1"></span>**4.1 Mappingwerkzeugleiste**

Die Mappingwerkzeugleiste wird standardmäßig oberhalb des Hauptfensters dargestellt. Hier können Sie die relevanten Parameter für die Berechnung und Darstellung des Mappings bearbeiten.

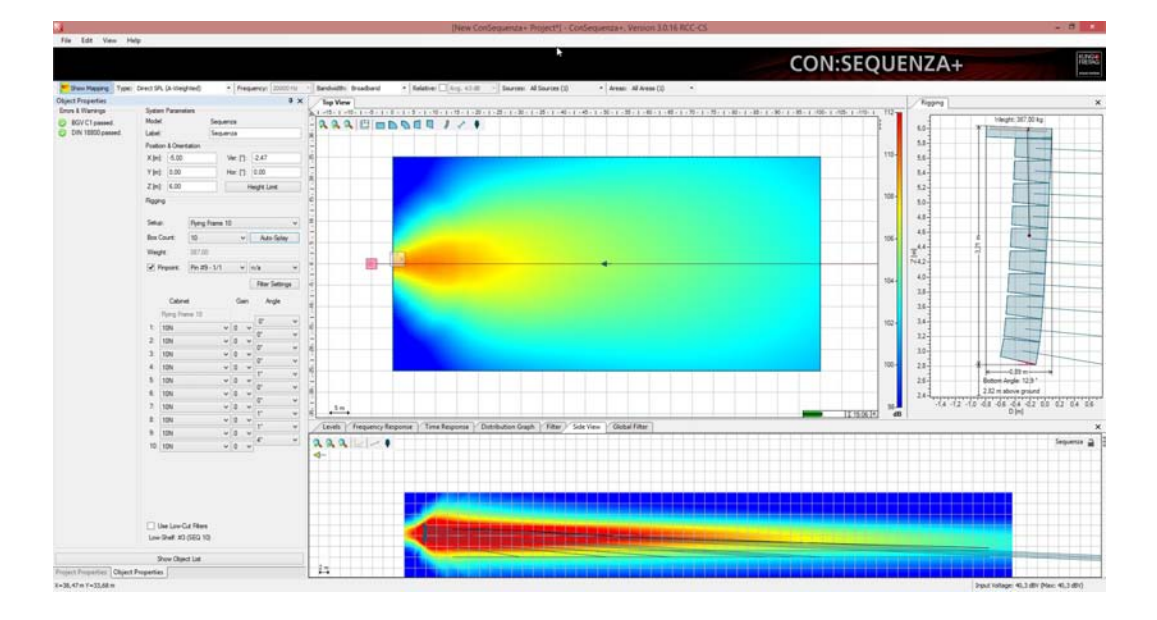

Um die Schalldruckverteilung sichtbar zu machen, wählen Sie 'MAPPING ANZEIGEN'.

Verwenden Sie das Auswahlfeld TYP, um die Bewertung (Unbewertet, A-Bewertet) oder den Störpegel (S/N, nur im erweiterten Modus verfügbar, (Seite [58](#page-57-0)) für das Mapping zu wählen, bereits definierte Störpegeleinstellungen werden berücksichtigt (Seite [67\)](#page-66-0)). Mit den Auswahlfeldern für Frequenz und Bandbreite stellen Sie die Art des darzustellenden Mappings ein: Entweder Breitband oder Bandlimitiert (1/3 Oktave, 1 Oktave, 3 Oktaven), wobei letztere Einstellung die Auswahl der Mittenfrequenz erlaubt. Mit dem Schalter Relativ können Sie festlegen, dass Bereiche, die eine festgelegte Abweichung vom Mittelwert haben, in der Darstellung hervorgehoben werden. Weiterhin lässt sich durch die Auswahl von Schallquellen und Hörerflächen festlegen, welche Objekte und Flächen in die Darstellung einbezogen werden sollen. Über diese Auswahlmenüs werden auch Gruppen für Schallquellen (Seite [51\)](#page-50-0) und Flächen (Seite [24\)](#page-23-0) verwaltet.

#### <span id="page-44-0"></span>**4.2 Berechnungsverfahren**

Alle Berechnungen des Schalldruck in CON:SEQUENZA+ berücksichtigen ausschließlich Direktschall. Außerdem wird die Luftdämpfung nach ISO 9613 in die Berechnung einbezogen. Abschattung und Reflexionen an Wand und Boden haben keinen Einfluss auf die Berechnung. Ebenso werden Windeinflüsse nicht berücksichtigt.

CON:SEQUENZA+ benutzt ein vereinfachtes Modell um die Kombination von mehreren Schallquellen zu berechnen.

Die Elemente eines Arrays werden komplex addiert. Das bedeutet, es wird immer von einer vollständigen Signalkohärenz ausgegangen. Die erste Annahme kann dazu führen, dass Überlagerung und Auslöschungseffekte zwischen den Arrayelementen überbewertet werden, besonders bei sehr hohen Systemen und in windiger Umgebung. In der Praxis hat sich das Verfahren jedoch als eine brauchbare Annäherung erwiesen.

Bei der Kombination verschiedener Linearrays, Subwoofer, herkömmlicher Lautsprecher und Schallzeilen bezieht sich der Schalldruckpegel dagegen standardmäßig auf ein diffuses Schallfeld für den Mittel- und Hochtonbereich sowie komplexe Addition (mit der Annahme von vollständiger Kohärenz) für tiefe Frequenzen. In diesem Fall wird die Phasenkohärenz zwischen mehreren Linearrays eher unterbewertet, speziell im Mitteltonbereich, wenn die Arrays nah beieinander aufgestellt sind und ähnlich konfiguriert sind. Im praktischen Einsatz hat sich diese hybride Näherung als deutlich brauchbarer herausgestellt gegenüber der reinen Leistungssumme oder komplexer Summe.

Absolute Schalldruckberechnungen beruhen in CON:SEQUENZA+ auf der Annahme eines breitbandigen Programmsignals. In den Einstellungen können Sie zwischen drei verschiedenen Eingangssignaltypen wählen (Seite [45\)](#page-44-1). Pegelwerte in der Mappingansicht oder im Frequenzgang sind Summenpegel. Diese Darstellung entspricht den Anzeigewerten eines Realtime-Analyzers (RTA) oder Schallpegelmessgerätes.

Beachten Sie, dass in CON:SEQUENZA+ jede Schallquelle mit Maximalpegel betrieben wird. Das bedeutet bei einem Array, dem Sie einen Pegel von -6dB pro Lautsprecher zuordnen, einen unveränderten Schalldruckpegel. Dieses Verhalten kommt daher, dass der Eingangspegel um 6 dB erhöht wird, während die Empfindlichkeit des Systems um 6dB gesenkt wird. Die einzige Ausnahme hiervon bilden die Funktionen für Filter und globale Filter. Diese können eingesetzt werden, um die Pegelverhältnisse mehrerer Arrays untereinander anzupassen. Der aktuelle Eingangspegel und der maximale Eingangspegel eines Arrays werden in der Statusleiste angezeigt.

Bitte bedenken Sie, dass die angezeigten Maximalpegel nur Näherungswerte sind, die auf den Spezifikationen des Lautsprechers bei idealem Eingangssignal basieren. Ebenso wie die Schallpegelwerte an den Empfangspunkten sollten diese Daten mit Bedacht verwendet werden, da sie den Beschränkungen und Ungenauigkeiten der Simulation unterliegen.

<span id="page-44-1"></span>Beachten Sie bitte auch, dass CON:SEQUENZA+ nur ein Werkzeug ist, das einen Kompromiss zwischen einfacher Bedienbarkeit, Rechengeschwindigkeit und Genauigkeit darstellt.

# **4.3 Mappingeinstellungen**

Um in die Mappingeinstellungen zu kommen, wählen Sie im Menü 'DATEI | OPTIONEN' oder drücken Sie [F9]. Klicken Sie dann auf Berechnungsparameter. Hier können Sie die Auflösung für das Mapping einstellen. Dadurch wird die Größe der Pixelflächen in der Darstellung verändert. Bedenken Sie, dass sich mit jeder Erhöhung der Auflösungsstufe die Anzahl der zu berechnenden Punkte verzehnfacht. Während des Mappingvorgangs wird zuerst eine niedrigere Auflösung angezeigt, während die höhere Auflösung berechnet wird. Mit einem Klick auf den Fortschrittsbalken in der Draufsicht oder der Seitenansicht können Sie zwischen der Anzeige der verbleibenden Berechnungszeit bis zur Darstellung der endgültigen Auflösung und der bereits vergangenen Zeit wechseln.

Über die Auswahl des Eingangssignals wird der spektrale Gehalt des Anregungssignals für alle Lautsprechersysteme eingestellt. Bei der Auswahl PROGRAMM (IEC 268) wird die spektrale Verteilung des in der Norm IEC 60268-5 spezifierten Rauschens genutzt. MUSIK (EIA 426B) nutzt die spektrale Verteilung des Rauschen nach dem Standard EIA 426B. Für beide Einstellungen gilt, dass im hohen Frequenzbereich oberhalb von ca. 1 kHz mit weniger Energie gerechnet wird. Die Einstellung PROGRAMM (IEC268) rechnet bei den Frequenzen unter 100 Hz mit etwas weniger Energie. Beide Berechnungsmethoden können zur Bestimmung eines maximalen SPL von Lautsprechersystemen genutzt werden. Die letzte Einstellung, PINK NOISE (AES2 BROADBAND) ist einfaches Rosa Rauschen. Wählen Sie diesen Signaltyp, wenn die Abstrahlfrequenz von Lautsprechern geprüft werden soll.

Die Auswahl der Schalldrucksummierung betrifft nur die Summierung von verschiedenen Schallquellen in CON:SEQUENZA+ (z.B.: mehrfache Instanzen von GLLs). Die Auswahlmöglichkeiten erlauben es, die Schalldrucksummierung zwischen mehreren Line Arrays, herkömmlichen Lautsprechern und Kombinationen aus beiden zu beeinflussen. Dies macht es möglich, diskrete Arrays mit mehreren Instanzen des selben Lautsprechers zu bauen, z.B. in Form von manuell konfigurierten Subwoofer Arrays durch einzeln angeordnete, individuelle Schallquellen.

Bei der Auswahl Leistungssumme (Inkohärent) wird der Schalldruck zwischen verschiedenen Schallquellen mit einen reinen Leistungssummierung berechnet, welche die Phaseninformationen und die relative Ausbreitungsverzögerung außer Acht lässt. Diese Berechnungsmethode wird in allen CON:SEQUENZA+-Softwareversionen vor Version 3.0 benutzt.

Wenn 'komplexe summe (kohärent)' gewählt wurde, muss die Frequenz, bis zu der die Aufsummierung durchgeführt wird, ausgewählt werden. Unterhalb dieser Frequenz werden die Schallpegel mit komplexer Summierung berechnet. Oberhalb der Frequenz wird die Leistungssummierung benutzt. Dazu gehört, dass die Berechnung nicht abrupt ab dieser Frequenz geändert wird. Es gibt einen Übergangsbereich, in dem die Berechnungen fließend ineinander übergehen. Dieser Übergang erstreckt sich über eine ganze Oktave. Zum Beispiel beginnt für die Berechnung 'bis zu 1 kHz' der Übergang bei einer halben Oktave unter 1 kHz (707 Hz) und reicht bis eine halbe Oktave über 1 kHz (1.41 kHz). Bei exakt 1 kHz setzt sich die Summenbildung aus 50% komplexer Summierung und 50% Leistungssummierung zusammen. Der Übergang gestaltet sich fließend über den definierten Oktavbereich. In der Wirklichkeit hängt dieser Übergang zwischen komplexer Summierung und Leistungssummierung nicht nur von der Frequenz ab. Ebenso haben die Laufzeit zum Empfänger, wie auch die relativen Abstände der Quellen zueinander und die Umgebungsbedingungen Einfluss auf den Übergang. Diese Effekte werden in CON:SEQUENZA+ nicht betrachtet.

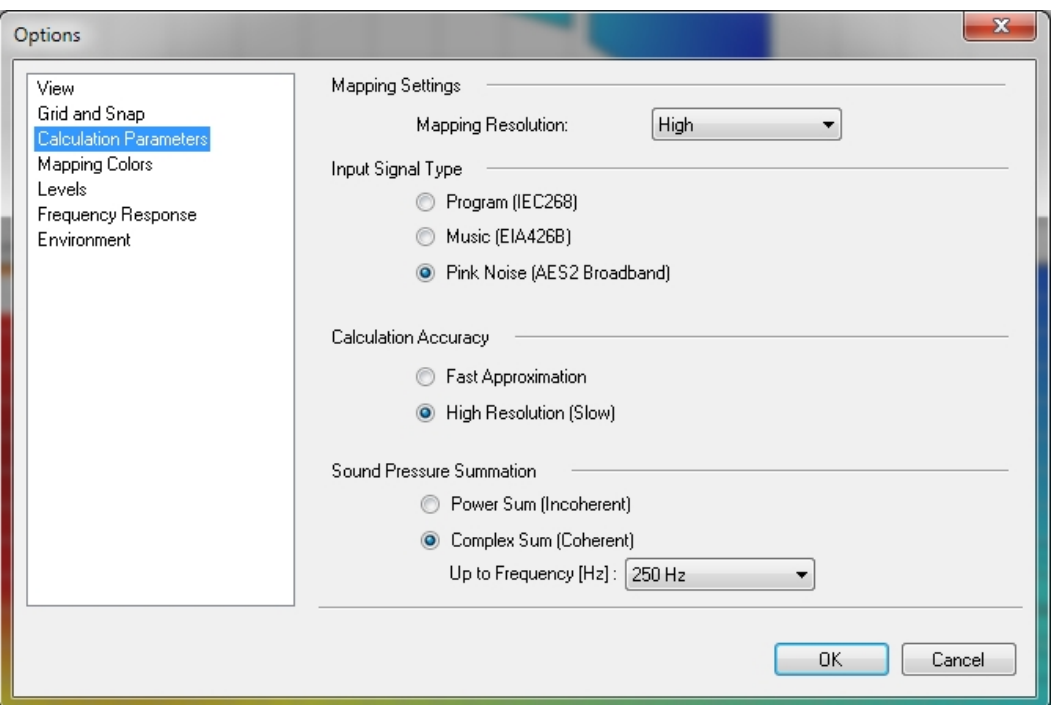

Die Seite 'Mappingfarben' in den Einstellungen erlaubt Ihnen die Auswahl einer automatischen Farbskalierung (Standardeinstellung) oder einer Skalierung zwischen zwei manuell einstellbaren Werten. Diese Einstellung lässt sich separat für Direktschallpegel (SPL) oder Störsignal (S/N) ändern. Außerdem können Sie die Farbdarstellung in Bezug auf die Standardfarben invertieren.

Durch Klick auf die Farbskala am rechten Rand der Draufsicht oder der Seitenansicht erreichen Sie dieses Menü direkt.

<span id="page-46-0"></span>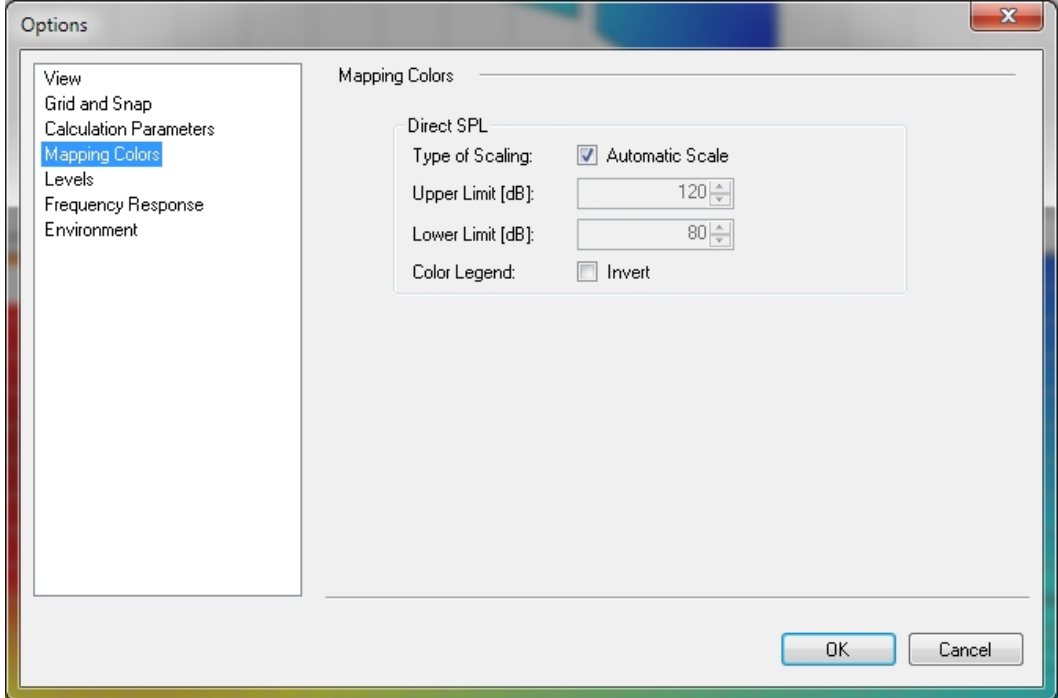

#### **4.4 Level**

Mit dem Fenster 'Pegel' können Sie die Pegelverteilung in einer bestimmten Richtung genauer betrachten. Die Pegelansicht zeigt die gleiche Schnittebene wie die Seitenansicht und visualisiert die Pegelverteilung über den Hörerflächen, welche im Abstrahlbereich der Schnittebene liegen. Die Hörerflächen einer ausgewählten (oder in der Seitenansicht verriegelten) Zone werden entlang ihrer Mittellinie geschnitten. Bei Auswahl einer Schallquelle werden alle Flächen dargestellt, welche die Richtungslinie der Quelle schneiden. Dasselbe gilt für Empfänger (Seite [49](#page-48-0)) und Schnittebenen (Seite [61\)](#page-60-0). Der Pegelverlauf wird auch in der Seitenansicht dargestellt. In der Pegelansicht sehen Sie allerdings statt der Z-Achse eine dB-Skala, um den jeweiligen Pegelwert genauer abschätzen zu können.

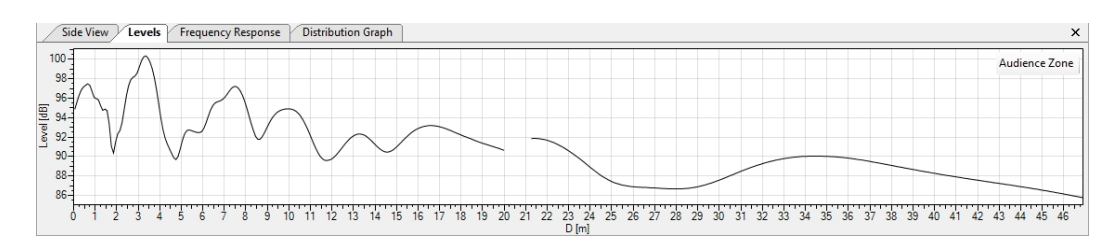

Ein Klick auf die dB-Skala öffnet direkt das Fenster 'Einstellungen' für die Pegeldarstellung. Sie erreichen es ebenfalls über 'BEARBEITEN | EINSTELLUNGEN' oder [F9] und einem anschließenden Klick auf 'PEGEL'. Hier können Sie die automatische Skalierung auswählen (Standardeinstellung) oder selbst eine obere und untere Skalengrenze festlegen.

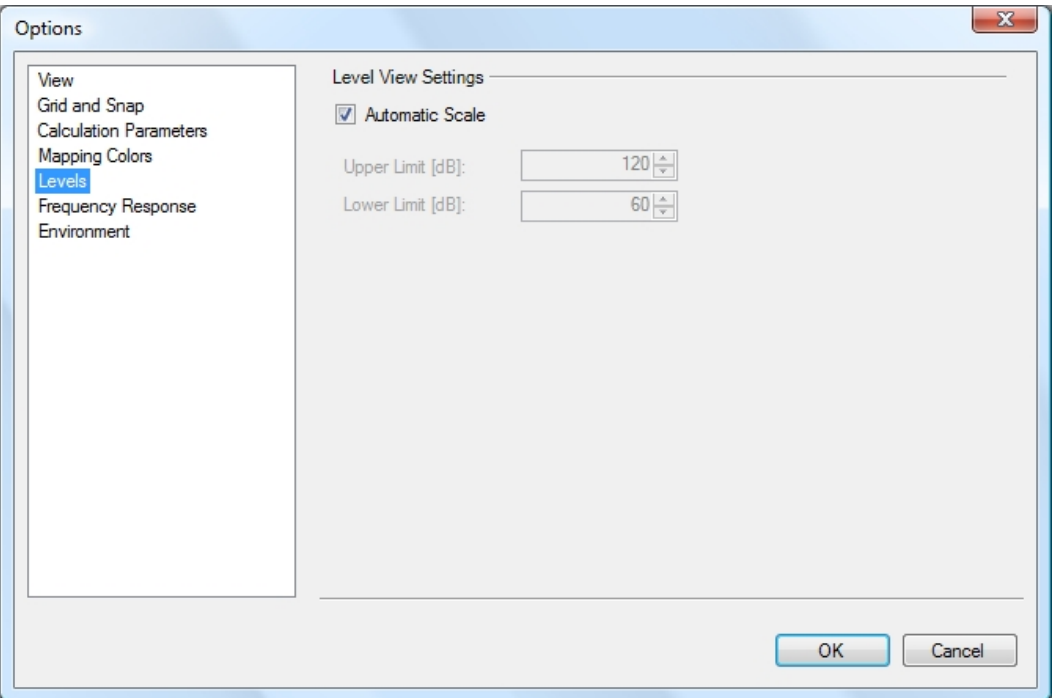

#### <span id="page-47-0"></span>**4.5 Verteilungsfunktion**

Bei aktivem Mapping ist die Verteilungsfunktion sichtbar. Das ist ein Werkzeug, mit dem Sie die Schalldruckverteilung analysieren können. Hier wird eine Statistik über alle Mappingpunkte und den zugehörigen Schalldruckwerten als Balkendiagramm angezeigt. Die Breite der Balken kann eingestellt werden. Angezeigt werden der mittlere Schalldruckpegel (SPL) oder Störsignalabstand (S/N), die Standardabweichung, Informationen, welcher prozentuale Anteil aller Messpunkte in die Kalkulation eingeflossen ist und die Gesamtanzahl der Punkte.

Die Verteilungsfunktion eignet sich besonders für die Optimierung der Schallverteilung und des Störsignalabstandes. Wählen Sie eine Klassenbreite von 3 dB oder 6 dB um den prozentualen Anteil aller Mappingpunkte innerhalb dieses Bereiches in Relation zum Mittelwert anzuzeigen. Üblicherweise wird versucht, den Aufbau so zu wählen, dass sich 90% der Hörer in einem Bereich von +/- 6 dB befinden.

Mit der Option 'NUR SICHTBARE HÖRERFLÄCHEN' können Sie festlegen, dass nicht sichtbare Bereiche in der Kalkulation ignoriert werden.

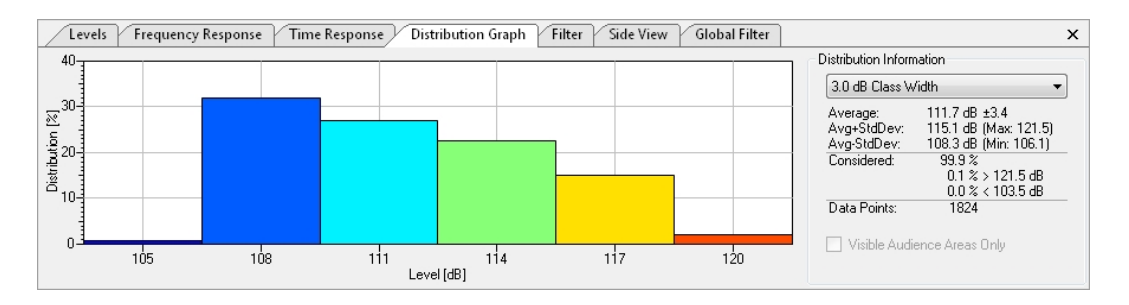

#### <span id="page-48-0"></span>**4.6 Empfänger hinzufügen**

Mit dieser Schaltfläche  $\leq$  können Sie Ihrem Setup einen Empfänger hinzufügen. Durch einen Klick an die gewünschte Position oder durch Klicken und Ziehen können Sie den Empfänger positionieren und anschließend seine Ausrichtung festlegen. Zwei Arten von Empfängern sind möglich: Angedockt oder frei. Angedockte Empfänger sind mit der umgebenden Hörerfläche verbunden und bewegen sich mit dieser. Freie Empfänger bleiben an ihrer ursprünglichen Position, wenn die Fläche oder ein anderes Objekt bewegt wird. Angedockte Empfänger werden durch einen Punkt am Fußende gekennzeichnet, freie Empfänger durch ein Kreuz.

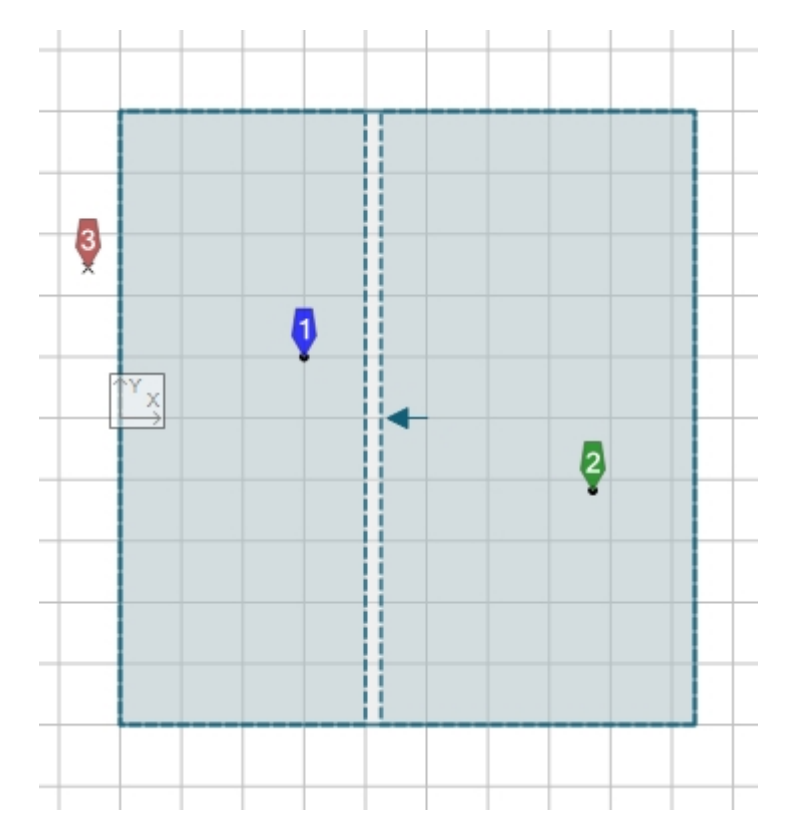

Empfänger können in der Draufsicht und in der Seitenansicht hinzugefügt werden, indem Sie auf die Schaltfläche 'EMPFÄNGER'und dann auf die Zeichenfläche klicken (oder auch durch Ziehen in der Draufsicht). Ein Empfänger, der in einer Hörerfläche platziert wird, ist automatisch an die Fläche angedockt und seine Höhe ist auf die Ohrhöhe der Fläche am Ort des Empfängers eingestellt. Um einen freien Empfänger hinzuzufügen, halten Sie [Strg] gedrückt, während Sie die Position des Empfängers mit der Maus festlegen.

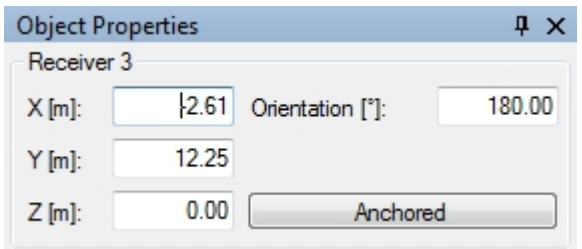

Wie bei anderen Objekten können Sie die Eigenschaften eines Empfängers im Fenster 'Eigenschaften' bearbeiten (falls dieses nicht sichtbar ist, wählen Sie den Empfänger aus und öffnen es mit 'ANSICHT | EIGENSCHAFTEN' oder [F4]). Die Eigenschaften eines Empfängers bestehen im Wesentlichen aus seinen Koordinaten. Außerdem können Sie einstellen, ob der Empfänger angedockt oder frei ist sowie die Orientierung des Empfängers angeben (bezogen auf die Richtungsachse in der Draufsicht). Mit den Einstellungen legen Sie fest, was in der Seitenansicht angezeigt wird, wenn der Empfänger ausgewählt ist.

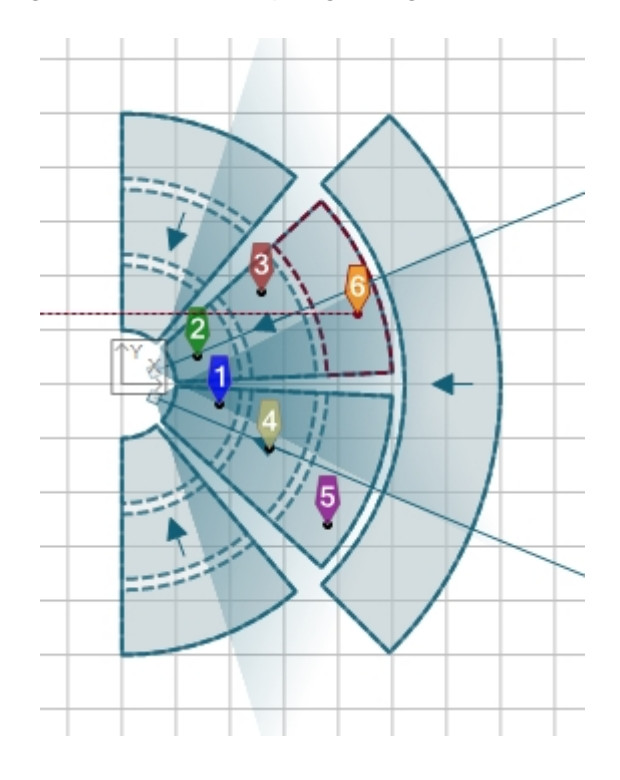

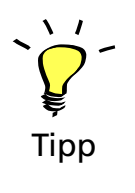

Fügen Sie jeder Hörerfläche in den Zonen "Parkett Mitte links" und "Parkett Mitte rechts" einen Empfänger hinzu (die Flächen, auf welche die Linearrays ausgerichtet sind). Wählen Sie repräsentative Positionen.

#### <span id="page-49-0"></span>**4.7 Frequenzverlauf**

Die Verteilung der Frequenzen am Empfänger lässt sich im Fenster 'Frequenzverlauf' beobachten. Die Art der Darstellung (Direktschall, A-Bewertung, S/N-Verhältnis) folgt der Einstellung in der Mappingwerkzeugleiste. Normalerweise ist eine Auflösung von 1 Oktave eingestellt, sofern Sie die Auflösung nicht auf 1/3 Oktave umgeschaltet haben (im erweiterten Modus verfügbar, Seite [58](#page-57-0)). Über die Legende in der rechten oberen Ecke des Fensters 'FREQUENZGANG' können Sie auswählen, für welchen Empfänger der Verlauf dargestellt oder verborgen werden soll (Rechtsklick auf das Symbol). Um einen relativen Verlauf anzuzeigen, wählen Sie mit der rechten Maustaste den Empfänger in der Legende aus, der als Referenz dienen soll.

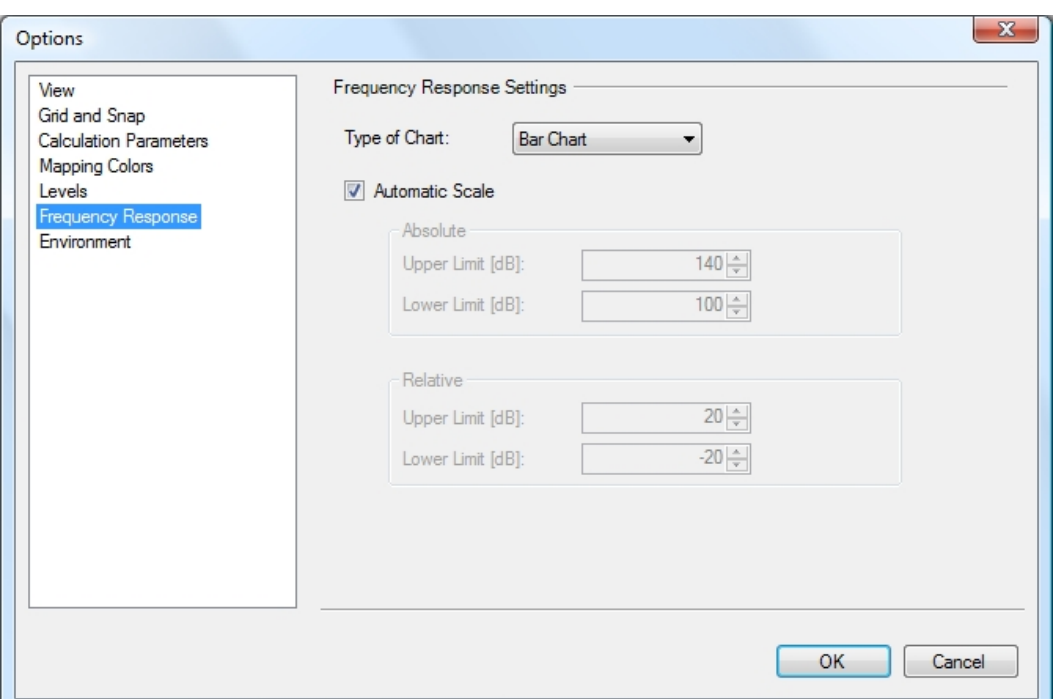

Ein Klick auf die dB-Skala am linken Rand öffnet das Fenster 'Eigenschaften' für den Frequenzverlauf. Dieses Fenster erreichen Sie auch über 'DATEI | EINSTELLUNGEN' oder [F9] und Auswahl der Seite Frequenzverlauf. Hier können Sie zwischen automatischer oder manueller Skalierung zwischen zwei Werten wählen. Diese Einstellung ist für absolute und relative Darstellung separat möglich.

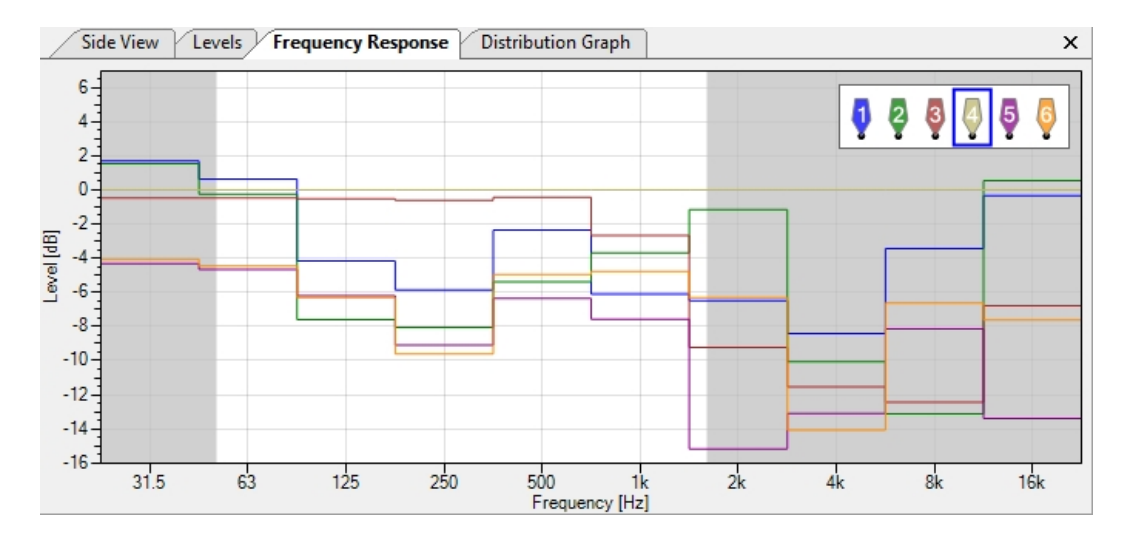

# <span id="page-50-0"></span>**4.8 Schallquellen gruppieren**

Bei der Planung eines umfangreichen Projekts erweist es sich oft als sinnvoll, zunächst kleinere Abschnitte des Publikumsbereiches und einzelne Lautsprechersysteme zu optimieren. CON:SEQUENZA+ bietet hier die Möglichkeit, einzelne Schallquellen zu aktivieren oder zu deaktivieren. In der Mappingwerkzeugleiste finden Sie im Menü 'SCHALLQUELLEN' eine Liste aller Schallquellen im Projekt. Standardmäßig ist der Punkt 'Alle Schallquellen' aktiv. Darunter finden Sie die einzelnen Schallquellen. Um eine Schallquelle zu deaktivieren, klicken Sie sie im Menü an. Die deaktivierte Schallquelle wird in der Grafik durch ein schwarzes Symbol gekennzeichnet, wie in der folgenden Darstellung zu sehen ist. Um die Quelle wieder zu aktivieren, klicken Sie sie erneut an. Um alle Schallquellen zu aktivieren oder zu deaktivieren, klicken Sie auf 'ALLE SCHALLQUELLEN' ganz oben im Menü.

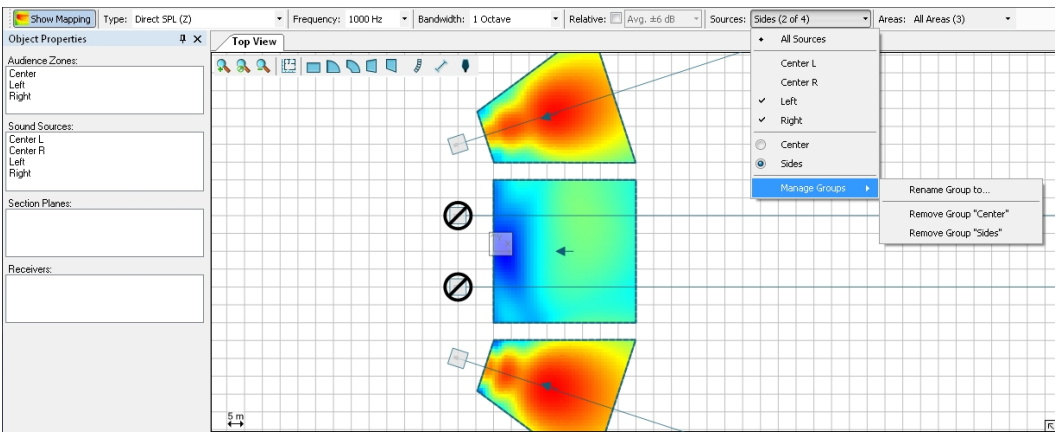

Wenn Sie eine bestimmte Kombination von Schallquellen regelmäßig ein- und ausschalten möchten, müssen Sie diesen Vorgang nicht für jede Quelle einzeln ausführen. Zu diesem Zweck gibt es die Gruppierfunktion. Schalten Sie zunächst alle Quellen aus, bis auf jene, die gruppiert werden sollen. Im nächsten Schritt wählen Sie ebenfalls im Schallquellenmenü der Mappingleiste den Punkt 'GRUPPEN VERWALTEN | AKTUELLE AUSWAHL SPEICHERN'. Danach werden Sie nach einem Namen für die Gruppe gefragt.

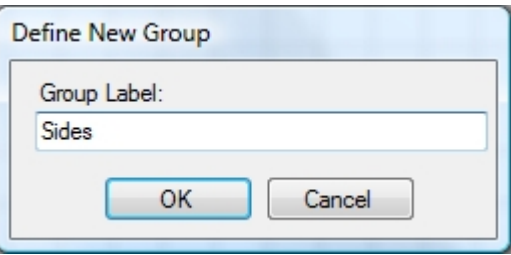

Die so erstellte Gruppe können Sie nun jederzeit über das Schallquellenmenü aufrufen. Eine aktive Gruppe können Sie umbenennen oder löschen, indem Sie wieder das Untermenü 'GRUPPEN VERWALTEN' verwenden.

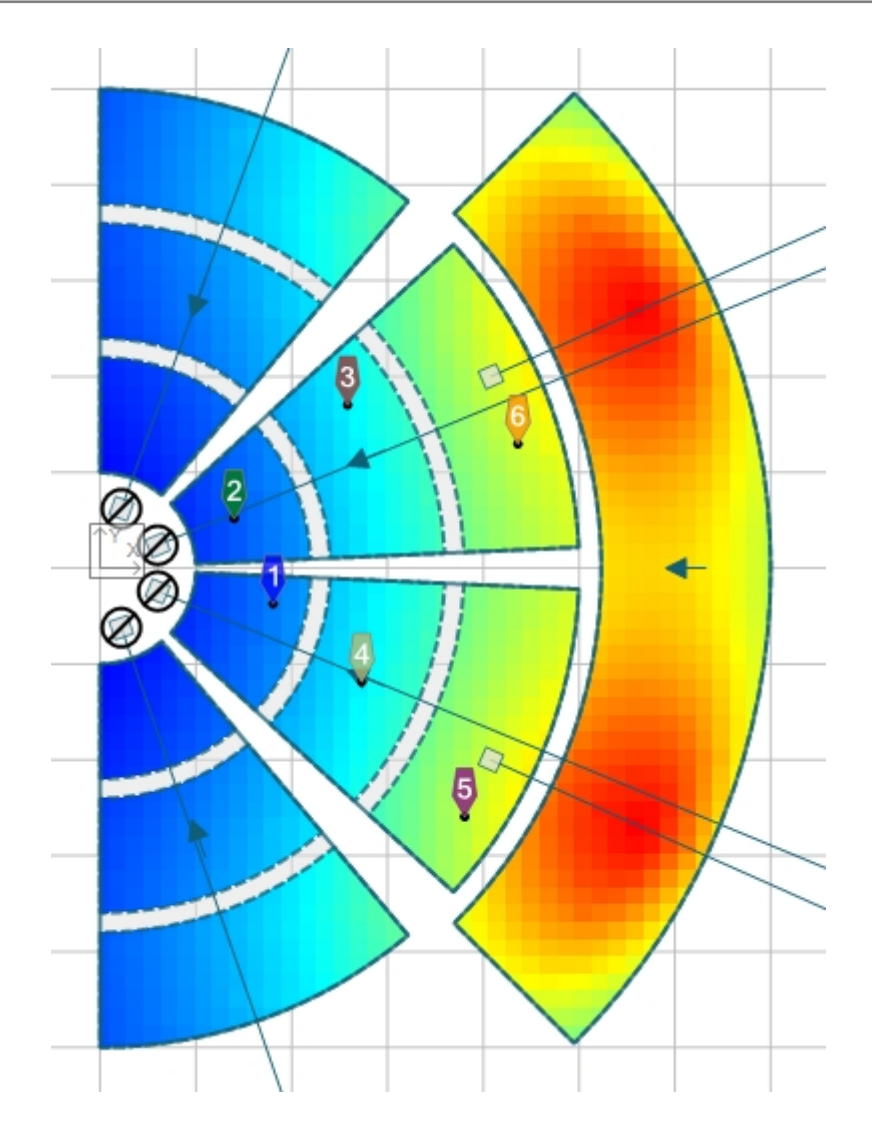

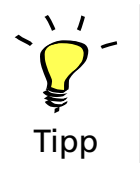

Fügen Sie Ihrem Setup zwei Linearrays vor den Zonen "Links" und "Rechts" hinzu (Seite [27](#page-26-2)), sowie zwei weitere Arrays für den Rang (siehe Grafik). Konfigurieren Sie alle neuen Schallquellen. Gruppieren Sie danach jeweils die Parkettarrays und die Rangarrays.

# <span id="page-52-0"></span>**4.9 Hörerflächen gruppieren**

Ebenso wie Schallquellen lassen sich auch Hörerflächen vom Mapping ausschließen. Das ist besonders dann sinnvoll, wenn sich zwei Flächen überlappen und eine Fläche das Mapping der anderen verdeckt. Im Flächenmenü der Mappingleiste finden Sie eine Liste mit allen im Projekt vorhandenen Flächen, getrennt nach Hörerzonen. Hier lassen sich einzelne Flächen oder ganze Zonen ein- und ausschalten, ähnlich wie bei den Schallquellen.

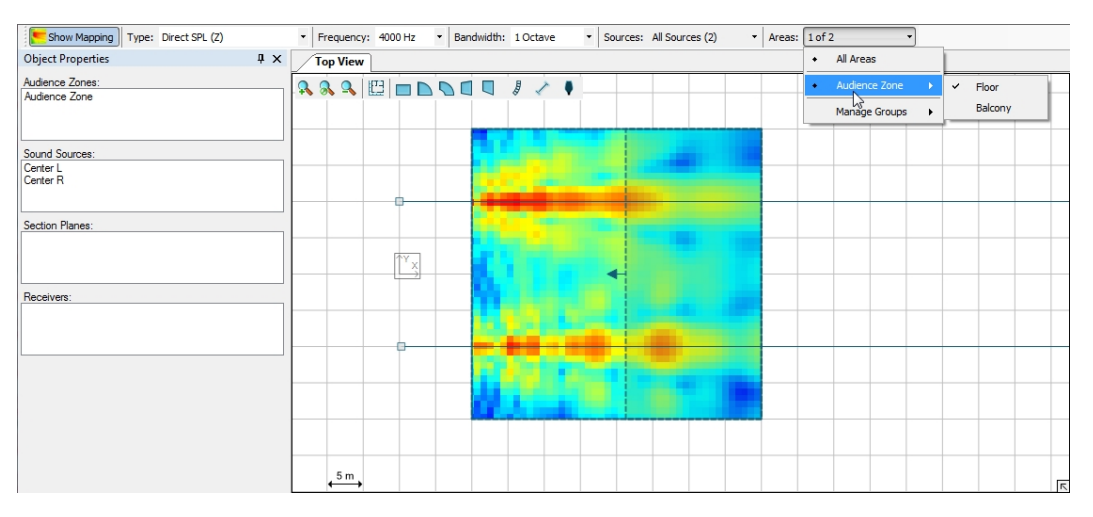

Hörerflächen lassen sich gruppieren, wie bereits im vorherigen Abschnitt für Schallquellen beschrieben: Schalten Sie alle Flächen ein, die zu einer Gruppe gehören sollen und wählen Sie dann unter 'GRUPPEN VERWALTEN | AKTUELLE AUSWAHL SPEICHERN'. Im Untermenü 'GRUPPEN VERWALTEN' können Sie Gruppen umbenennen oder löschen.

Sie können Hörerflächen gruppieren, wenn Sie Flächen zwischen Hörerzonen kopieren (Seite [24\)](#page-23-0). Dazu gehen Sie wie folgt vor: Verwenden Sie für den Kopiervorgang die Schaltfläche im Fenster 'Objekteigenschaften' der Hörerzone. Hier stehen zwei Optionen zur Auswahl: 'NEUE GRUPPE ERZEUGEN' legt eine zusätzliche Gruppe für jede zu kopierende Fläche einschließlich der ursprünglichen Fläche und all ihrer Kopien in allen Zonen an. Wenn bereits mindestens eine Gruppe existiert, die Flächen enthält, die Sie kopieren möchten, können Sie die Funktion 'VORHANDENE GRUPPEN ERWEITERN' verwenden.

Beachten Sie, dass in der Verteilungsfunktion (Seite [48\)](#page-47-0) auch unsichtbare Hörerflächen für die Berechnung berücksichtigt werden. Über die Checkbox 'Nur sichtbare Hörerflächen' unterhalb der Statistik können Sie dieses Verhalten ändern.

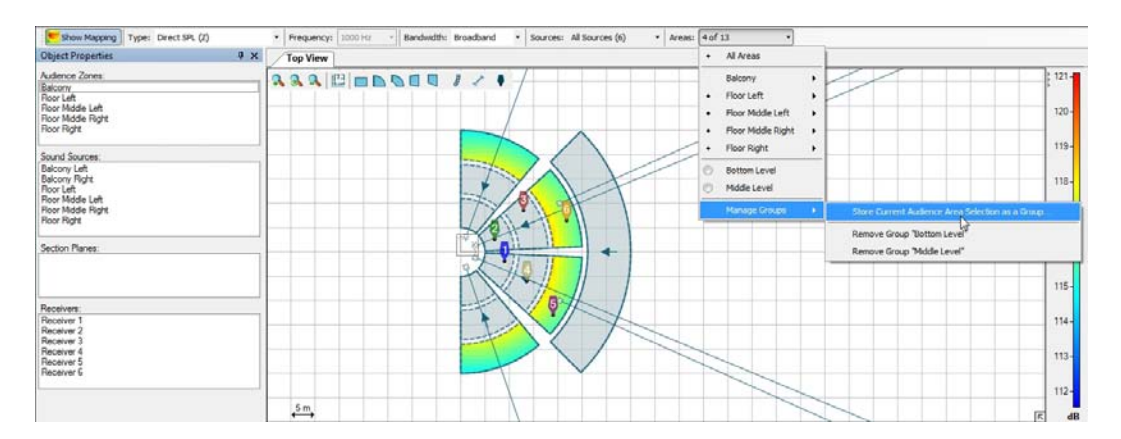

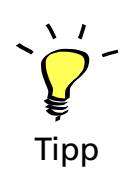

Erzeugen Sie eine neue Flächengruppe für jede Ebene Ihres Auditoriums. Markieren Sie zunächst nacheinander alle Flächen im entsprechenden Menü.

<span id="page-53-0"></span>Dieser Vorgang ließe sich schneller durchführen, wenn die Hörerzonen zuvor auf alle Parkettzonen kopiert worden wären. Sie können das ausprobieren, indem Sie die eben angelegten Gruppen wieder löschen. Wählen Sie nun eine der Zonen aus und führen Sie die Operation 'FLÄCHEN KOPIEREN' erneut über die entsprechende Schaltfläche im Fenster 'Objekteigenschaften' aus. Wählen Sie alle anderen Zonen aus und klappen Sie dann das Feld 'HÖRERFLÄCHENGRUPPEN' auf. Setzen Sie nun einen Haken bei 'VORHANDENE GRUPPEN ERWEITERN' und klicken dann auf 'OK'.

# **4.10 Bilder exportieren**

Nachdem Sie Ihr Projekt fertiggestellt haben und mit dem Ergebnis zufrieden sind, können Sie ein Bild des Setups exportieren, um es während der Aufbauarbeiten der Anlage am Veranstaltungsort zu verwenden. Eine einfache Methode ist es, das Bild direkt aus einem Fenster zu exportieren. Alle graphischen Fenster in CON:SEQUENZA+ verfügen außerdem über eine Funktion um den Inhalt des Bildes oder Graphen als Datei zu speichern. Verwenden Sie dazu die Funktion 'DATEI | EXPORTIERE BILD VON ...'. Im nächsten Untermenü wird eine Liste aller verfügbaren Fenster angezeigt. Fenster, die nicht exportiert werden können, sind ausgegraut. Wenn Sie ein Fenster für den Export auswählen, müssen Sie im Dateidialog den Speicherort und das gewünschte Format auswählen. Das gespeicherte Bild wird nach dem Speichervorgang automatisch in Ihrem als Standard eingestellten Bildbearbeitungsprogramm angezeigt.

Eine Ansicht kann auch über das Kontextmenü durch Rechtsklick exportiert werden. Wählen Sie 'Bild speichern unter ...', um wie oben beschrieben eine Datei zu speichern. Mit 'Bild in die Zwischenablage kopieren' wird die Ansicht in die Windowszwischenablage übernommen, um es später in einem anderen Programm einfügen zu können.

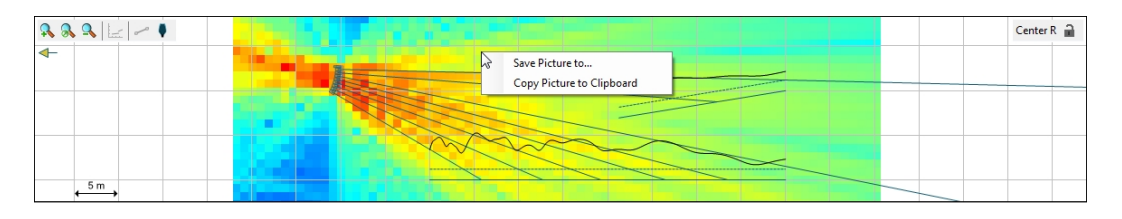

# <span id="page-54-0"></span>**4.11 Berichte erstellen**

Die einfachste Möglichkeit, sich einen schnellen Überblick über Ihr Projekt zu verschaffen, ist die Berichtsfunktion. Diese erreichen Sie über 'DATEI | BERICHT ERSTELLEN'. Nach Aufruf der Berichtsfunktion wählen Sie im nächsten Fenster die Details, die in den Bericht aufgenommen werden sollen. Anschließend werden Sie gefragt, wo und in welchem Format der Bericht gespeichert werden soll. Sie können zwischen den Formaten PDF und RTF wählen. PDF-Dateien lassen sich mit Acrobat Reader oder vergleichbaren Programmen öffnen und drucken, RTF-Dateien können in Microsoft Word oder einer ähnlichen Textverarbeitung weiter bearbeitet werden. Im fertigen Bericht finden Sie alle Informationen aus CON:SEQUENZA+, die für den Aufbau Ihrer K&F-Beschallungssysteme am Veranstaltungsort notwendig sind.

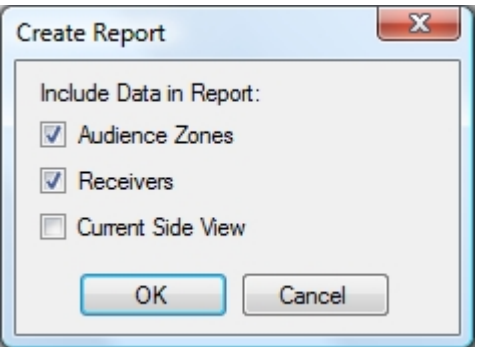

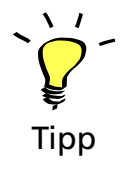

<span id="page-54-1"></span>Glückwunsch! Sie verfügen nun über ausreichend Wissen, um mit den grundlegenden Funktionen von CON:SEQUENZA+ ein Projekt realisieren zu können. Sie können das Auditoriumprojekt nun für weitere Experimente nutzen und zum Beispiel zusätzliche Empfänger einsetzen, Ihre Linearrays feinabstimmen oder verschieben und aus den Ergebnissen Bilder und Berichte generieren. Wenn Sie die erweiterten Funktionen von CON:SEQUENZA+ erkunden möchten, fahren Sie mit Kapitel 6 fort, um ein neues Projekt zu beginnen. Zuvor empfehlen wir jedoch einen Blick in Kapitel 5, um mehr über die in CON:SEQUENZA+ verfügbaren Einstellungen zu erfahren.

# **5. Options**

In diesem Kapitel wird der Menüpunkt 'EINSTELLUNGEN' näher betrachtet. Sie erreichen dieses Menü über 'DATEI | EINSTELLUNGEN' oder mit der Taste [F9].

Im letzten Kapitel wurde bereits auf die Einstellungen zu Berechnungsparametern und Mappingfarben (Seite [45](#page-44-1)), Pegel (Seite ) und Frequenzgang (Seite [50\)](#page-49-0) eingegangen. Einstellungen für die Laufzeitanzeige, welche im erweiterten Modus (Seite [58\)](#page-57-0) verfügbar ist, werden ab Seite [65](#page-64-0) erläutert.

Daher werden in diesem Kapitel nur die verbleibenden Punkte beschrieben: Ansicht (Seite [13\)](#page-12-0), Gitter und Raster (Seite [56](#page-55-1)), sowie Umgebung (Seite [57](#page-56-0)).

#### <span id="page-55-0"></span>**5.1 View**

Auf der Seite 'Einstellungen' unter 'Ansicht' können Sie festlegen, welche Elemente in der Draufsicht, der Seitenansicht und im Riggingfenster angezeigt werden.

In der Draufsicht und der Seitenansicht können Sie Lineale für beide Achsen und eine Markierung für den Ursprung am Punkt {0,0} anzeigen lassen. In der Seitenansicht lassen sich außerdem die Pegellinien in den Hörerzonen ein- und ausschalten. Außerdem können Sie wählen, ob verdeckte Schallquellen als 3D-Gehäuse auch dann angezeigt werden, wenn ein anderes Objekt ausgewählt ist. Wenn die Funktion 'Hörerzonen hinter der Schallquelle in Standardansicht berücksichtigen' nicht aktiviert ist, wird die ausgewählte Schallquelle und alle davor liegenden Objekte immer am linken Rand der Seitenansicht angezeigt. Ist diese Option aktiviert, werden auch Objekte angezeigt, die hinter der Schallquelle liegen.

Der letzte Punkt in den Ansichtseinstellungen betrifft die Anzeige der Gesamtabmessungen einer Schallquelle im Riggingfenster.

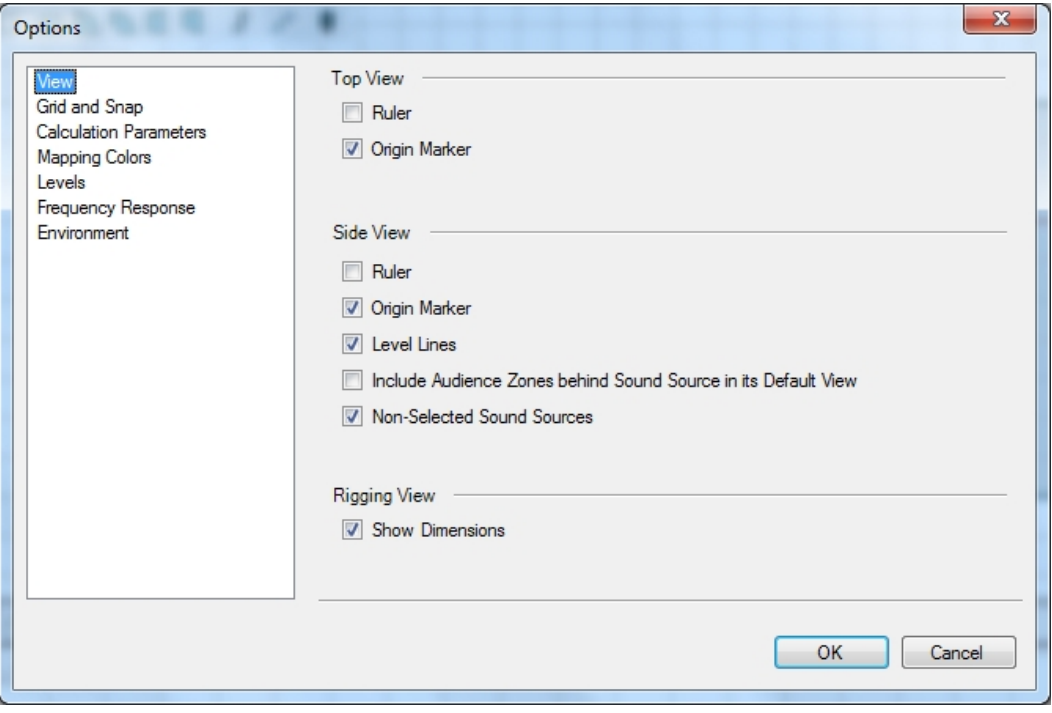

#### <span id="page-55-1"></span>**5.2 Gitter und Raster**

Die Seite Gitter und Raster in den Ansichteinstellungen erlaubt es Ihnen, die Anzeige und das Verhalten des Zeichnungsrasters in Draufsicht und Seitenansicht zu verändern, wenn Objekte verschoben oder bearbeitet werden.

In CON:SEQUENZA+ gibt es zwei Arten von Gittern: 'Vollständiges Gitter' zeigt ein normales Liniengitter an (Voreinstellung) und 'Nur Punkte' stellt die Kreuzungspunkte der Gitterlinien dar, aber nicht die Linien selbst. Mit 'Kein Gitter' können Sie die Anzeige des Gitters vollständig ausschalten. Wird ein Gitter angezeigt, kann dessen Größe automatisch (abhängig von der Vergrößerung) oder manuell (eingegebener Wert) angepasst werden.

Die Einrastfunktion arbeitet auf zwei unterschiedliche Arten, wenn das Gitter aktiv ist: Das Positionsraster dient dazu, ein Objekt auf das Raster zu ziehen, während es bewegt oder skaliert wird, sobald es nah genug an einem Rasterpunkt ist. Das Orientierungsraster ist aktiv, wenn Objekte gedreht werden und rastet vertikal, horizontal oder schräg bei 45° ein. Beide Einrastfunktionen können für verschiedene Objekttypen ein- und ausgeschaltet werden. Außerdem können Sie die Empfindlichkeit mit dem Auswahlmenü 'Wirkungsbereich' einstellen.

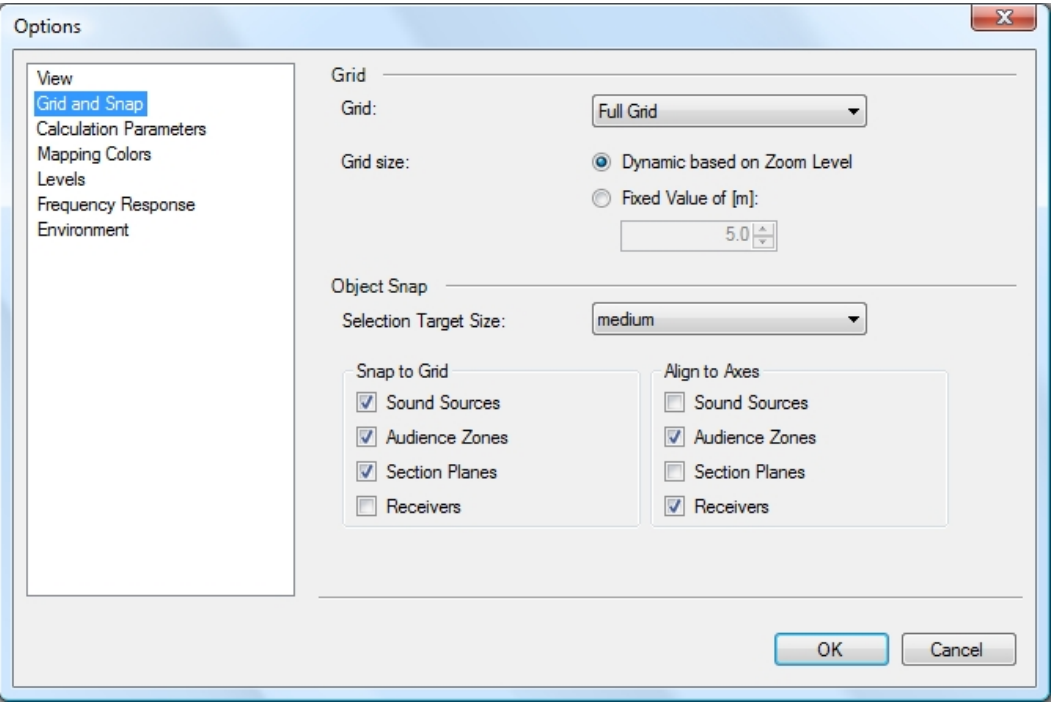

# <span id="page-56-0"></span>**5.3 Umgebung**

Auf der Seite 'Einstellungen' unter 'Umgebung' können Sie auswählen, welche Sprache in der Benutzeroberfläche von CON:SEQUENZA+ angezeigt wird (diese Einstellung gilt auch für Berichte) und für Maßeinheiten (Meter oder Fuß).

Darunter befindet sich die Umschaltung zwischen Standardmodus und erweitertem Modus. Im erweiterten Modus werden zusätzliche Funktionen aktiviert, die Sie bei der Arbeit mit umfangreicheren Projekten benötigen, wie etwa Laufzeitdarstellung (Seite [65\)](#page-64-0), Störpegelmapping (Seite [67](#page-66-0)) und globale Filter (Seite [64\)](#page-63-0).

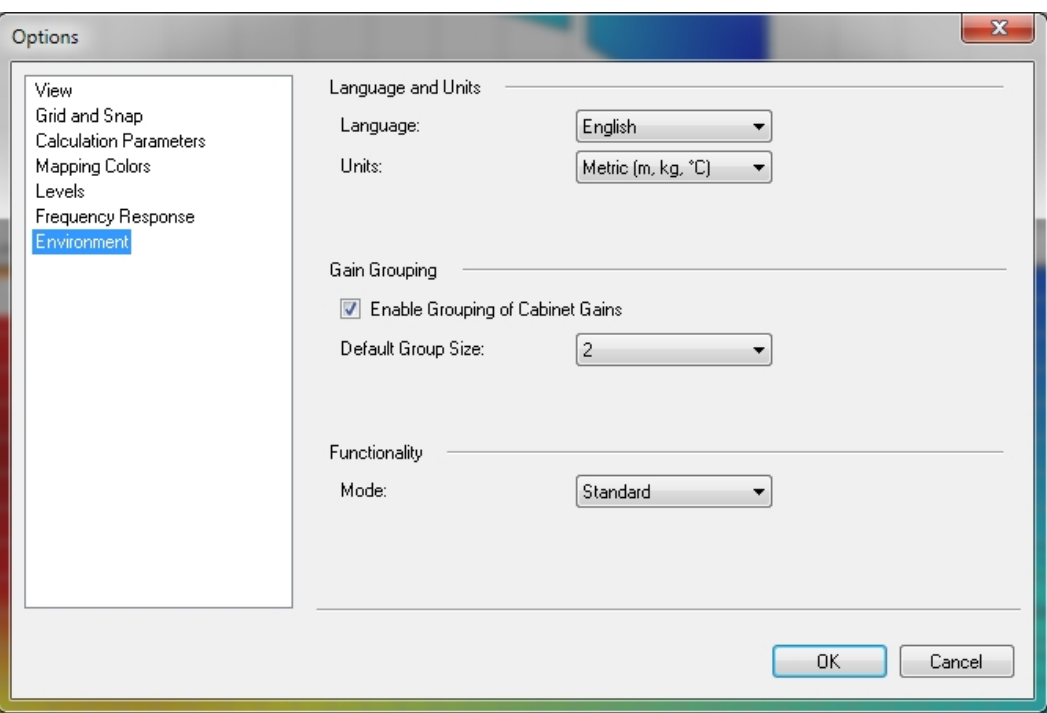

# <span id="page-57-0"></span>**6. Erweiterte Funktionen**

In diesem Kapitel werden einige Funktionen in CON:SEQUENZA+ beschrieben, mit denen Sie die Leistungsfähigkeit des Programms vollständig nutzen können.

#### <span id="page-57-1"></span>**6.1 Hilfsgrafiken hinzufügen**

Falls Sie einen Gebäudeplan oder eine Luftaufnahme des Veranstaltungsortes als importfähige Grafik vorliegen haben, kann dies eine sinnvolle Unterstützung bei der Planung Ihres Projekts darstellen.

Klicken Sie auf die Schaltfläche 'Hilfsgrafik': Im folgenden Fenster werden Sie nach dem Speicherort des Bildes gefragt. Nachdem Sie das Bild importiert haben, können Sie mit Hilfe der beiden Griffe A und B eine Linie bekannter Länge in der Grafik markieren und das entsprechende Maß im Feld Linienlänge eingeben. Außerdem können Sie einen Versatz für Punkt A festlegen, welcher der XY-Position im Projekt entspricht. Im Feld 'Deckung' stellen Sie den Transparenzgrad der Grafik ein. Klicken Sie auf [OK], um das Bild in die Draufsicht zu übernehmen und zeichnen Sie dann den Veranstaltungsort auf das Bild.

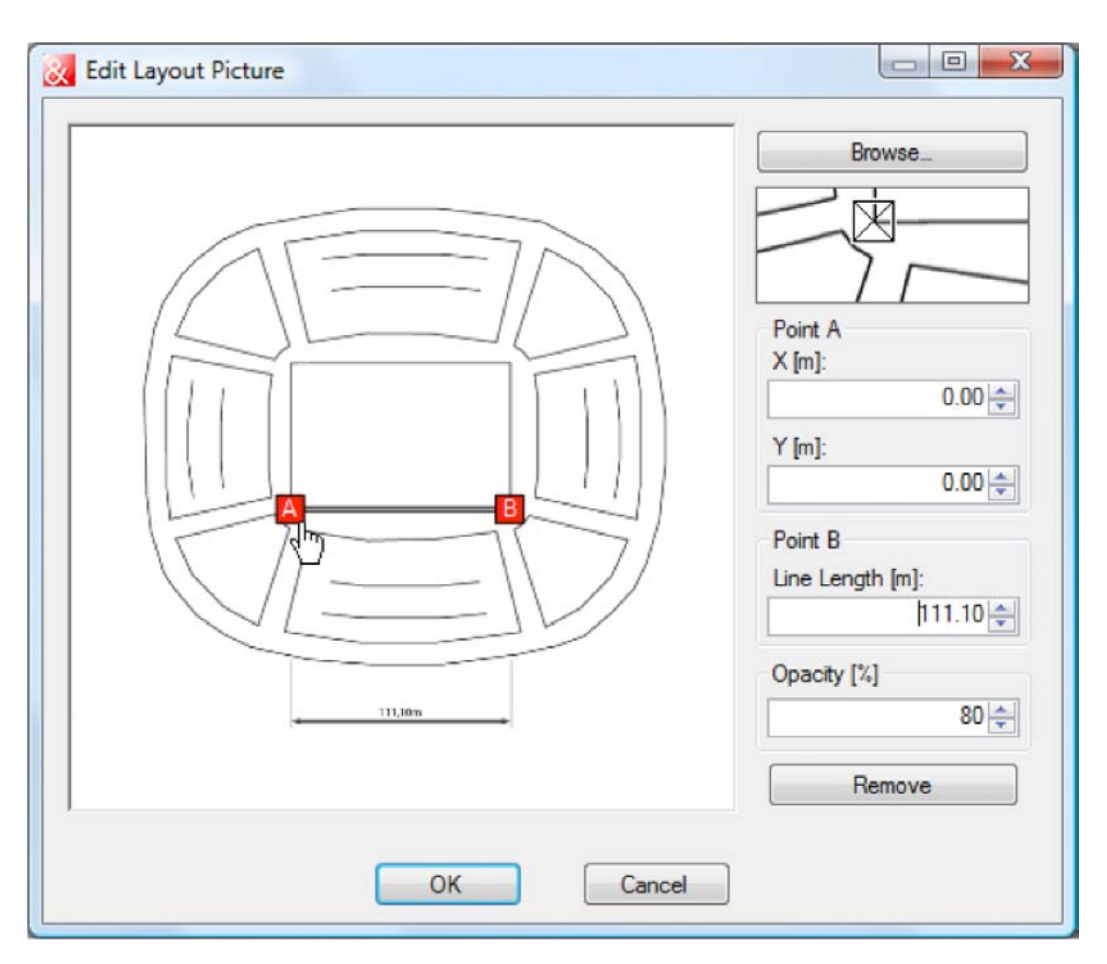

In der Seitenansicht können Sie für jede Hörerzone eine Hilfsgrafik importieren. Klicken Sie dazu auf die Schaltfläche in der Seitenansicht. Wenn eine Querschnittszeichnung des Veranstaltungsortes verfügbar ist, können Sie sie hier verwenden. In diesem Fall lassen sich die DZ-Koordinaten während des Imports für Punkt A festlegen (relativ zur Vorderkante der Zone entlang ihrer Mittelachse).

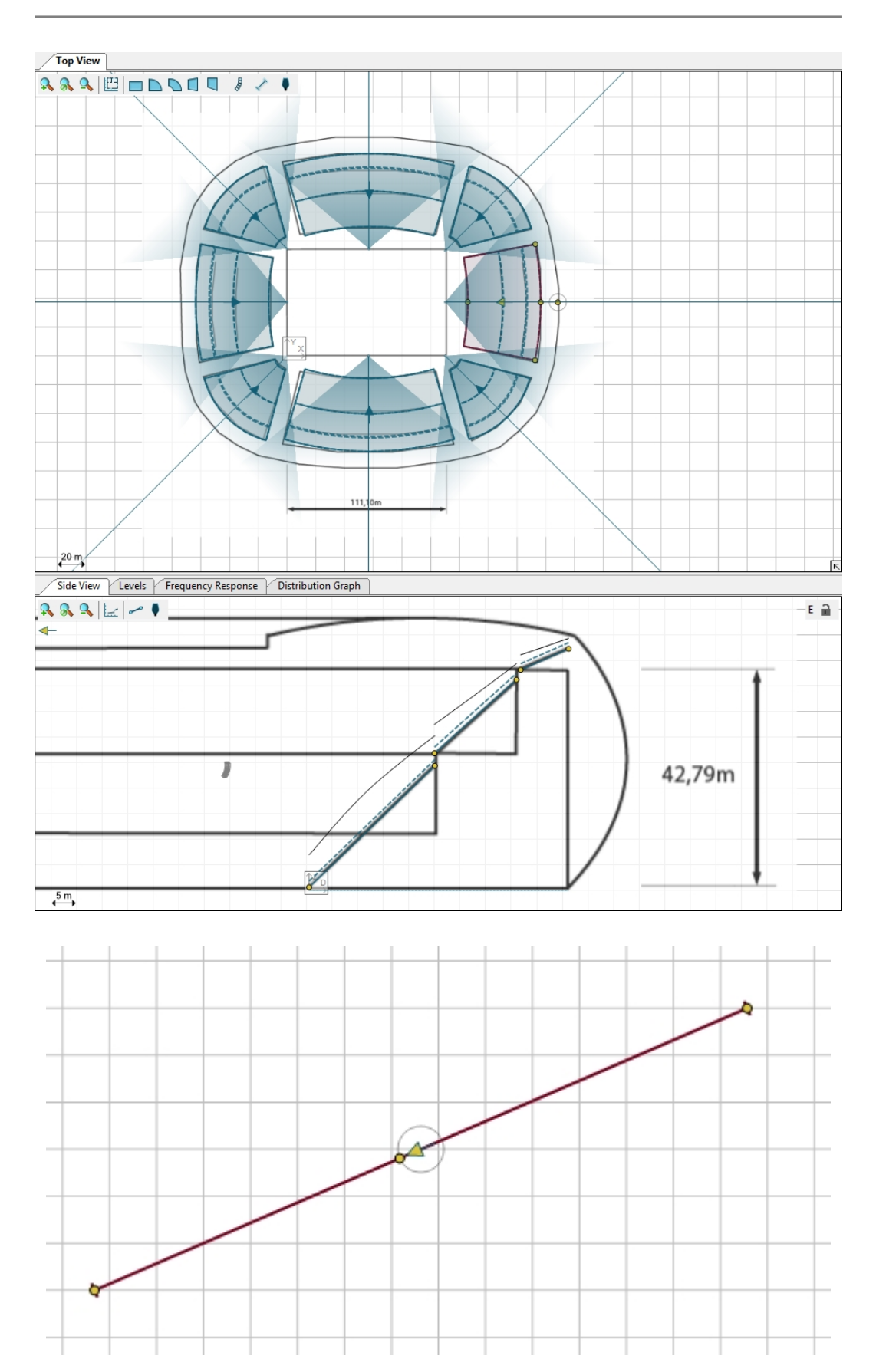

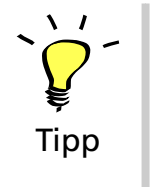

Öffnen Sie das Installationsverzeichnis von CON:SEQUENZA+. Standardmäßig ist das "C:\Programme\KLINGFREITAG\CON:SEQUENZA+" (auf 32-Bit-Systemen) oder "C:\ Programme(x86) \KLINGFREITAG\CON:SEQUENZA+" (auf 64-Bit-Sytemen), sofern Sie kein anderes Installationsverzeichnis gewählt haben (Seite [5](#page-4-5)). Verwenden Sie folgende Dateien im Unterverzeichnis "Tutorial" als Hilfsgrafiken für ein neues Stadion-Projekt: 'stadium\_topview.png' für die Draufsicht und 'stadium\_sideview\_long.png' sowie 'stadium\_sideview\_short.png' für die Seitenansicht in zwei Achsen. Zeichnen Sie Hörerzonen und Flächen auf die Grafik und fügen Sie Linearrays hinzu, wie im Bild oben gezeigt.

# <span id="page-60-0"></span>**6.2 Schnittebenen hinzufügen**

Schnittebenen können Sie wie alle anderen Objekte über die entsprechende Schaltfläche in der Werkzeugleiste hinzufügen und per Klick oder Ziehen im Layout positionieren.

Schnittebenen sind Objekte ohne physikalischen oder akustischen Einfluss auf das Setup, sondern helfen nur bei der Darstellung. Wird eine Schnittebene ausgewählt, zeigt die Seitenansicht den entsprechenden Schnitt des Projekts. So können Sie zum Beispiel Mappings oder Pegelverläufe entlang bestimmter Achsen untersuchen, die nicht zu einem anderen Objekt des Projektes gehören.

Der Startpunkt einer Schnittebene befindet sich links in der Seitenansicht, der Endpunkt rechts. In der Standardansicht (erreichbar über die Schaltfläche 'Passend skalieren' in der Werkzeugleiste der Seitenansicht) wird die Länge der Schnittebene über die gesamte Breite der Seitenansicht dargestellt, auch wenn dadurch andere Elemente nicht angezeigt werden können. Der Pfeil, der auf der ausgewählten Schnittebene in der Draufsicht dargestellt wird, entspricht wie bei den Hörerzonen genau dem Pfeil in der Seitenansicht und zeigt nach links. Er zeigt also vom Endpunkt zum Startpunkt in der Draufsicht. Die Perspektive kann durch Drehen des Pfeils geändert werden, indem Sie am Griffpunkt der Pfeilspitze ziehen.

Wie alle Objekte haben auch Schnittebenen ein zugehöriges Fenster 'Objekteigenschaften' (erreichbar über 'ANSICHT | OBJEKTEIGENSCHAFTEN' im Hauptmenü, Rechtsklick auf die Ebene und dann 'EIGENSCHAFTEN' oder [F4]). Hier können Sie die Eckpunkte, die Länge und den Winkel der Schnittebene ablesen und ändern.

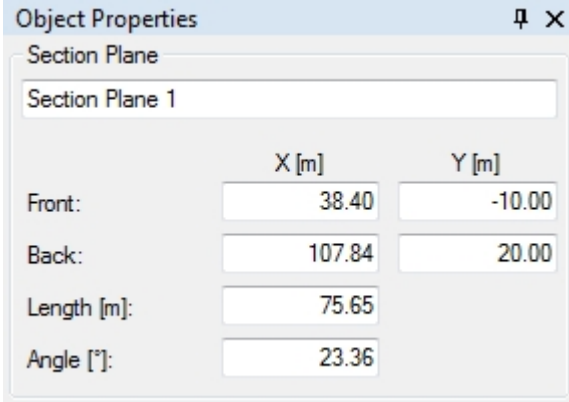

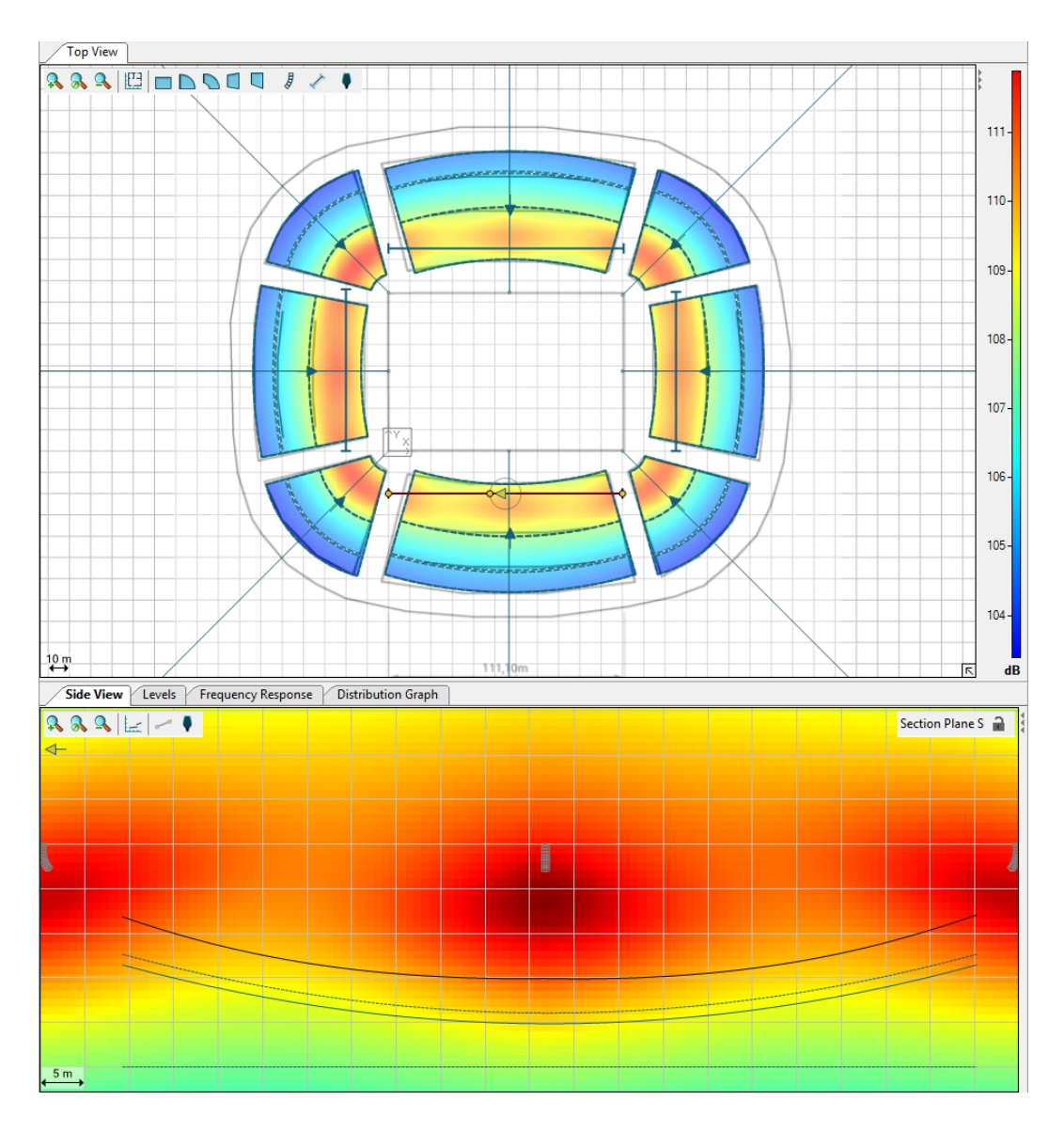

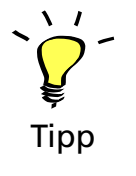

Fügen Sie Ihrem Projekt Schnittebenen hinzu, wie in der Abbildung oben gezeigt wird. Untersuchen Sie den Schallpegelverlauf in diesen Bereichen.

#### <span id="page-61-0"></span>**6.3 Montagehöhe auf den niedrigsten Bezugspunkt setzen**

Die Montagehöhe einer Schallquelle kann am einfachsten über die Objekteigenschaften, durch ändern des Z-Wertes, eingestellt werden. Im Fall eines Linearrays befindet sich dieser Referenzpunkt an der Oberkante des Flugrahmens. Für herkömmliche Lautsprecher befindet sich dieser Referenzpunkt entweder im geometrischen Mittelpunkt oder an der Unterkante des Gehäuses.

In manchen Anwendungen kann es sinnvoll sein, die Höhe des Linearrays vom untersten Punkt des Arrays zu definieren.

Die Höhenbegrenzung der Schallquellen erlaubt es diese Aufgabe schnell, jedoch iterativ durchzuführen. Definieren Sie hierzu in den Objekteigenschaften einer Schallquelle die untere Höhenbegrenzung und klicken sie auf 'OK'. Es kann ebenfalls über die Projekteinstellungen im Reiter 'Projekteigenschaften' eine für das gesamte Projekt gültige untere Höhenbegrenzung definiert werden.

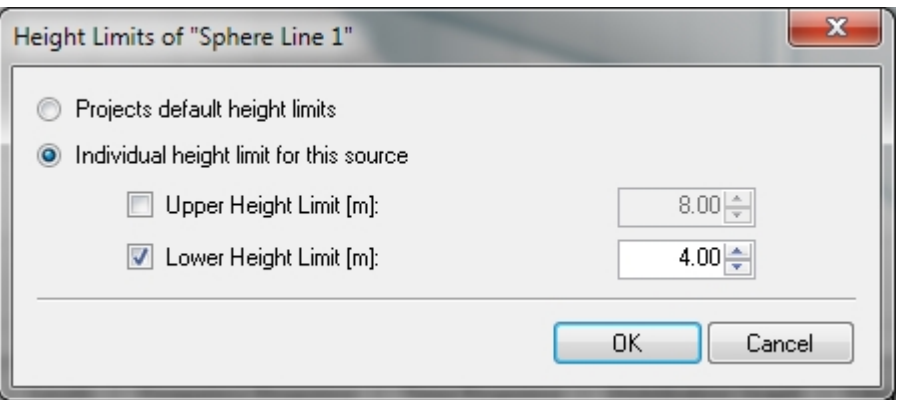

Während die Schallquelle in der Draufsicht des Projektes ausgewählt ist, kann das untere Ende des Arrays mit der Tastenkombination [Strg+L] auf die definierte, untere Grenze der Höhenbegrenzung gesetzt werden. Diese Tastenkombination wird das Array immer auf die unterste, mögliche Höhe setzen, die in der Höhenbegrenzung definiert ist.

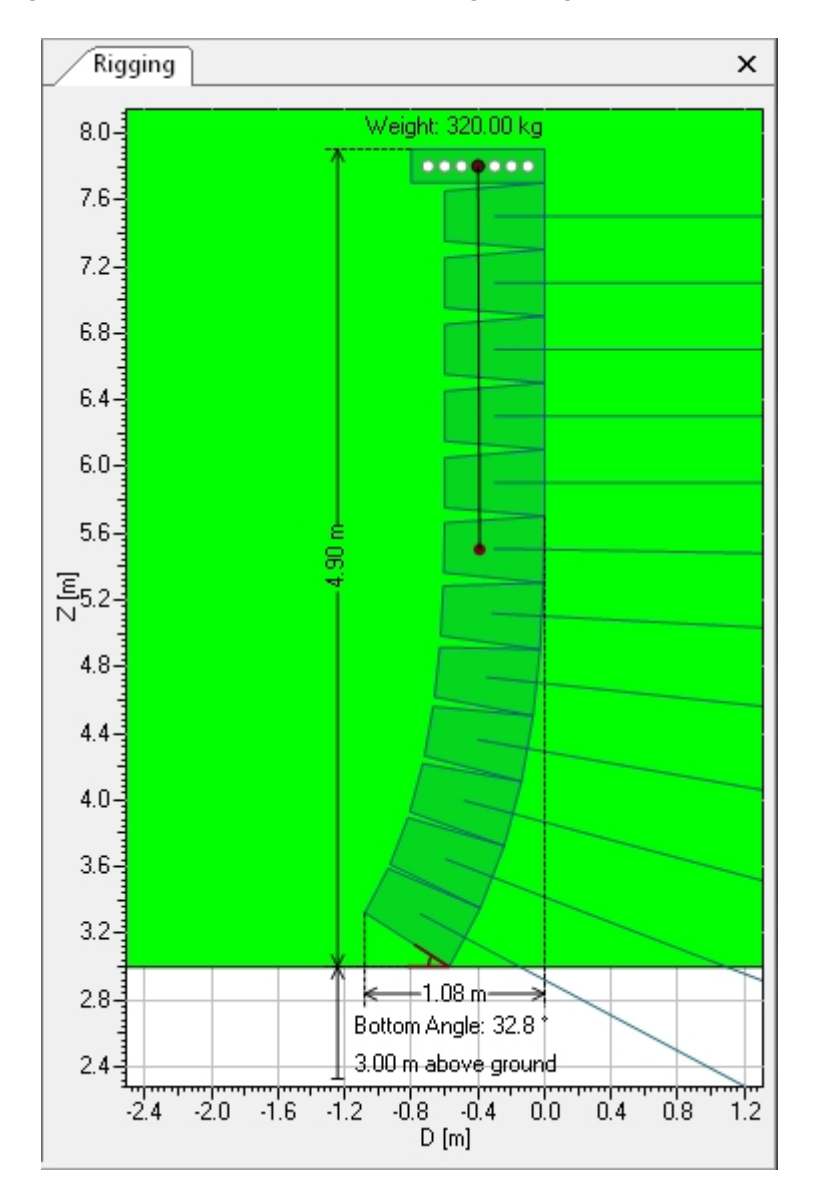

Wenn Sie mit einem Linearray arbeiten ist es möglich, dass nach der vertikalen Verschiebung die Splay-Winkel neu angepasst werden müssen. Hierfür kann die Auto-Splay-Funktion genutzt werden. Die Veränderung der Splay-Winkel kann eine Änderung der Höhe des Arrays nach sich ziehen. Dadurch wird wiederum der unterste Punkt des Arrays verschoben, wodurch die untere Höhenbegrenzung nicht mehr eingehalten wird. Wenn das der Fall ist, kann mit einem erneuten Drücken der Tastenkombination [Ctrl+L] das Array wieder auf die unter Höhenbegrenzung angegebene Höhe angepasst werden.

Diese Ausrichtung des Arrays ist ein iterativer Prozess, der aber normalerweise nicht mehr als zwei Mal durchgeführt werden muss.

In der oberen Darstellung wird ein Beispiel mit 12 Lautsprecherelementen gezeigt, das mit einem Bodenabstand von drei Metern Höhe aufgehängt wird.

Beachten Sie, dass die Anpassung der Höhe genauso über die Angabe der oberen Höhenbegrenzung erfolgen kann. Mit der Tastenkombination [Strg+U] wird das Array mit seinem oberen Bezugspunkt auf die obere Höhenbegrenzung gesetzt.

Wenn für die Schallquelle oder für das Projekt keine Schallquellengrenzen definiert sind, sind die entsprechenden Tastenkombinationen nicht aktiv.

#### <span id="page-63-0"></span>**6.4 Filter und globale Filter**

Einer ausgewählten Schallquelle können Sie virtuelle Filter hinzufügen. Im Reiter 'Filter' sehen Sie eine grafische Darstellung (nur im erweiterten Modus, Seite [58\)](#page-57-0). Acht einzelne Filter sind verfügbar, bestehend aus High-Pass, Low-Shelf, 4 Peak/Notch-Filter, ein High-Shelf und ein Low-Pass.

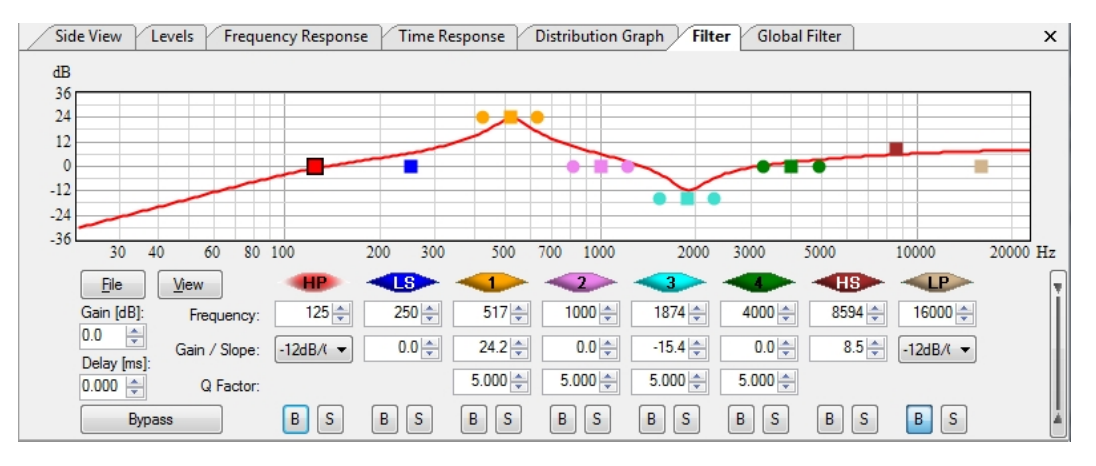

Ebenso wie die Filteransicht ist auch der Reiter für globale Filter nur im erweiterten Modus vorhanden (Seite [58\)](#page-57-0). Die Ansicht 'Globale Filter' ist identisch mit der Filteransicht, gilt allerdings nicht für einzelne Schallquellen, also Linearrays oder einzelne Lautsprecher, sondern gleichzeitig für alle Schallquellen des Projekts.

Filter können verändert werden, indem Sie mit der Maus an den farbigen Griffen ziehen oder durch Eingabe von Filterparametern im unteren Teil des Filterfensters. Die Eingabemaske können Sie durch einen Klick auf die Leiste am rechten Rand mit den Filterdaten ein- und ausschalten. Hier können Sie außerdem Verstärkung und Delaywerte für die Schallquelle eingeben (oder für alle Schallquellen bei globalen Filtern). Für alle Filter steht eine gemeinsame Bypassfunktion (Bypassschaltfläche links in der Eingabemaske) oder einzelne Bypassschaltflächen (B-Button unter jedem Filter) zur Verfügung. Mit der Schaltfläche 'S' können Sie außerdem eine Solofunktion für jeden Filter einschalten und damit alle anderen Filter deaktivieren.

Über die Schaltfläche 'Ansicht' lassen sich Details der grafischen Darstellung ändern. Die Schaltfläche 'Datei' dient dazu, zuvor erstellte Filtersätze zu importieren oder die aktuellen Filter als CON:SEQUENZA+ Filterbank in einer Datei zu speichern (.xgfb-Datei). Sie können auch nur die Übertragungsfunktion eines Filter als Impulsantwort in verschiedenen Dateiformaten speichern, etwa .etm, .efr, .wav und viele andere.

<span id="page-63-1"></span>Beachten Sie, dass die farbigen Symbole oberhalb der einzelnen Filterparameter jeweils hervorgehoben dargestellt sind, während Sie den betreffenden Filter bearbeiten. Mit einem Rechtsklick auf das Symbol können Sie die Einstellungen des Filters zurücksetzen.

# **6.5 Filtereinstellungen für Linearrays**

Einige Linearrays erlauben separate Filtereinstellungen für die einzelnen Schallquellen. In den meisten Fällen können Sie pro Element ein eigenes Eingangssignal wählen, teilweise sind sogar mehrere Signale möglich.

Bei Systemdefinitionen, die eigene Filtereinstellungen erlauben, sehen Sie im Fenster 'Objekteigenschaften' im Abschnitt 'RIGGING' eine Schaltfläche 'FILTER', mit dem Sie die Einstellungen der Filter für jedes Element des Arrays sichtbar machen können. Mit einem weiteren Klick auf diese Schaltfläche werden wieder die Riggingeinstellungen angezeigt.

Im Unterschied zu den Einstellungen im Fenster 'FILTER' können Sie hier Filter definieren, die auf einzelne Lautsprecher wirken und üblicherweise durch Controller, einen DSP oder einen Schalter am Gehäuse realisiert werden. Die externen Filter beziehen sich dagegen auf Geräte am Eingang des Arrays, etwa einen System-DSP oder Verstärker. Der globale Filter befindet sich gewöhnlich in der Signalkette direkt hinter dem Ausgang des Mischpults, bevor das Signal auf die einzelnen Linearrays aufgeteilt wird.

#### <span id="page-64-0"></span>**6.6 Laufzeit**

Für jeden Empfänger lässt sich die Laufzeit und der Schalldruckpegel jeder Schallquelle grafisch im Laufzeitfenster darstellen (nur im erweiterten Modus, Seite [58\)](#page-57-0). Klicken Sie auf ein Empfängersymbol in der Liste rechts oben im Laufzeitfenster, um den Graph für den jeweiligen Empfänger anzuzeigen. Diese Informationen sind nützlich, um die Delays für verschiedene Schallquellen aufeinander abzustimmen. Um ein Delay für eine bestimmte Schallquelle zu ändern, wählen Sie die Quelle aus und öffnen Sie dann das Fenster für die Filtereinstellungen.

Wie in der Realität kann auch in der Simulation das Delay nur für einen Punkt ideal eingestellt sein. Wenn Sie Delayeinstellungen aus der Simulation ableiten, berücksichtigen Sie immer mehrere Orte, die repräsentativ für den gesamten Publikumsbereich sind. Bedenken Sie auch, dass die Hörbarkeit der einzelnen Schallquellen davon abhängt, wie lange der Schall zum Ziel benötigt und mit welchem Pegel er dort relativ zum Signal anderer Quellen ankommt.

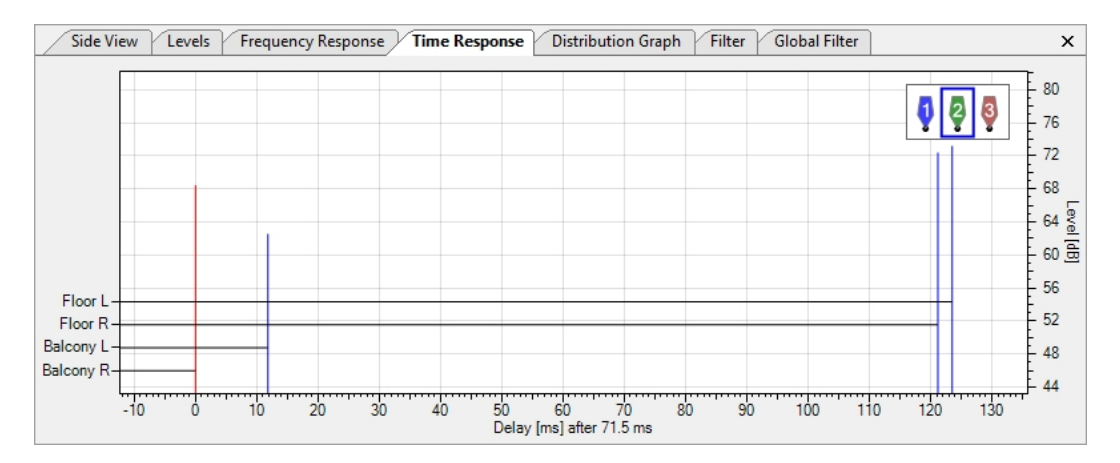

Mit einem Klick auf die Zeitleiste oder die dB-Skala gelangen Sie über die 'Einstellungen' auf die Seite 'Laufzeitverhalten', (auch über 'DATEI | EINSTELLUNGEN' oder [F9] und über eine manuelle Auswahl der Seite erreichbar). Hier können Sie eine automatische Skalierung auswählen oder Grenzwerte und Zeitspanne manuell festlegen.

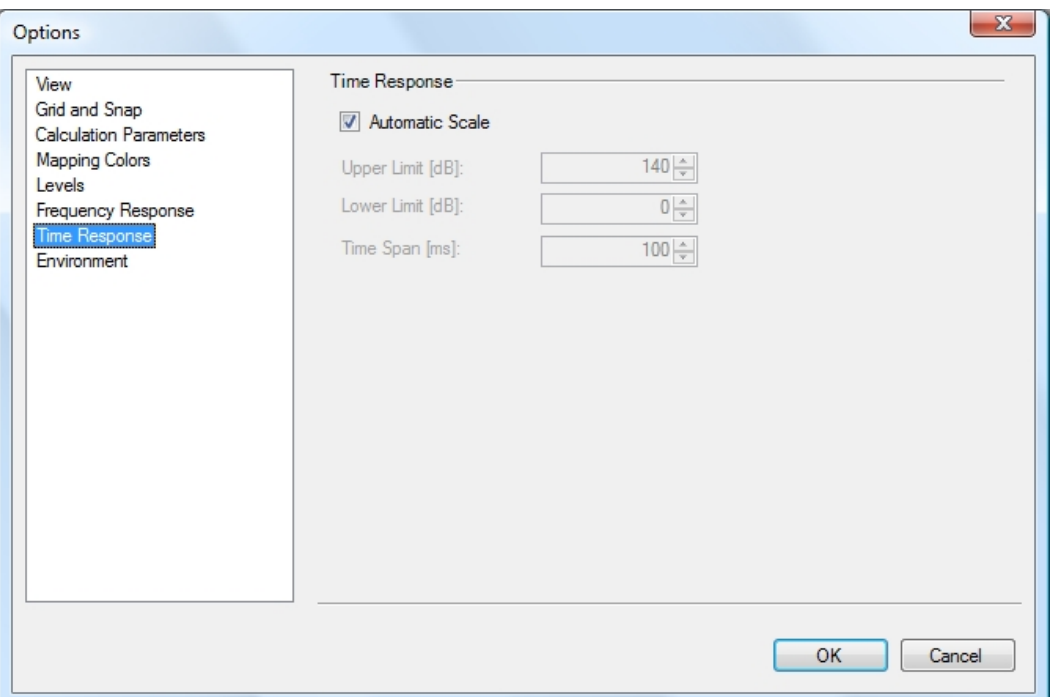

# <span id="page-65-0"></span>**6.7 Exporting Line Array Configuration Data to EASE**

Optimizing the mechanical and electronic configuration of a line array can be timeconsuming. Particularly when considering room acoustic aspects or an in-depth analysis of the sound system design is needed, it will be interesting to simulate the sound system built in CON:SEQUENZA+ in EASE, as well. This process can be simplified by saving the configuration of a sound source in a GLL configuration file (\*.xlgc) and loading it in EASE.

- Markieren Sie in CON:SEQUENZA+ die Schallquelle,
- Öffnen Sie das Kontextmenü mit der rechten Maustaste,
- Wählen Sie den Menüeintrag 'KONFIGURATIONSDATEI SPEICHERN', um die Datei zu erstellen.

Importieren Sie danach die neu erstellten Daten über den IMPORT-Befehl im GLL-Konfigurationsfenster in EASE.

#### <span id="page-65-1"></span>**6.8 Ursprung verschieben**

Wenn Sie eine Weile an Ihrem Projekt gearbeitet haben und dann den Referenzpunkt ändern möchten, ohne alle Objekte zu verschieben, können Sie stattdessen den Ursprung des Koordinatensystems neu festlegen. Klicken Sie dazu einfach mit der rechten Maustaste an den Punkt, der als neuer Ursprung dienen soll und wählen Sie dann aus dem Kontextmenü Ursprung hierher verschieben. Im angezeigten Dialogfenster können Sie die neuen Koordinaten eingeben, wobei die Koordinaten des angeklickten Punktes bereits vorgegeben sind. Nach einem Klick auf OK werden die Änderungen übernommen.

Alternativ gelangen Sie auch über 'BEARBEITEN | URSPRUNG VERSCHIEBEN' in diesen Dialog.

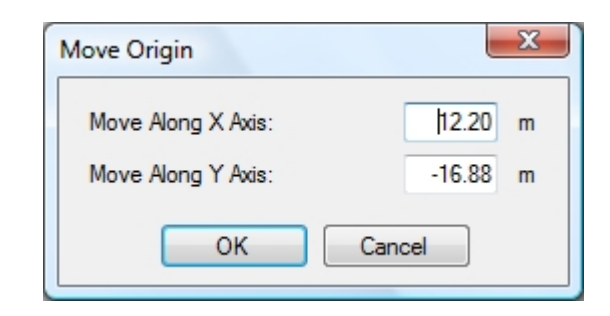

# <span id="page-66-0"></span>**6.9 Störpegeleinstellungen**

Im erweiterte Modus sehen Sie im Fenster für Projekteigenschaften (Seite [12](#page-11-0)) unten neben dem Button Projekteinstellungen eine Schaltfläche mit der Beschriftung 'Störpegeleinstellungen'. Ein Klick darauf öffnet das Fenster 'Störpegel bearbeiten'. Hier können Sie Störpegel für den gesamten Frequenzbereich (Breitband), pro Oktave oder pro 1/3 Oktave festlegen. Sie können außerdem zuvor definierte Störpegeleinstellungen importieren oder Ihre Einstellungen im .exn-Format von CON:SEQUENZA+ als Datei exportieren.

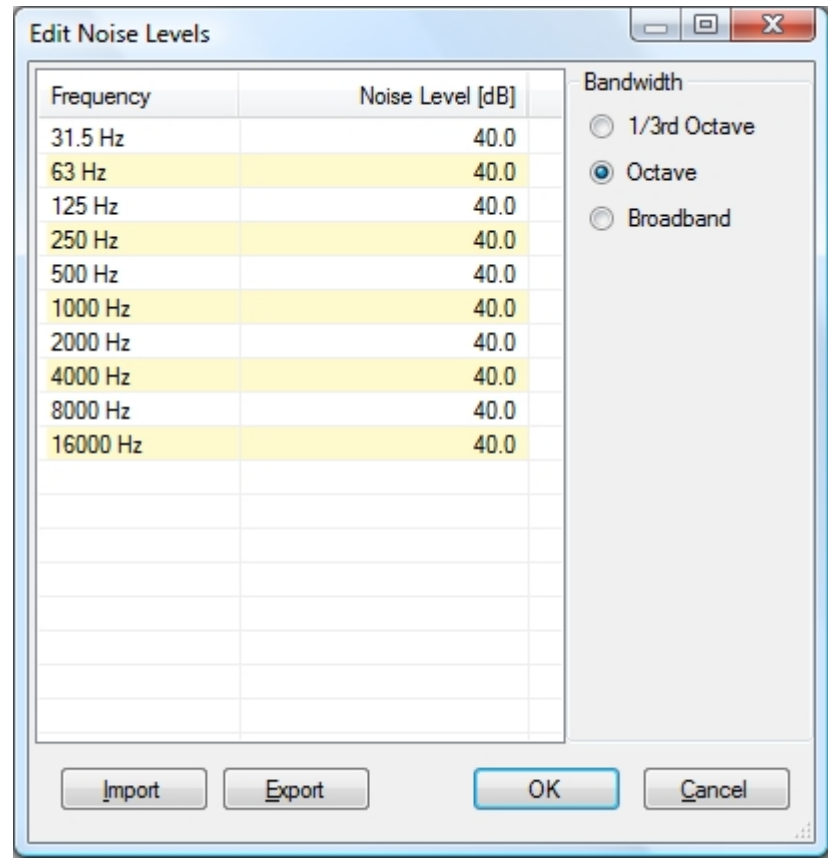

Wenn Sie Störpegel für das Projekt definiert haben, können Sie ein Mapping für das S/N-Verhältnis anzeigen lassen. Diese Darstellung wählen Sie in der Mappingwerkzeugleiste als Alternative zum unbewerteten oder A-bewerteten Direktschallpegel aus (Seite [44\)](#page-43-1).